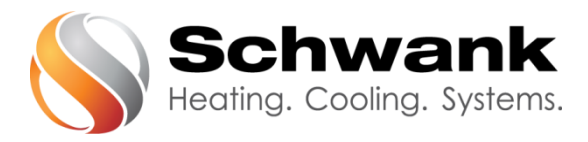

# **Technische Anleitung** SchwankControl Touch

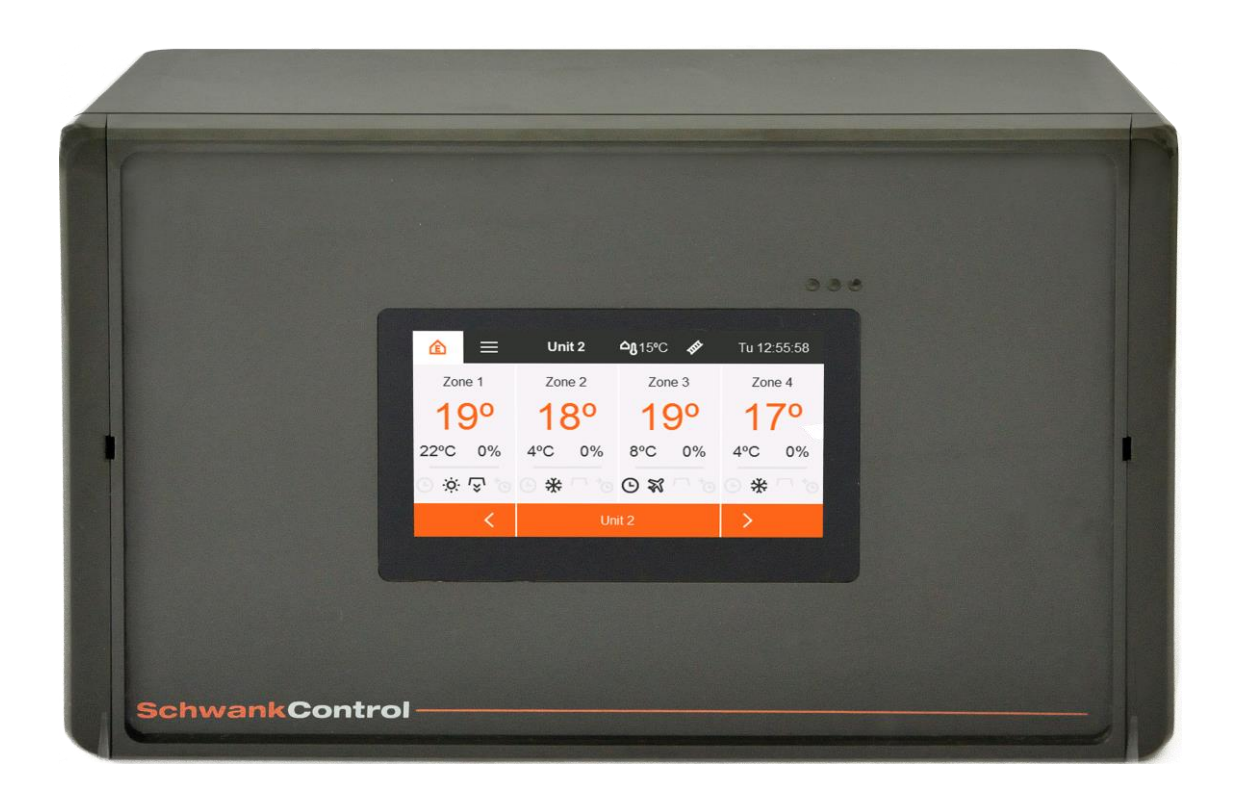

Schwank GmbH - Bremerhavener Straße 43 – D-50735 Köln Tel: +49 [0]221- 7176-0 Fax: +49 [0]221-7176-288 E-mail: [info@schwank.de](mailto:info@schwank.de) Internet: [www.schwank.de](http://www.schwank.de/)

Sprache: Deutsch<br>Datum: 25. Febru<br>Revision: V 3.0 Datum: 25. Februar 2019 Revision:

### Inhaltsverzeichnis

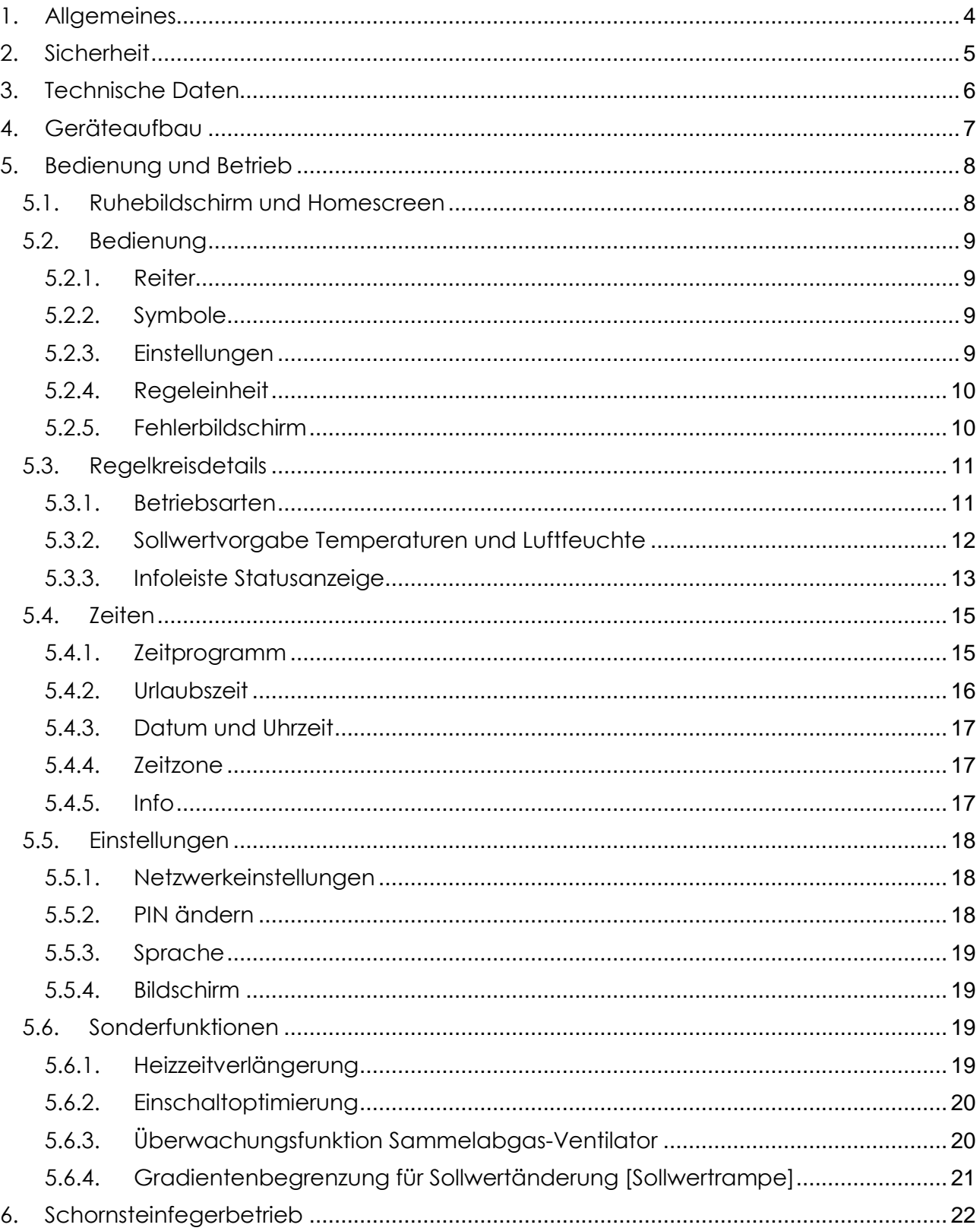

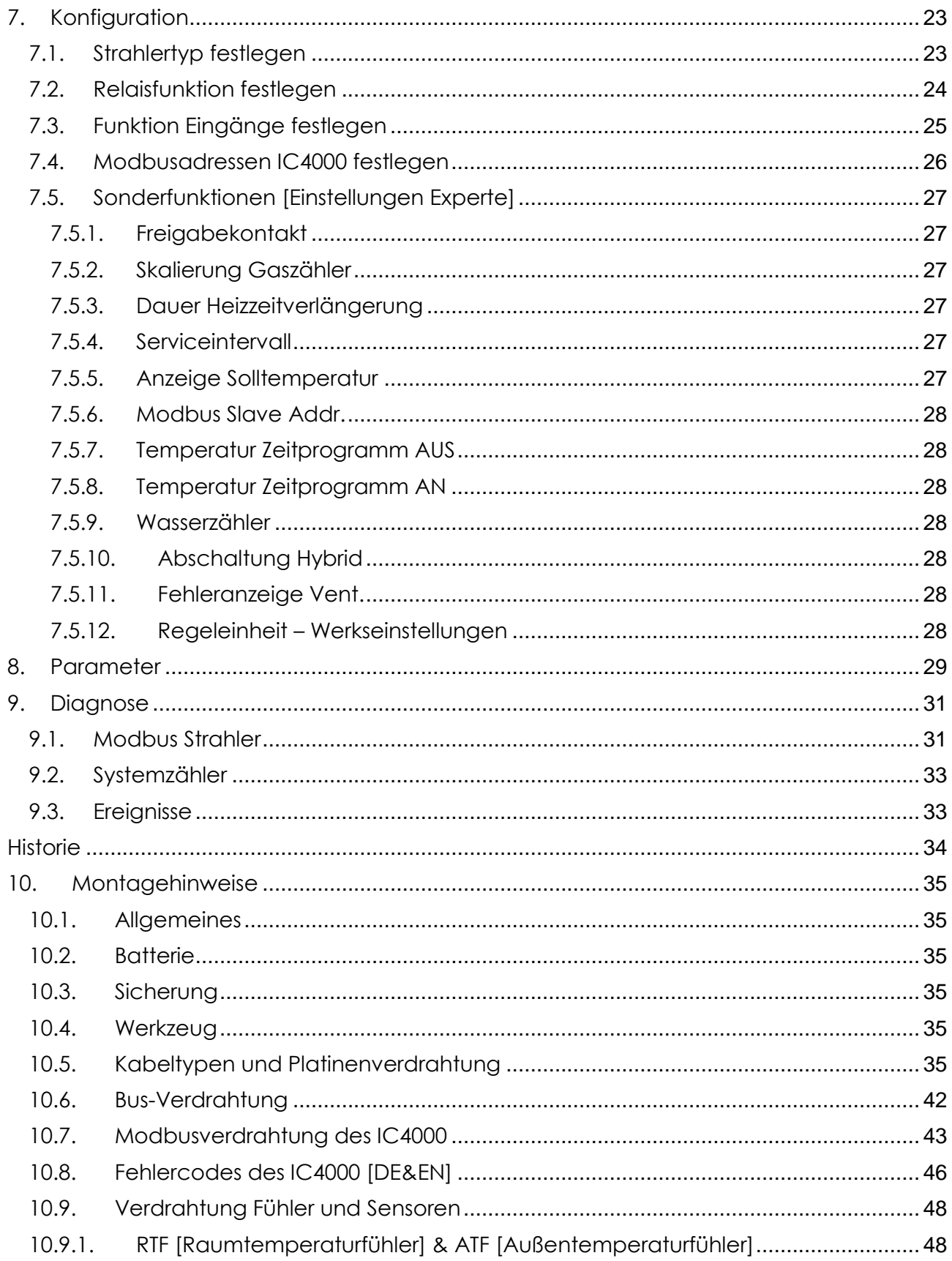

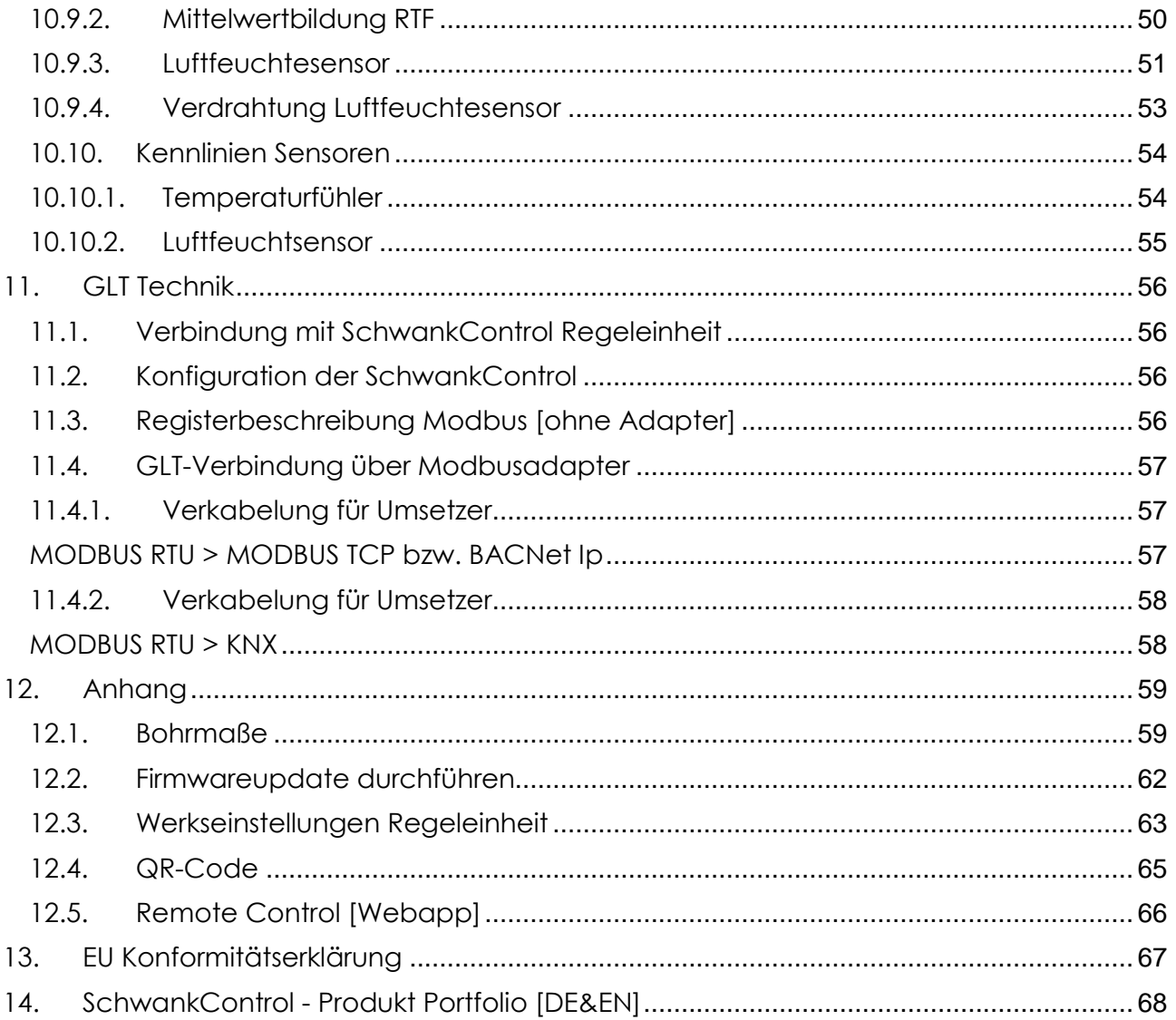

# <span id="page-4-0"></span>1. Allgemeines

Diese Betriebsanleitung beschreibt die SchwankControl Heizungsregelung, deren Einstellungen und die Bedienung, sowie die Anschlussmöglichkeiten von Sensoren, Feuerungsautomaten und Gebäudeleittechnik.

Die vorliegende Betriebsanleitung liefert Hinweise zu:

- **Sicherheit**
- **F** Technischen Daten
- Geräteaufbau
- **Bedienung**
- Montage
- **Installation**
- **Instandhaltung**

# <span id="page-5-0"></span>2. Sicherheit

### **Sicherheitshinweise**

Mit folgenden Sicherheitshinweisen wird kein Anspruch auf Vollständigkeit erhoben. Bei Fragen, Unklarheiten oder Problemen kontaktieren Sie bitte den Vertragspartner.

### **Qualifiziertes Personal**

Nur qualifiziertes Fachpersonal darf Arbeiten wie Transport, Montage, Installation, Inbetriebnahme, Service und Wartung ausführen. Nationale und betriebliche Unfallverhütungsvorschriften sind unbedingt einzuhalten.

#### **Dokumentationen**

Lesen Sie vor Installation und Inbetriebnahme diese Dokumentation sowie Dokumentationen, auf die verwiesen wird, vollständig durch. Falsche Handhabung kann zu Personen- oder Sachschäden führen. Halten Sie die technischen Daten, Angaben zum Anschluss sowie den Umgebungsbedingungen unbedingt ein.

#### **Sicherheitstechnische Auflagen**

- Überprüfen Sie die elektrische Ausrüstung regelmäßig.
- Bei Arbeiten an der elektrischen Ausrüstung muss das Gerät spannungsfrei geschaltet sein. Sichern Sie das Gerät gegen unbeabsichtigtes Wiedereinschalten. Das Ausschalten des Hauptschalters bedeutet noch nicht, dass die Regelung im spannungslosen Zustand ist.
- Die Einstellung und Änderung der Funktionsparameter darf nur von Schwank-Servicetechnikern durchgeführt werden.

#### **Bestimmungsgemäße Verwendung**

Die SchwankControl Regelung ist ausschließlich zur Regelung von Hallenheizungsanlagen aus dem Hause Schwank bestimmt. Eine andere oder darüberhinausgehende Nutzung gilt als nicht bestimmungsgemäß. Für hieraus resultierende Schäden übernimmt die Schwank GmbH keine Haftung. Das Risiko bei nicht bestimmungsgemäßer Verwendung trägt allein der Anwender.

# <span id="page-6-0"></span>3. Technische Daten

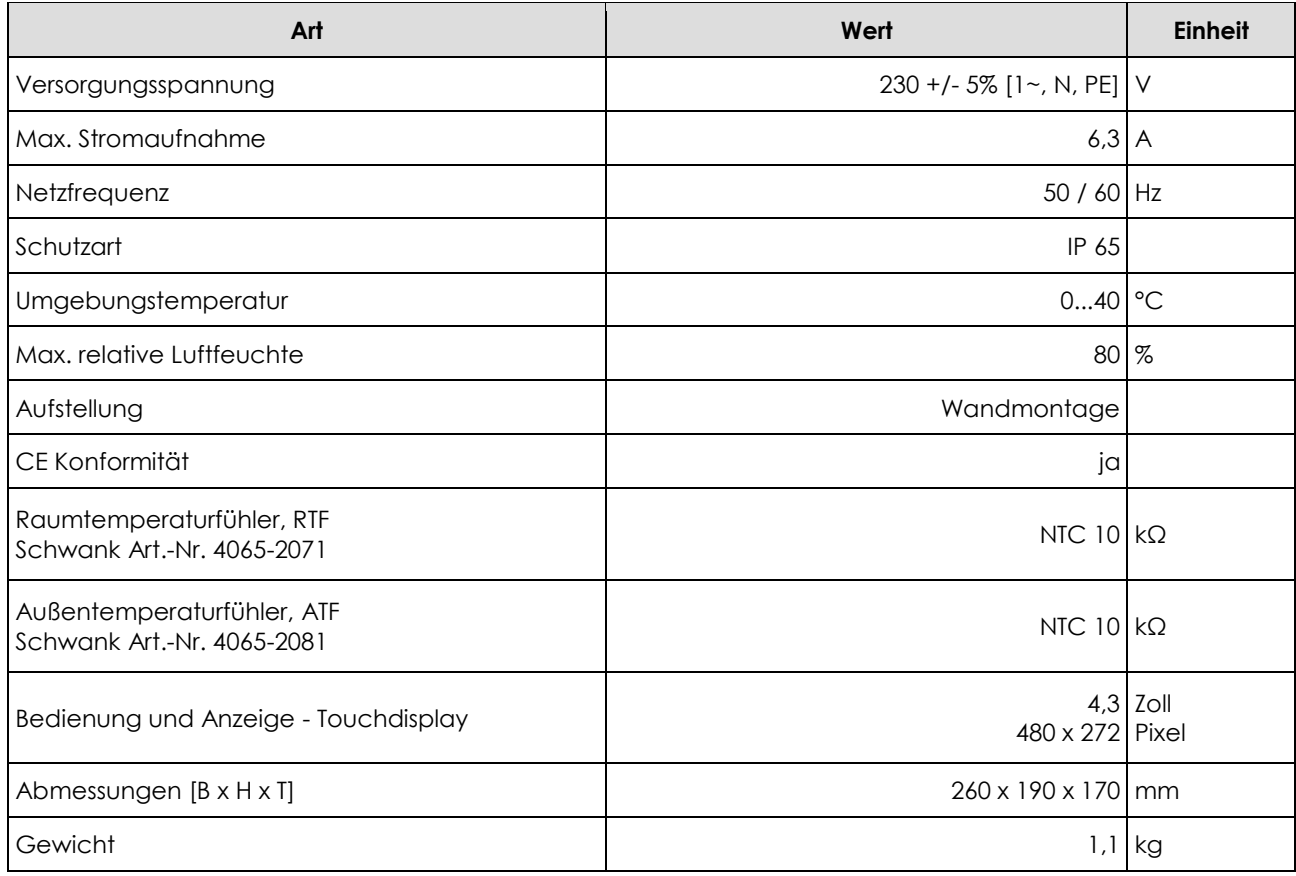

Tabelle 1: Technische Daten

### **Netzwerk und Busse**

Zum Aufbau größerer Heizungsanlagen können bis zu acht Regeleinheiten mit maximal zwei Bedieneinheiten per CAN-Bus verbunden werden. Jede Bedieneinheit erlaubt die unabhängige Bedienung aller am Bus befindlichen Regeleinheiten. CAN 2.0B-Standard Baudrate 125 kBit

An der Regeleinheit befinden sich zwei RS485 Schnittstellen, die zur Vernetzung von Schwank Feuerungsautomaten und zur Einbindung der SchwankControl in Gebäudeleittechniksysteme dienen.

Die Bedieneinheit kann außerdem mit einem LAN verbunden werden. Durch weitere im Netzwerk vorhandene Rechner kann die Bedieneinheit per Weboberfläche bedient werden. Ethernet 10/100 Mbit

# <span id="page-7-0"></span>4. Geräteaufbau

Der Standardregler integriert in einem gemeinsamen Gehäuse eine Regeleinheit, eine Bedieneinheit und einen Touchscreen.

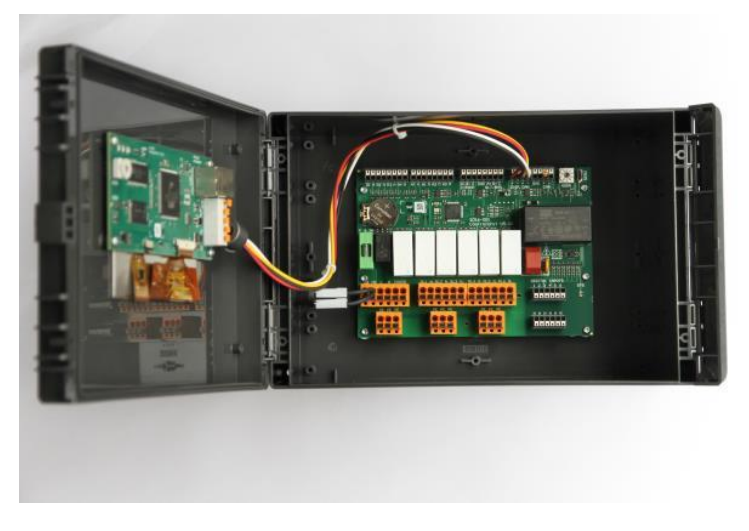

*Abbildung 1: Regeleinheit*

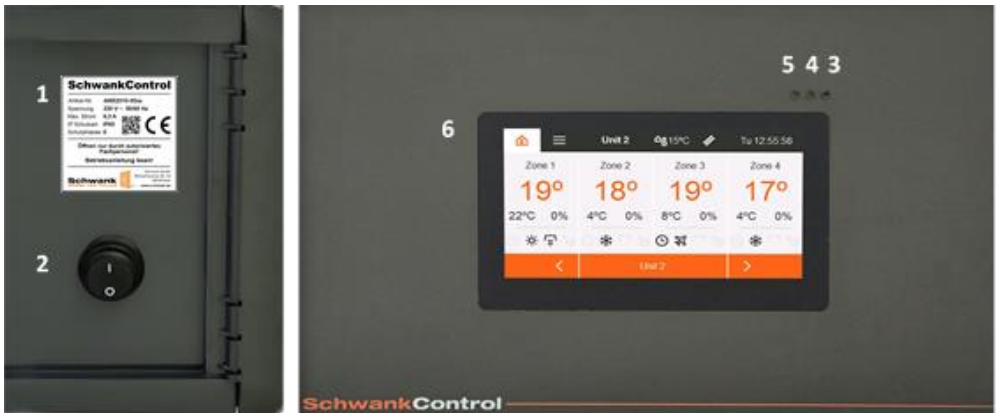

*Abbildung 2: Äußere Elemente*

- 1. Typenschild
- 2. Hauptschalter
- 
- 

3. LED grün: Betriebsbereit<br>4. LED gelb: Durchgängige Durchgängiges Aufleuchten = Service notwendig Blinkendes Aufleuchten = Schornsteinfegerbetrieb 5. LED rot: Fehlermeldung

6. Touchdisplay

# <span id="page-8-0"></span>5. Bedienung und Betrieb

Die Bedienung der SchwankControl ist ausschließlich über den Touchscreen möglich. Einen Wechsel in einzelne Menüpunkte erzielen Sie durch ein leichtes Antippen des entsprechenden Symbols.

## <span id="page-8-1"></span>**5.1. Ruhebildschirm und Homescreen**

Ein Ausloggen im laufenden Betrieb der eingeschalteten Regelung aktiviert den Ruhebildschirm. Das automatisches Ausloggen erfolgt nach Ablauf eines vorab festgelegten Zeitraums [Kapitel 5.4.1.] oder durch gedrückt halten des Homebuttons. Zum Entsperren des Ruhebildschirms tippen Sie auf den Touchscreen.

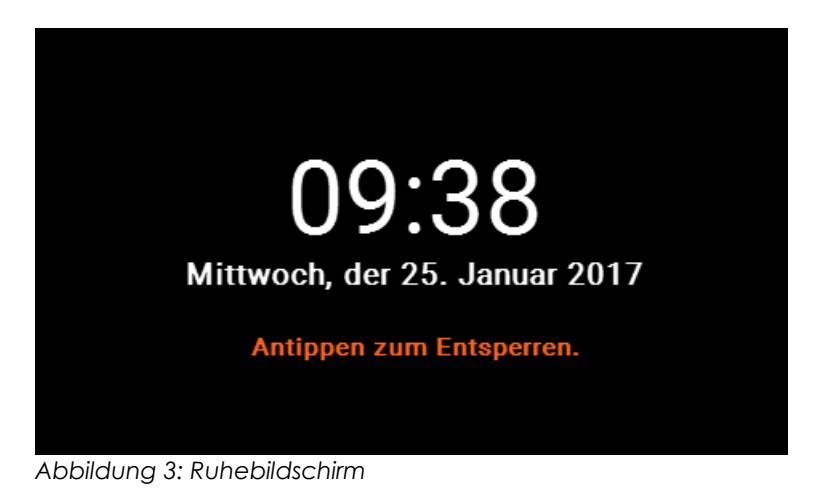

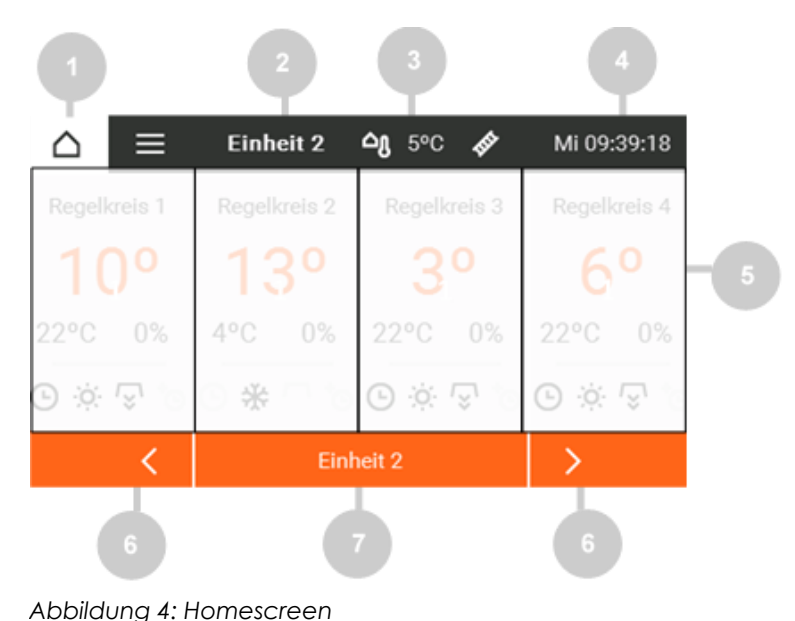

- 1. Homebutton
- 2. Ausgewählte Regeleinheit
- 3. Außentemperatur
- 4. Datum und Uhrzeit<br>5. Übersicht Regelein
- 5. Übersicht Regeleinheiten<br>6. Seite wechseln
- 6. Seite wechseln<br>7. Direktauswahl R
- 7. Direktauswahl Regeleinheit

## <span id="page-9-0"></span>**5.2. Bedienung**

## <span id="page-9-1"></span>**5.2.1. Reiter**

Im oberen Teil des Homescreens befindet sich die zentrale Menüleiste, die ein Auswählen der diversen Reiter dauerhaft ermöglicht. Grundsätzlich gilt:

- Reiter sind durch ein Symbol oder Text in der Menüleiste gekennzeichnet.
- Aktive Reiter sind farblich hervorgehoben.

## <span id="page-9-2"></span>**5.2.2. Symbole**

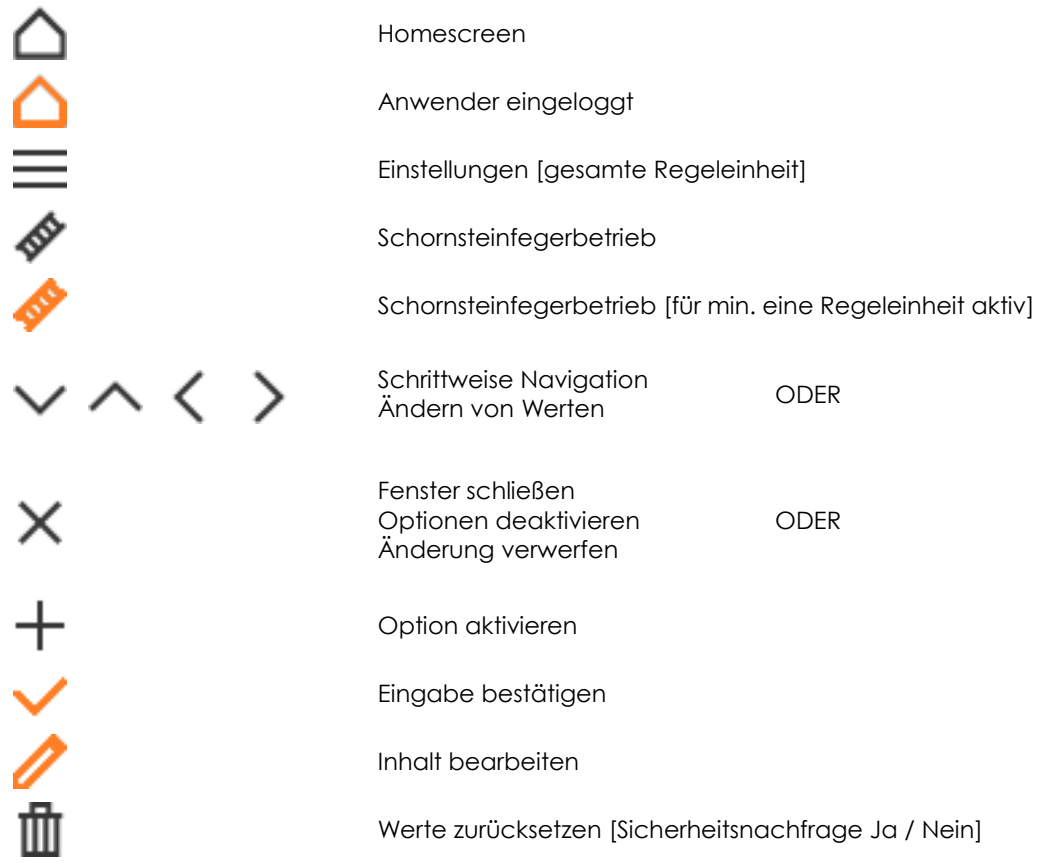

## <span id="page-9-3"></span>**5.2.3. Einstellungen**

Die SchwankControl bietet zwei Arten von Einstellmenüs:

- Ohne Bestätigung = Die Änderung wird direkt übernommen. Zum Schließen des Menüs wählen Sie das schwarze X rechts oben.
- Mit Bestätigung = Zum Bestätigen der Eingabe wählen Sie das orangene Häkchen. Zum Abbrechen / Verwerfen der Änderung wählen Sie das schwarze X. Das Menü wird in beiden Fällen automatisch geschlossen.

## <span id="page-10-0"></span>**5.2.4. Regeleinheit**

Im Bus befinden sich bis zu acht Regeleinheiten, die durch eine Benutzeroberfläche gesteuert werden können. Grundsätzlich gilt: Alle vorgenommenen Einstellungen werden nur für die ausgewählte Regeleinheit aktiv.

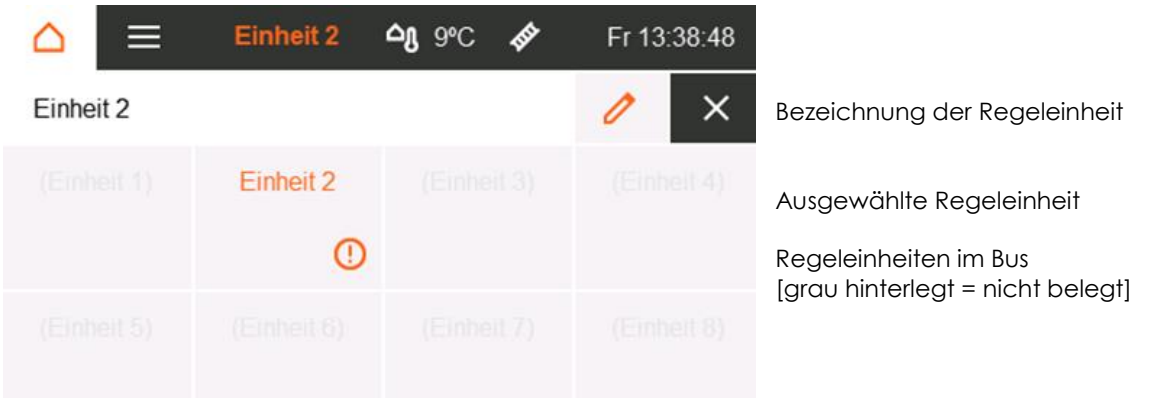

*Abbildung 5: Übersicht Regeleinheiten*

Œ

Min. eine Fehlermeldung innerhalb der Regeleinheit

## <span id="page-10-1"></span>**5.2.5. Fehlerbildschirm**

Ein Aufleuchten der roten LED-Lampe an der Außenseite des Gehäuses signalisiert eine Fehlermeldung innerhalb min. einer Regeleinheit. Fehlerhafte Regeleinheiten sind in der Übersicht mit einem orangenen Ausrufezeichen gekennzeichnet [siehe Abbildung 5]. Die einzelnen Fehlermeldungen werden innerhalb der jeweiligen Regeleinheit angezeigt.

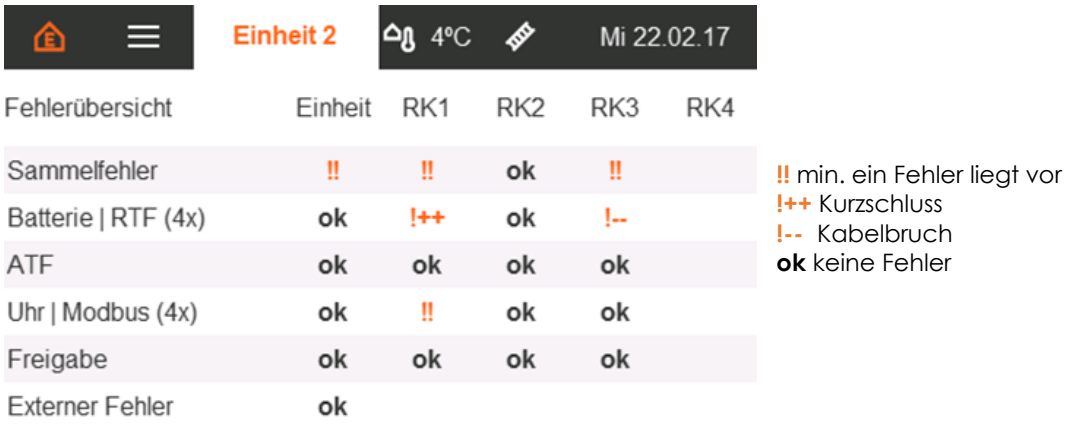

*Abbildung 6: Fehlerbildschirm*

## <span id="page-11-0"></span>**5.3. Regelkreisdetails**

Durch Antippen der gewünschten Regeleinheit öffnen Sie die Detailansicht. Die Detailansicht beinhaltet die Ist- und Solltemperatur in °C, die gemessene Luftfeuchtigkeit in % sowie sämtliche Statusbits des Regelkreises. Alle hier getroffenen Einstellungen betreffen nur den ausgewählten Regelkreis.

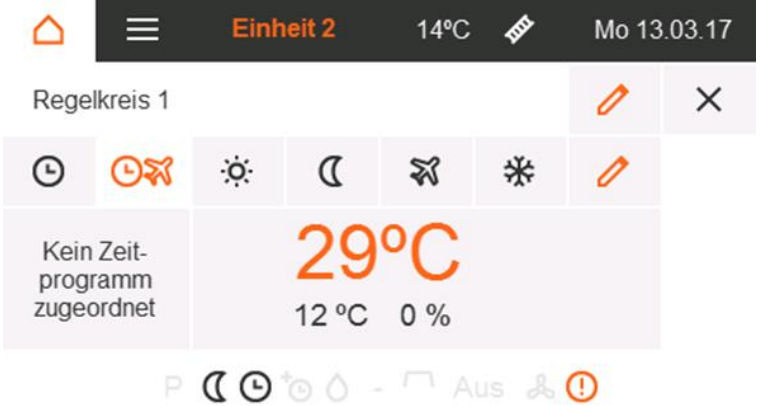

Bezeichnung des Regelkreises

Auswahl Betriebsart [Kapitel 5.3.1.] sowie Festlegen der Solltemperaturen und Luftfeuchte [Kapitel 5.3.2.]

*Abbildung 7: Regelkreisdetails*

### <span id="page-11-1"></span>**5.3.1. Betriebsarten**

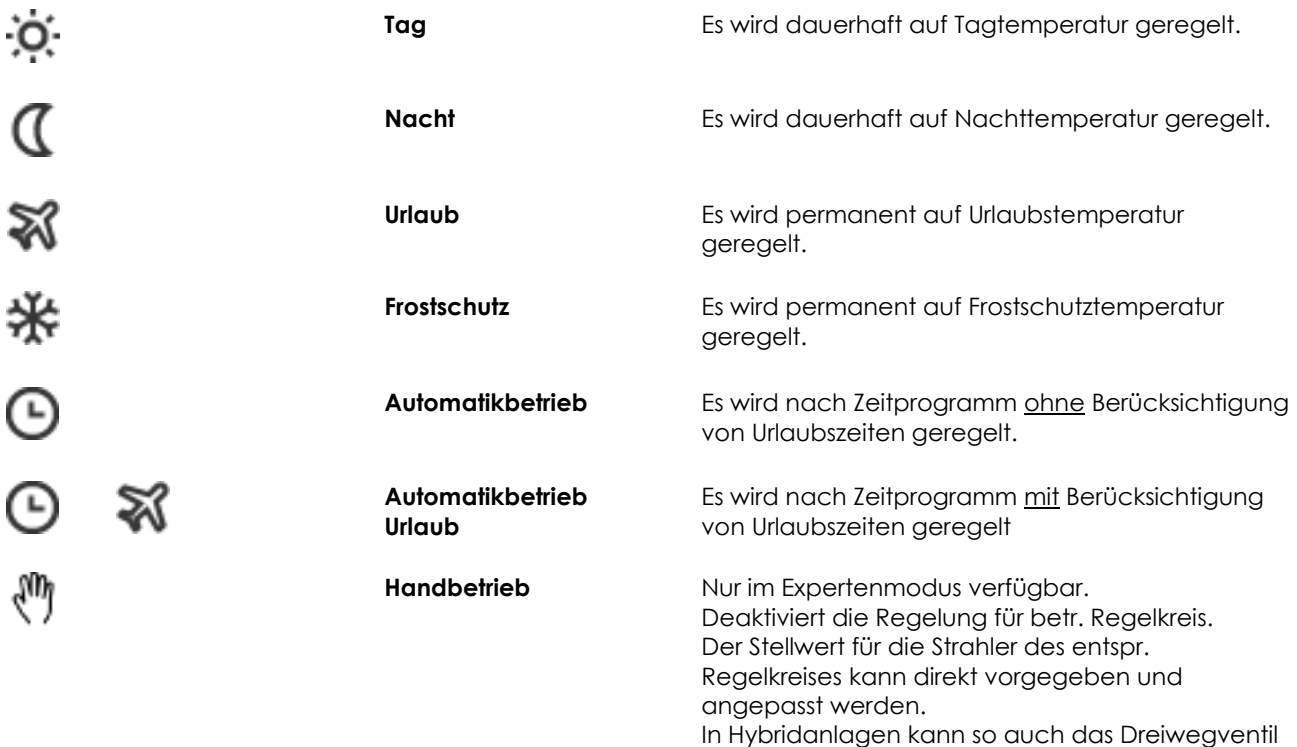

getestet werden.

Neben der Betriebsart wird das gewünschte Zeitprogramm für den Regelkreis ausgewählt. Dieses Programm wird ausschließlich innerhalb des Automatikbetriebs genutzt.

Bei Verwendung des Automatikbetriebs muss vorab ein Zeitprogramm zugeordnet werden. Dazu das Feld "kein Zeitprogramm zugeordnet" auswählen und ein gesondertes Zeitprogramm erfassen. Das Erstellen von Zeitprogrammen wird in Kapitel 5.4.1. beschrieben.

Alle programmierten Urlaubszeiten gelten für die gesamte Regeleinheit, aber nur für die Regelkreise im Automatikbetrieb mit Berücksichtigung von Urlaubszeiten. Das Erstellen von Urlaubszeiten wird in Kapitel 5.4.2. beschrieben.

### <span id="page-12-0"></span>**5.3.2. Sollwertvorgabe Temperaturen und Luftfeuchte**

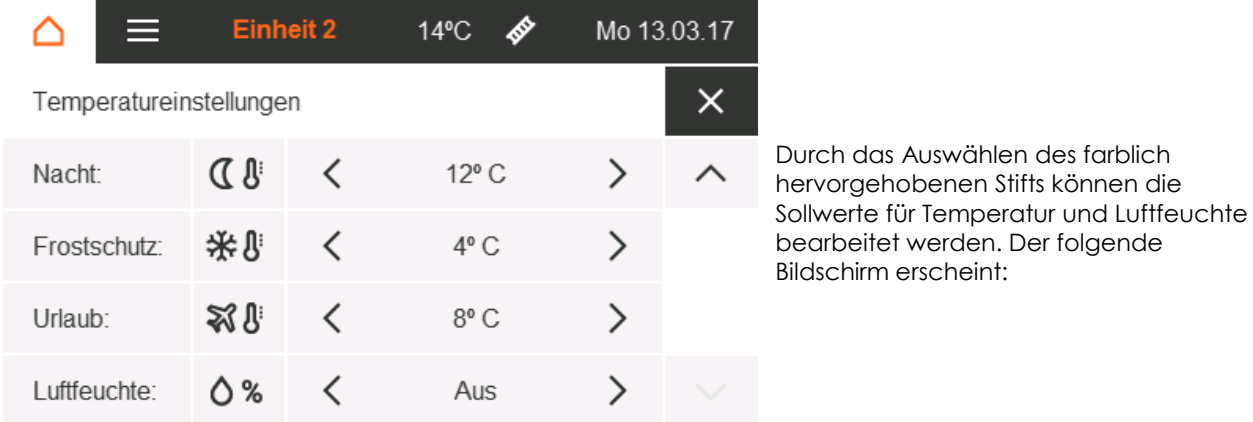

*Abbildung 8: Temperatur und Luftfeuchte*

Ist die gemessene Luftfeuchtigkeit größer als der vorab eingestellte Wert, bleibt die Heizanforderung, auch nach Erreichen der Solltemperatur, zur Reduzierung der Luftfeuchte / bis zum Erreichen des Sollwerts, aktiv. Zudem besteht die Möglichkeit, die Regelung der Luftfeuchte auszuschalten.

Die Einstellung des Handbetriebs erfolgt in Prozent und bezieht sich auf den Stellwert des Regler-Ausganges.

## <span id="page-13-0"></span>**5.3.3. Infoleiste Statusanzeige**

Alle Symbole befinden sich auf festen Positionen und geben den aktuellen Status des Icons an [aktiv / inaktiv]. Aktive Icons werden farblich hervorgehoben.

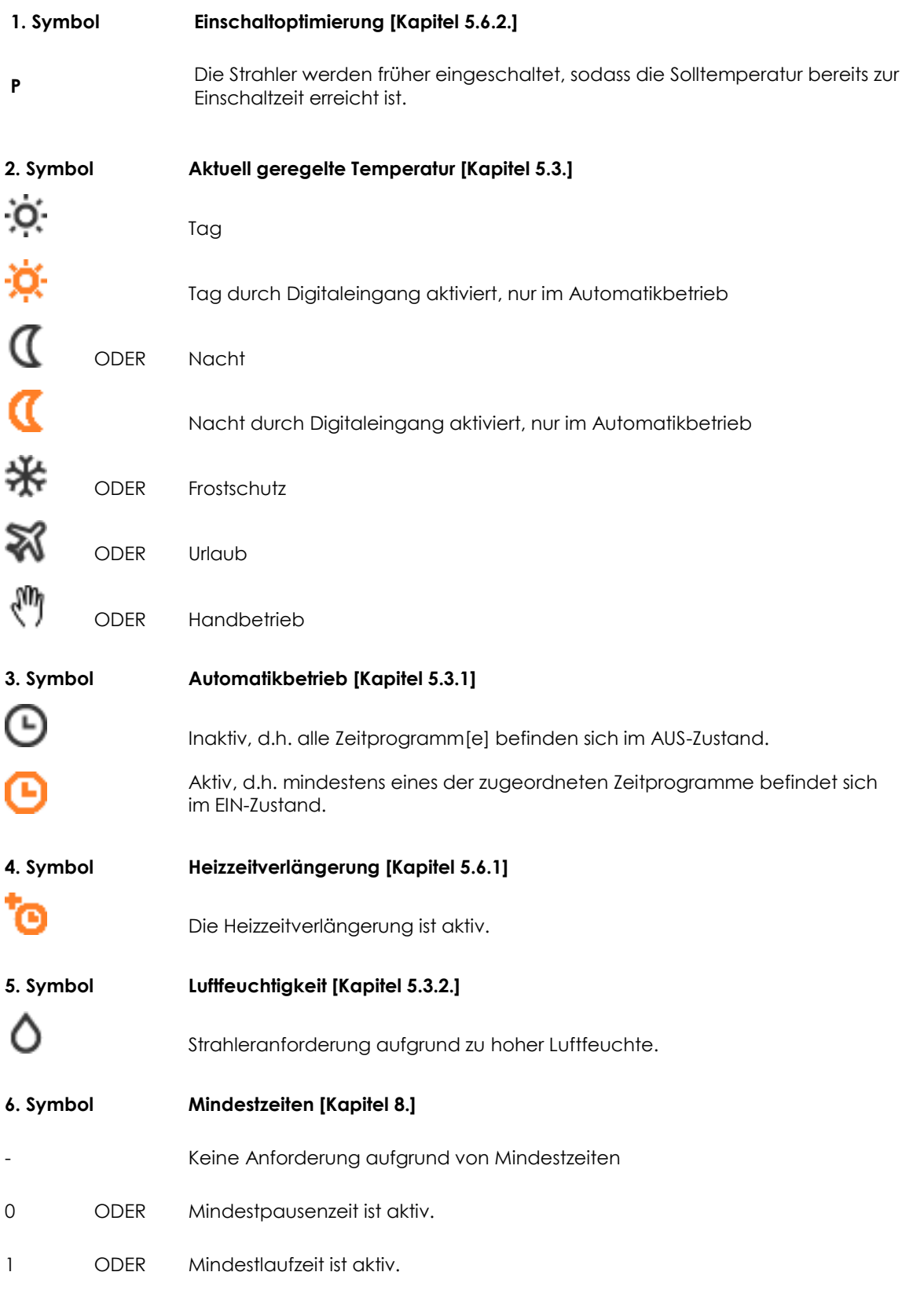

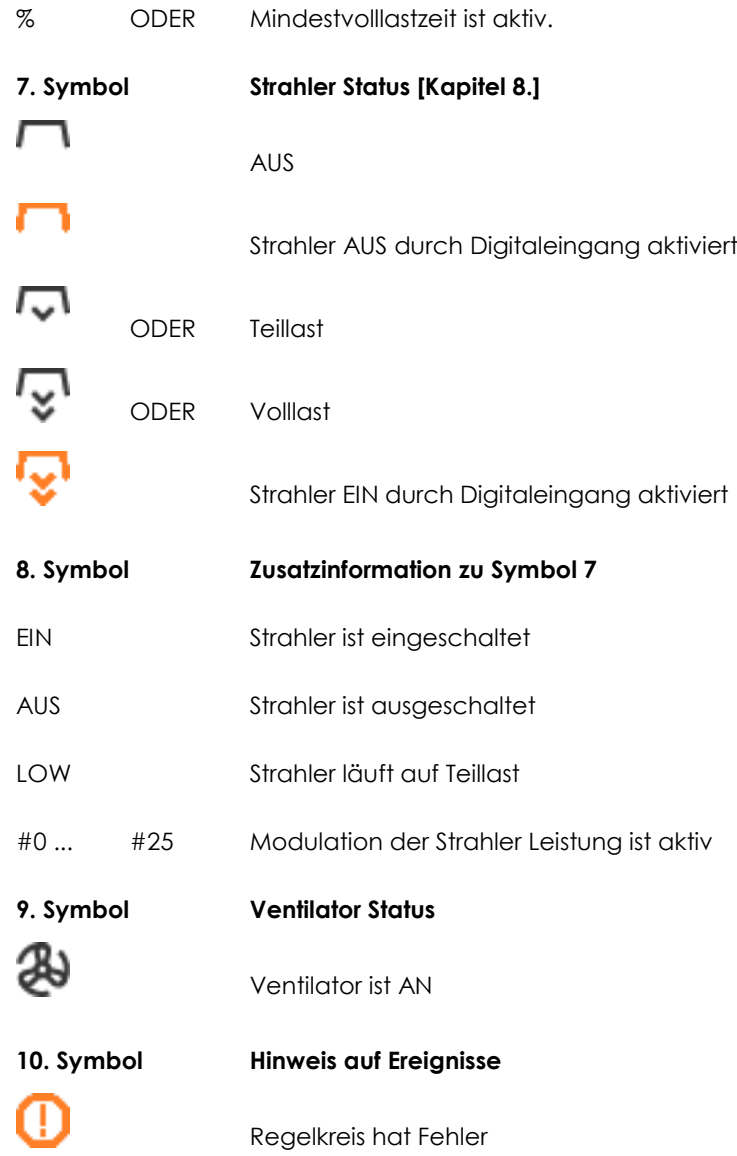

## <span id="page-15-0"></span>**5.4. Zeiten**

Zeiten können Sie unter dem Menüpunkt Einstellungen auf dem Homescreen anlegen und bearbeiten [Kapitel 5.1.].

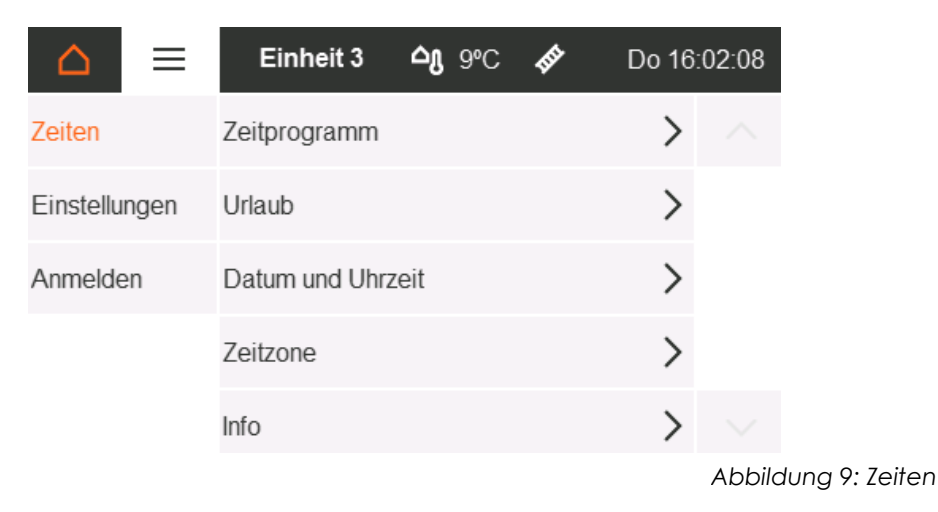

## <span id="page-15-1"></span>**5.4.1. Zeitprogramm**

Innerhalb des Zeitprogramms wird die AN-Zeitspanne festgelegt. Außerhalb dieser Zeitspanne wechselt der Betrieb in den AUS-Zustand. Die Programmierung erfolgt nur für den Automatikbetrieb und muss jeden Regelkreis separat im Menüpunkt Regelkreisdetails zugeordnet werden [Kapitel 5.3.]. Jedes Zeitprogramm kann gesondert aktiviert / deaktiviert werden.

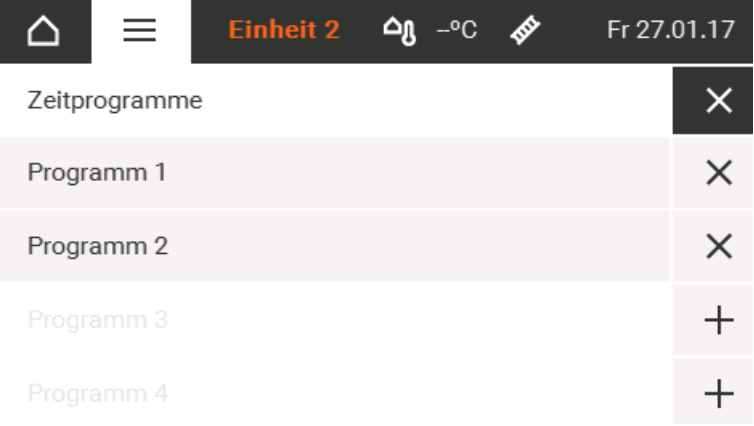

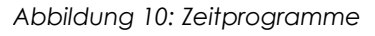

Innerhalb jedes Zeitprogramms können bis zu 4 Tagheizphasen angelegt werden.

|                     |            | <b>Einheit 2</b> | $-0C$<br>≏ռ<br>梦 | Fr 13:21:46 |   |
|---------------------|------------|------------------|------------------|-------------|---|
|                     | Programm 1 |                  |                  |             |   |
| Montag - Donnerstag |            |                  | $7:45 - 17:30$   |             | X |
| Freitag             |            |                  | $7:45 - 15:00$   |             |   |
| kein Tag            |            |                  | keine Zeit       |             |   |
| kein Tag            |            |                  | keine Zeit       |             |   |

*Abbildung 11 Übersicht Tagheizphasen*

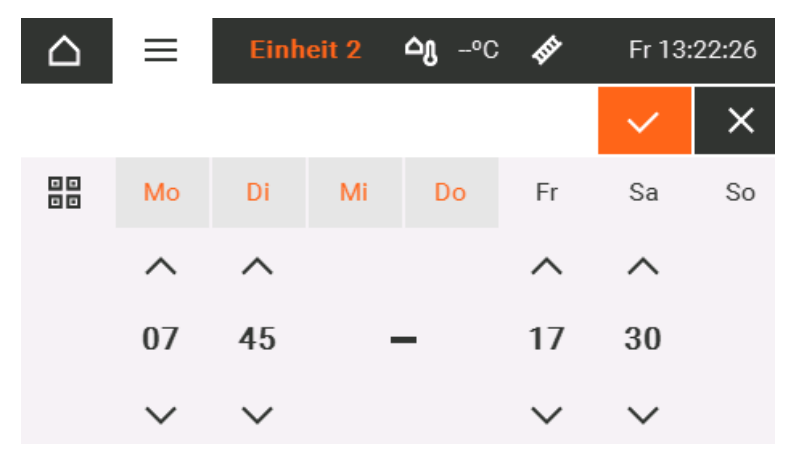

*Abbildung 12 Tagheizphasen erfassen*

## <span id="page-16-0"></span>**5.4.2. Urlaubszeit**

Die hier festgelegten Urlaubszeiten werden im Automatikbetrieb inkl. Urlaubszeiten berücksichtigt [Kapitel 5.3.1.]. In dieser Zeit wird für den ausgewählten Regelkreis auf die vorab erfasste Urlaubs-Temperatur geheizt. Insgesamt sind bis zu 6 unterschiedliche Urlaubszeiten möglich.

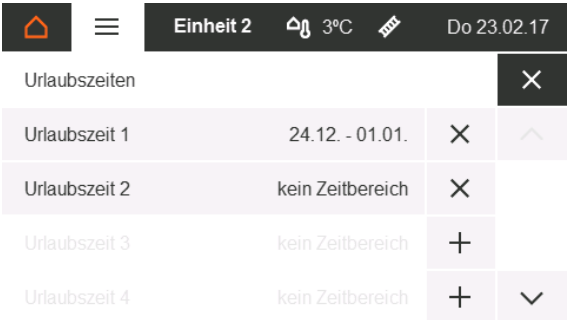

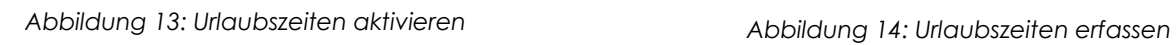

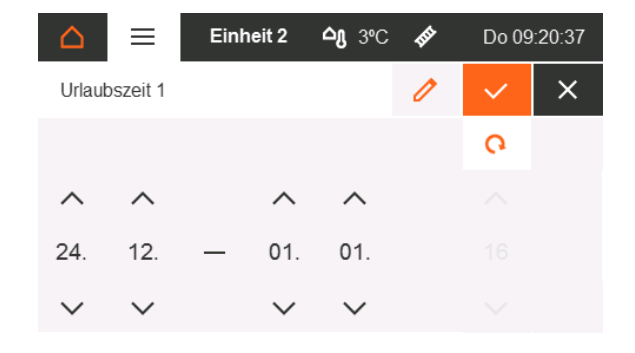

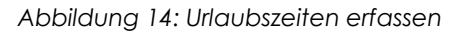

## <span id="page-17-0"></span>**5.4.3. Datum und Uhrzeit**

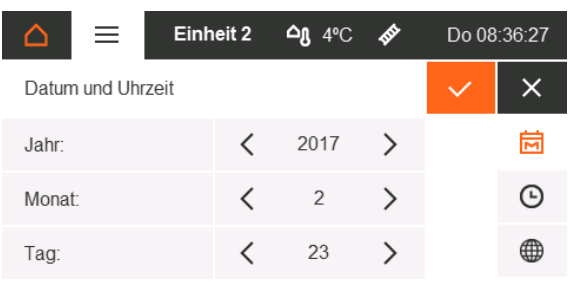

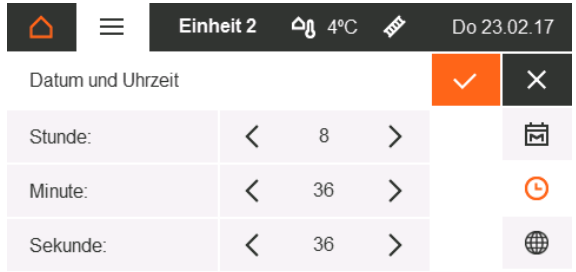

### *Abbildung 15: Datum erfassen Abbildung 16: Uhrzeit erfassen*

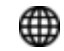

Datum und Uhrzeit werden über LAN aktualisiert, wenn möglich

### <span id="page-17-1"></span>**5.4.4. Zeitzone**

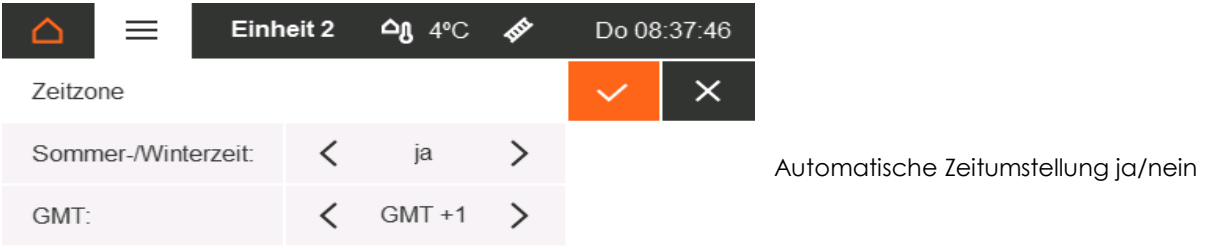

*Abbildung 17: Zeitzone definieren*

## <span id="page-17-2"></span>**5.4.5. Info**

Dieser Bildschirm zeigt die Seriennummern der Platinen sowie die aktuelle Firmware Version und weitere LAN-Informationen. Die hintere Zahl in Klammern gibt die Adresse der Platine im CAN-Bus an. Der QR-Code führt zur Anleitung in der aktiven Sprache.

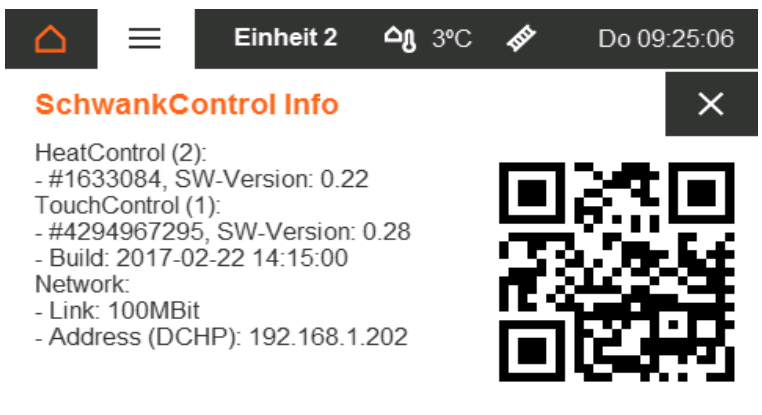

*Abbildung 18: SchwankControl Info*

## <span id="page-18-0"></span>**5.5. Einstellungen**

Den Menüpunkt Einstellungen finden Sie auf den Homescreens [Kapitel 5.1.].

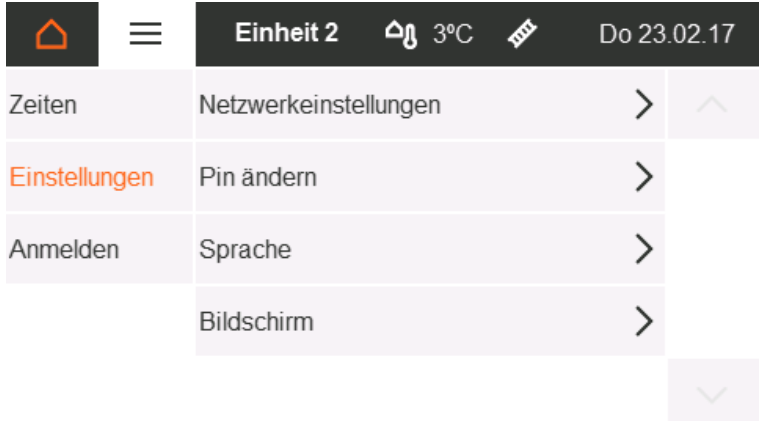

*Abbildung 19: Allgemeine Einstellungen*

### <span id="page-18-1"></span>**5.5.1. Netzwerkeinstellungen**

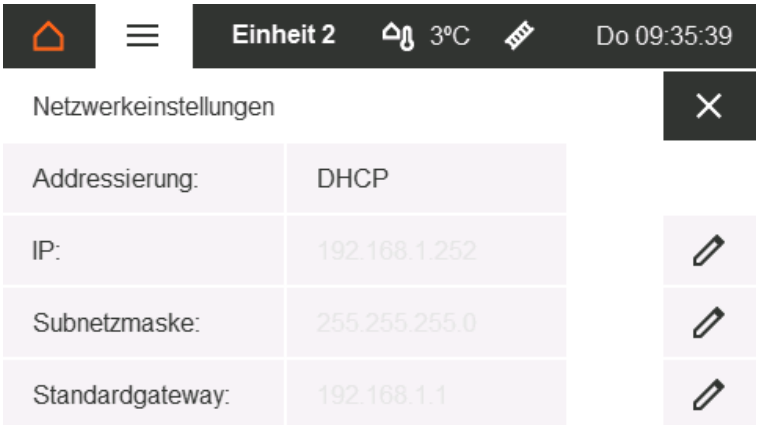

*Abbildung 20: Netzwerkeinstellungen*

## <span id="page-18-2"></span>**5.5.2. PIN ändern**

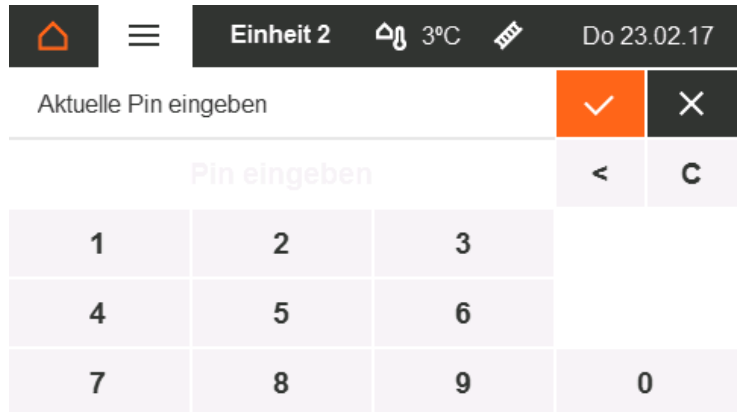

*Abbildung 21: PIN ändern*

Wechsel zwischen DHCP und statischer IP

SchwankControl Touch besitzt 2 Pin Ebenen.

Pin 1/ Kundenebene: **4711** 

Pin 2/ Expertenebene

Zum Ändern des PINs:

Aktuellen PIN eingeben → Neuen PIN eingeben  $\rightarrow$  Neuen PIN bestätigen

### <span id="page-19-0"></span>**5.5.3. Sprache**

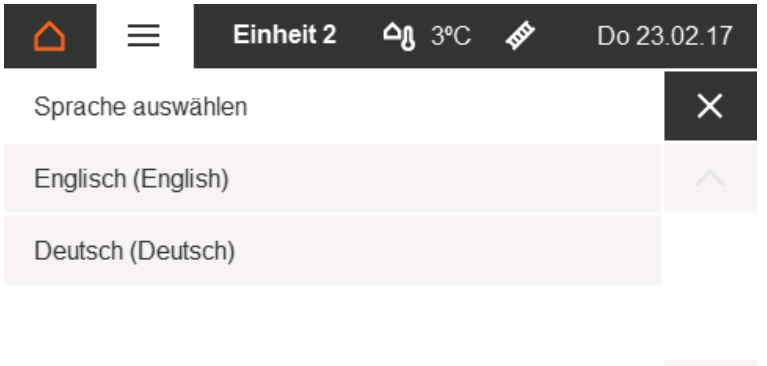

Es ist eine Vielzahl von Sprachen auswählbar.

Falls Ihre gewünschte Landessprache nicht verfügbar ist, sprechen Sie uns an.

*Abbildung 22: Sprachauswahl*

### <span id="page-19-1"></span>**5.5.4. Bildschirm**

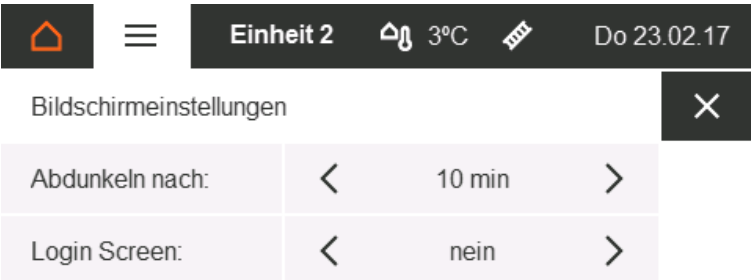

Nach Ablauf der angegebenen Zeit wechselt die Bedienoberfläche automatisch in den Ruhebildschirm; die PIN Abfrage ist aktiv.

*Abbildung 23: Bildschirmeinstellungen*

## <span id="page-19-2"></span>**5.6. Sonderfunktionen**

### <span id="page-19-3"></span>**5.6.1. Heizzeitverlängerung**

#### **Funktion:**

Die Tagtemperatur wird für die parametrierte Dauer aktiviert.

#### **Prämissen:**

Der Überstundentaster für den entsprechenden Regelkreis muss installiert sein.

#### **Ausführung:**

Durch Betätigen des Überstundentasters für mindestens drei Sekunden wechselt der Sollwert, unabhängig von der aktuellen Betriebsart des Regelkreises, für die mittels Parameter eingestellte Dauer auf Tagtemperatur. Sobald die Zeit abgelaufen ist, fällt der Regelkreis selbständig in die vorherige Betriebsart zurück. Die aktivierte Heizzeitverlängerung wird in der Infoleiste angezeigt [Kapitel 5.3.3].

#### **Eine dauerhafte Betätigung des Überstundentasters führt zu einer Fühlerstörung, welches eine weitere Regelung verhindert. Die Folge ist eine Volllast Beheizung.**

## <span id="page-20-0"></span>**5.6.2. Einschaltoptimierung**

### **Funktion:**

Die Solltemperatur des Regelkreises wird bereits zum Zeitpunkt des im Zeitprogramm festgelegten Beginns erreicht.

### **Prämissen:**

- Der Außentemperaturfühler muss installiert sein.
- Die Einschaltoptimierung ist im Auto-Betrieb [Experte Einstellung].
- Eine der beiden Automatikbetriebsarten muss ausgewählt sein.

### **Ausführung:**

Die Einschaltoptimierung arbeitet automatisch und separat für jeden Regelkreis. Die erforderliche Vorheizzeit der Strahler wird durch einen kontinuierlichen Adaptionsprozess in Abhängigkeit von der Außentemperatur und dem Aufheizverhalten des Gebäudes errechnet. Die aktivierte Einschaltoptimierung wird in der Infoleiste angezeigt [Kapitel 5.3.3.].

## <span id="page-20-1"></span>**5.6.3. Überwachungsfunktion Sammelabgas-Ventilator**

### **Funktion:**

Der Heizbefehl an den Strahler [Relais bzw. Bus] wird erst gesetzt, wenn am Digitaleingang die Freigabe der Ventilatorüberwachung erfolgt ist.

### **Prämissen:**

Am entsprechenden Digitaleingang ist die Funktion "Überwachung Ventilator" für den entsprechenden Regelkreis gesetzt.

### **Ausführung:**

Sobald eine Heizanforderung für den Regelkreis vorliegt, werden alle zugeordneten Ventilatoren aktiviert. Der Heizbefehl an den Strahler [Relais bzw. Bus] wird erst gesetzt, wenn am Digitaleingang die Freigabe der Ventilatorüberwachung erfolgt ist. Verschwindet die Freigabe am Digitaleingang, wird auch die Heizanforderung an den Strahler zurückgenommen.

Ist der Ventilatorausgang aktiv; aber die Freigabe der Ventilatorüberwachung fehlt, wird nach einer parametrierbareren Zeit ein Fehler gesetzt, d.h. die rote LED leuchtet, das Error-Relais schaltet und es wird ein Eintrag im Ereignislog generiert. Der Fehler wird zurückgenommen, sobald einer der folgenden Zustände eintritt:

- Die Heizanforderung verschwindet.
- Die Freigabe der Ventilatorüberwachung wird gesetzt.
- Die Überwachungsfunktion am Digitaleingang wird deaktiviert [nur im Expertenmodus].

### <span id="page-21-0"></span>**5.6.4. Gradientenbegrenzung für Sollwertänderung [Sollwertrampe]**

#### **Funktion:**

Um Hallen/Räume, die sehr langsame Temperaturänderungen erfordern mit SchwankControl beheizen zu können, ist eine Gradientenbegrenzung bei Sollwertänderung integriert. Dadurch kann für Aufheiz- und Abkühlvorgänge die maximale Temperaturänderung garantiert werden.

#### **Prämissen:**

Der entsprechende Parameter [Aufheizvorgang bzw. Abkühlvorgang] ist entsprechend eingestellt.

#### **Ausführung:**

Bei jeglicher Änderung des Temperatursollwertes, also auch bei Umschaltung aufgrund des Zeitprogramms, wird der Sollwert entsprechend des eingestellten Gradienten geändert. Das geschieht automatisch bei jeder Sollwertänderung.

Ist die Gradientenbegrenzung aktiv, so wird wechselseitig der aktuelle Temperatursollwert [grau] und der Ziel-Temperatursollwert [schwarz] angezeigt. Das gilt für die Darstellung der Regelkreisübersicht und die Darstellung der Regelkreisdetails. Ist keine Gradientenbegrenzung aktiv, erfolgt die Darstellung wie bisher

#### **Beispiel:**

Ein historisches Gebäude darf beim Aufheizen nur mit maximal 0,5°C pro Stunde erwärmt werden, um die Bausubstanz nicht zu schädigen. Es gibt nur einen Regelkreis [RK1]. Der entsprechende Parameter im Menü *Parameter/Regelkreis 1/Aufheizrampe* [siehe dazu Kapitel [8\]](#page-29-0) wird auf 0,5 K/h gesetzt. Die Temperaturänderung beim Abkühlvorgang ist in diesem Fall nicht limitiert. Der entsprechende Parameter im Menü *Parameter/Regelkreis 1/Abkühlrampe* ist auf *Aus* gesetzt.

# <span id="page-22-0"></span>6. Schornsteinfegerbetrieb

Schornsteinfegerbetrieb bedeutet, dass alle Regelkreise der ausgewählten Regeleinheit mit Volllast betrieben werden. Dies dient der Abgasmessung durch den Schornsteinfeger. Den Menüpunkt "Schornsteinfegerbetrieb" erreichen Sie über das entsprechende Symbol [Kapitel 5.2.2.] Hierzu wird kein PIN benötigt.

### **Vorgehensweise:**

- Einmaliges Antippen einer Regeleinheit: Der Schornsteinfegerbetrieb für alle Regelkreise dieser Regeleinheit wird aktiviert.
- Erneutes Antippen der Regeleinheit = Schornsteinfegerbetrieb wird deaktiviert.

Nach Ablauf einer vorab erfassten Zeit, wird der Schornsteinfegerbetrieb automatisch beendet und die zuletzt ausgewählten Betriebsarten der Regelkreise werden wieder aktiv. Ein aktiver Schornsteinfegerbetrieb inkl. Restzeit ist farblich gekennzeichnet

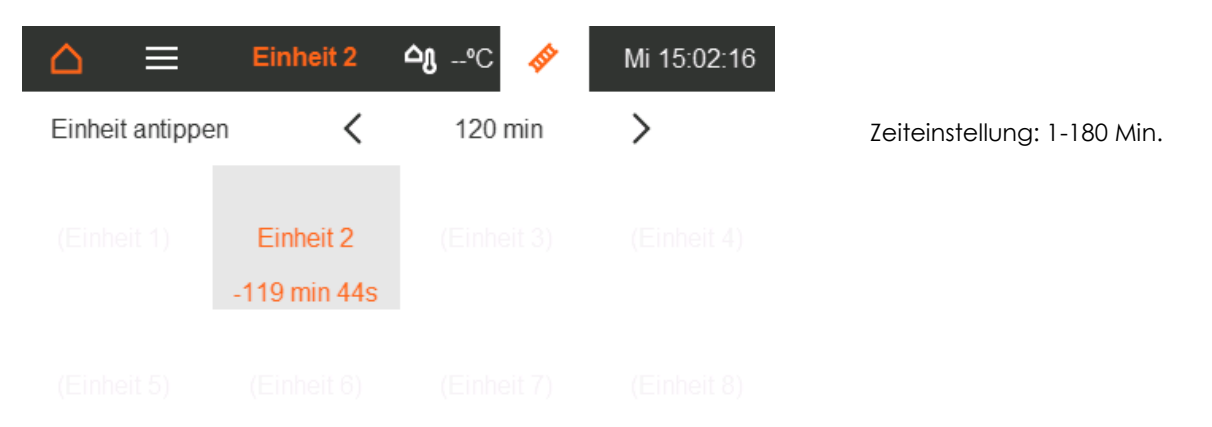

*Abbildung 24: Schornsteinfegerbetrieb*

# <span id="page-23-0"></span>7. Konfiguration

Die Anlage muss vor Inbetriebnahme konfiguriert werden. Diese Einstellungen sind durch einen 5-stelligen PIN geschützt.

|               | $\equiv$ | Einheit 2<br>அ். ஒட    |  |  | Mi 15.02.17 |  |
|---------------|----------|------------------------|--|--|-------------|--|
| <b>Zeiten</b> |          | Strahlertypen          |  |  |             |  |
| Einstellungen |          | Kontaktausgänge        |  |  |             |  |
| Konfiguration |          | Eingänge konfigurieren |  |  |             |  |
| Diagnose      |          | Modbusadressen         |  |  |             |  |
| Parameter     |          | Weiteres               |  |  |             |  |

*Abbildung 25: Einstellungen Experte*

Bei einem Einloggen als Experte, färbt sich der Homebutton in orange ein und zeigt ein "E" [Experte] im Inneren. Das Ausloggen erfolgt durch das Gedrückt halten des Homebuttons.

## <span id="page-23-1"></span>**7.1. Strahlertyp festlegen**

Um den korrekten Betrieb sicher zu stellen, wird zuerst für jeden Regelkreis der installierte Strahlertyp ausgewählt. Wird kein Strahlertyp zugeordnet, bleibt der Regelkreis deaktiviert.

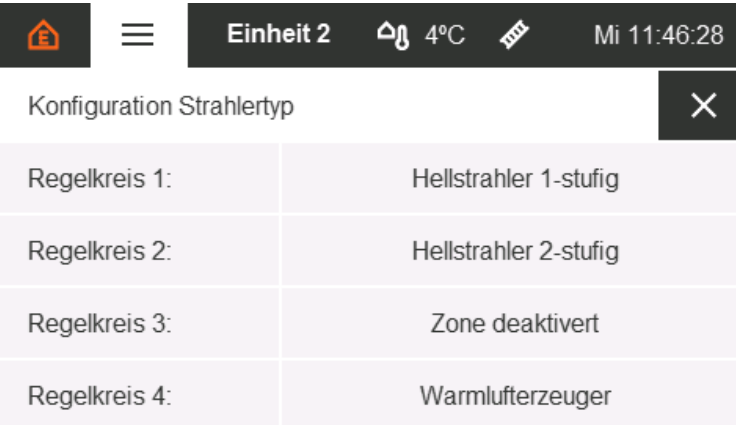

*Abbildung 26: Übersicht Strahlertypen Konfiguration*

Ein Antippen des jeweiligen Regelkreises öffnet eine Liste von Auswahlmöglichkeiten zur Konfiguration der Strahlertypen. Der aktuell gewählte Typ ist farblich hervorgehoben.

### **Liste der zur Verfügung stehenden Strahlertypen:**

- Zone deaktiviert
- Hellstrahler 1-stufig
- **Hellstrahler 2-stufig**
- **Hellstrahler modulierend**
- **-** Dunkelstrahler 1-stufig
- **Dunkelstrahler 2-stufig**
- **Dunkelstrahler modulierend**
- **•** Warmlufterzeuger
- **Hybrid-System [nur Regelkreis 3]**

## <span id="page-24-0"></span>**7.2. Relaisfunktion festlegen**

Im nächsten Schritt wird den sechs Ausgangsrelais der Regeleinheit eine Funktion zugeordnet. Gesetzte Ausgänge werden farblich gekennzeichnet. Die Funktions- sowie die Regelkreiszuordnung erfolgt durch Antippen.

| $=$                              | Einheit 2 |                | <b>AN</b> 4°C | 砂              | Mi 22.02.17     |  |  |  |
|----------------------------------|-----------|----------------|---------------|----------------|-----------------|--|--|--|
| Funktionsbelegung Relaisausgänge |           |                |               |                |                 |  |  |  |
| Relais <sup>-</sup>              |           | $\overline{2}$ | 3             | $\overline{4}$ | $5\phantom{.0}$ |  |  |  |
| Funktion:                        |           | ()             | க             | ఱ              |                 |  |  |  |
| Regelkreis:                      |           |                |               | 2              | 2               |  |  |  |
|                                  |           |                |               |                |                 |  |  |  |

*Abbildung 27: Funktionsbelegung Ausgangsrelais*

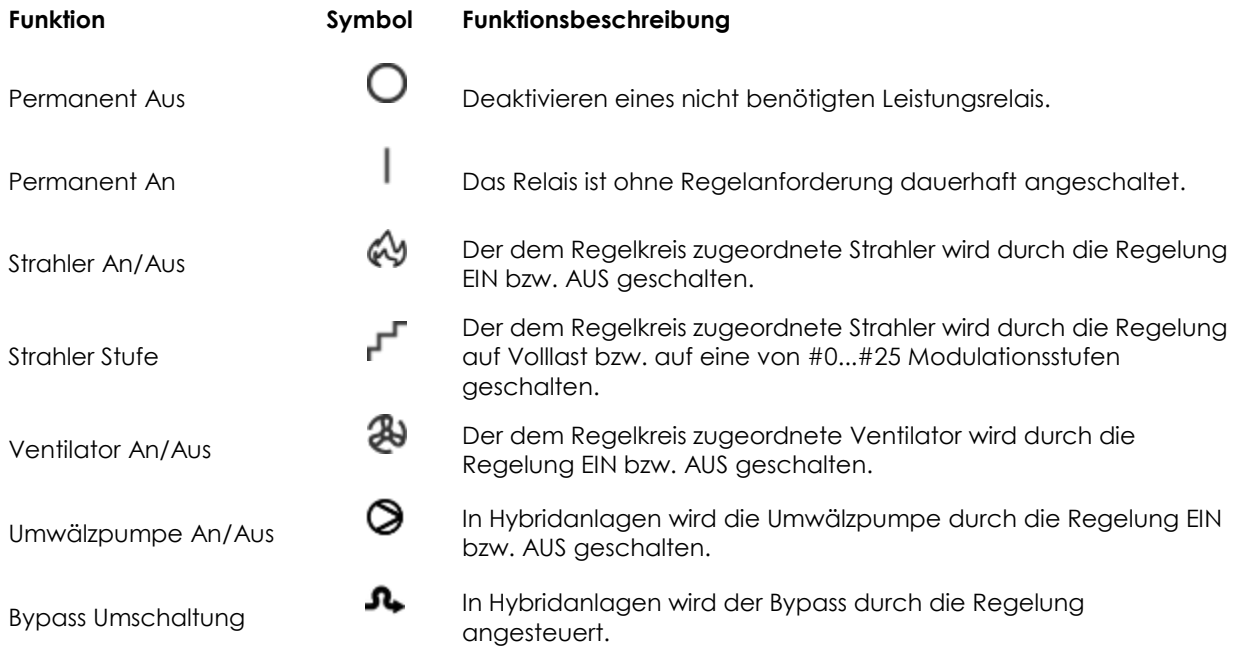

### **Wichtig: Zweistufige bzw. modulierende Strahler benötigen 2 Ausgangsrelais.**

#### **Beispiel:**

Zunächst wird für Regelkreis 2 "Hellstrahler 2-stufig" konfiguriert [Kapitel 7.1.]. Anschließend wird ein beliebiges Relais mit der Funktion "Strahler EIN/AUS" und ein weiteres mit der Funktion "Strahler Stufe" belegt. Beide Relais werden dem Regelkreis 2 zugeordnet. Beide Relais sind nun für das Schalten des 2-stufigen Hellstrahlers des Regelkreises 2 konfiguriert. Weitere Details zu der Schaltfunktionalität im Kapitel 7.3..

## <span id="page-25-0"></span>**7.3. Funktion Eingänge festlegen**

Der nächste Schritt ist das Zuordnen von Funktionen der Digitaleingänge. Auch hier werden bereits gesetzte Eingänge farblich gekennzeichnet. Ein Ändern der Funktion / Funktionsanwendung erfolgt durch Antippen.

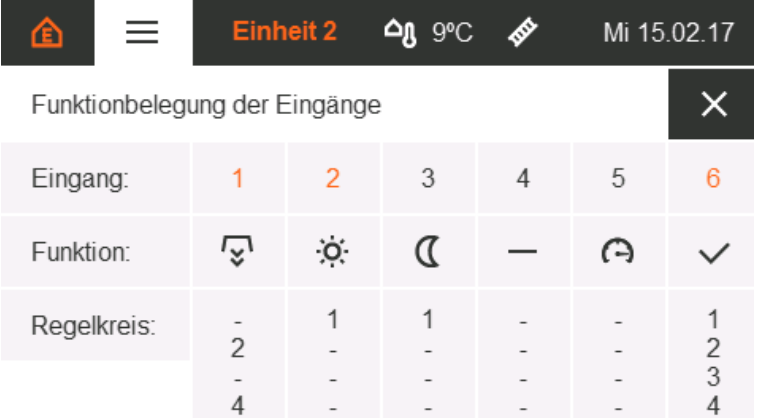

Abbildung 28: Funktionsbelegung Eingänge

### **Liste der zur Verfügung stehenden Funktionen:**

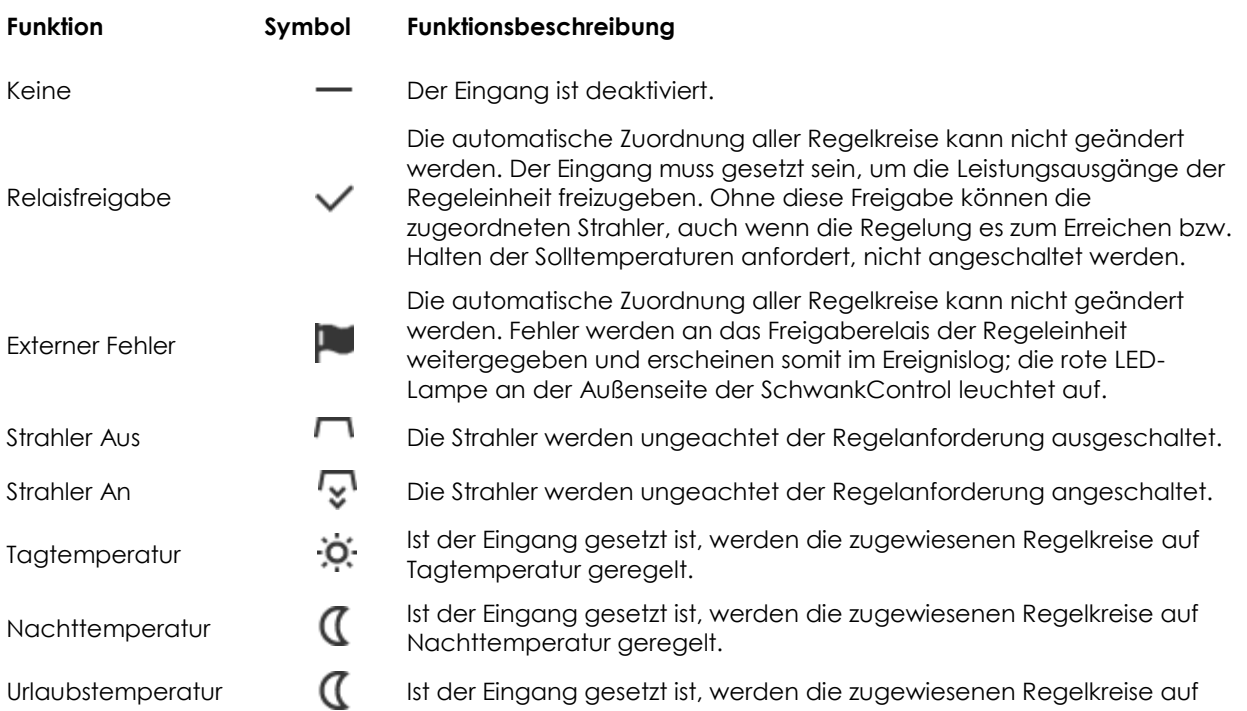

Urlaubstemperatur geregelt.

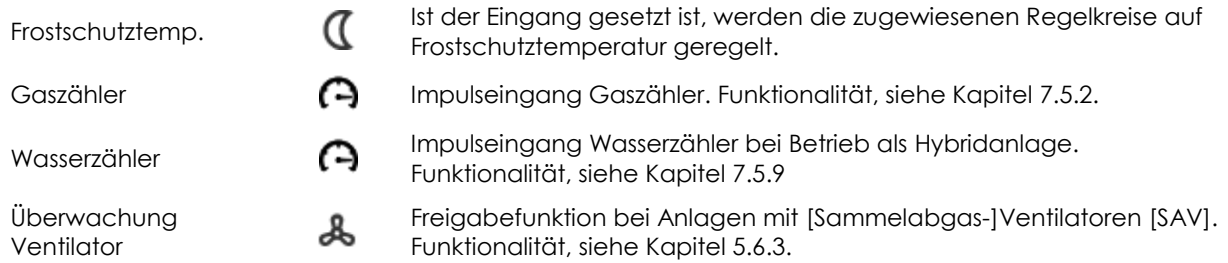

Sind einem Regelkreis zwei gegensätzliche Funktionen zugeordnet, gewinnt beim Setzen beider Eingänge die aktivierende Funktion.

## <span id="page-26-0"></span>**7.4. Modbusadressen IC4000 festlegen**

Die installierten Feuerungsautomaten [FA] werden ihrem Regelkreis softwareseitig zugeordnet.

#### **Hintergrund:**

Schwank IC4000 inkl. Modbusschnittstelle müssen nicht länger fest mit einem bestimmten Regelkreis verdrahtet werden. Sie sind über eine eindeutige Adresse innerhalb der Linientopologie des Modbus gezielt von der SchwankControl Heizungsregelung ansprechbar. Neue oder veränderte Anforderungen an die Heizanlage sind bei Modbusverdrahtungen innerhalb der Software zu realisieren. So ist kein Umverdrahten notendig.

#### **Vorgehensweise:**

- Die Adresse[n] der installierten IC4000 eines Regelkreises zur Auswahl antippen.
	- Selektierte Adressen sind farblich gekennzeichnet.
- Der Regelkreis wird den selektierten Adressen durch das Antippen einer Nummer zugewiesen. → Die Regelkreisnummer steht nun unter der zugeordneten Adresse.

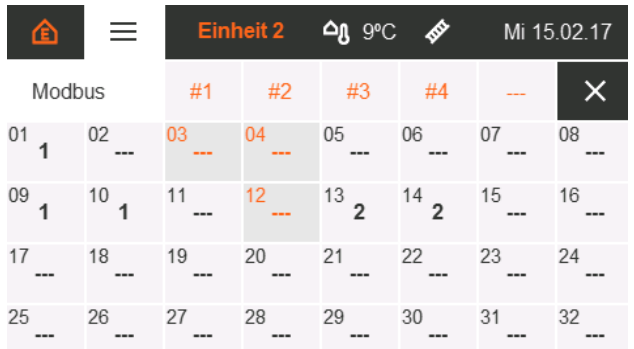

*Abbildung 29: Modbus-Adressen IC 4000 festlegen*

Regelkreisnummern:

- $\bullet$  #1 = Regelkreis 1
- #2 = Regelkreis 2
- $\bullet$  #3 = Regelkreis 3
- #4 = Regelkreis 4
- --- = keinem Regelkreis zugeordnet

## <span id="page-27-0"></span>**7.5. Sonderfunktionen [Einstellungen Experte]**

## <span id="page-27-1"></span>**7.5.1. Freigabekontakt**

Fehler, die den ordnungsgemäßen Betrieb einer oder mehrerer am Bus angeschlossener Regeleinheiten verhindern, werden durch das Leuchten der roten LED-Lampe an der Außenseite der Bedieneinheit angezeigt. Gleichzeitig zur roten LED-Lampe wird das Freigaberelais angesteuert. Damit können Fehler der Heizungsanlage nach außen signalisiert werden. Das Freigaberelais kann als öffnender oder schließender Kontakt konfiguriert werden. Öffnend bedeutet, dass bei Fehlern der Freigabekontakt geöffnet wird. Der geschlossene Kontakt signalisiert den fehlerfreien Betrieb der Heizungsanlage. Schließend hat die umgekehrte Logik.

## <span id="page-27-2"></span>**7.5.2. Skalierung Gaszähler**

### **Funktion:**

Der Energieverbrauch der Anlage wird angezeigt [Kapite[l 9.2.](#page-33-0)].

### **Prämissen:**

- Ein digitaler Eingang der Regelung ist mit der Funktion "Gaszähler" belegt und empfängt die Impulse des Gaszählers [Kapitel 7.3.].
- Der Heizwert des Gases in kWh/m<sup>3</sup> ist bekannt.
- Das Durchflussvolumen in m<sup>3</sup>/Gaszählerimpuls ist bekannt.
- Berechnen des Faktors für den Energieverbrauch, siehe Beispiel.

### **Ausführung:**

Um den Energieverbrauch der Anlage anzuzeigen, muss der resultierende Faktor berechnet und eingetragen werden.

### **Berechnungsbeispiel:**

Der Kunde bezieht Gas mit Heizwert von 10 kWh/m<sup>3</sup>. Pro Gaszählerimpuls ist 1 m<sup>3</sup> Gas geströmt.

Resultierender Faktor kWh/Impuls==10 kWh/Impuls

## <span id="page-27-3"></span>**7.5.3. Dauer Heizzeitverlängerung**

Vergleiche Kapitel [5.6.1.](#page-19-3) An dieser Stelle kann die Dauer der Heizzeitverlängerung in Minuten festgelegt werden. Voreingestellt sind 60 Min.

### <span id="page-27-4"></span>**7.5.4. Serviceintervall**

Es werden die Monate bis zur nächsten geplanten Wartung eingetragen. Diese Monate zählen herunter [Kapitel [9.2\]](#page-33-0). Der Ablauf der Zeit wird durch das Dauerleuchten der gelben LED-Lampe an der Außenseite der SchwankControl angezeigt.

### <span id="page-27-5"></span>**7.5.5. Anzeige Solltemperatur**

Es kann festgelegt werden, ob die Solltemperatur im Homescreen angezeigt wird.

## <span id="page-28-0"></span>**7.5.6. Modbus Slave Addr.**

Bei der Einbindung der SchwankControl Heizungsregelung in eine bestehende Gebäudeleittechnik [GLT] benötigt jede angeschlossene Regeleinheit eine eindeutige Modbusadresse.

**auto** Die Adresse der Regeleinheit entspricht der eingestellten Adresse am Adresswahlschalter

der HeatControl: Adresse 1...8. Die Adresse der Regeleinheit kann manuell festgelegt werden.

Adresse  $0 =$  auto  $\ldots$  254

## <span id="page-28-1"></span>**7.5.7. Temperatur Zeitprogramm AUS**

Diese Einstellung gilt für alle Regelkreise der Regeleinheit. Die ausgewählte Solltemperatur des entsprechenden Regelkreises wird im Automatikbetrieb immer dann aktiv, wenn sich alle der zugeordneten Zeitprogramme im AUS-Zustand befinden.

### <span id="page-28-2"></span>**7.5.8. Temperatur Zeitprogramm AN**

Diese Einstellung gilt für alle Regelkreise der Regeleinheit. Die ausgewählte Solltemperatur des entsprechenden Regelkreises wird im Automatikbetrieb immer dann aktiv, wenn sich mindestens eines der zugeordneten Zeitprogramme im EIN-Zustand befindet.

### <span id="page-28-3"></span>**7.5.9. Wasserzähler**

Bei Betrieb einer Hybridanlage wird hier die Wertigkeit eines Wasserzähler-Impulses vorgegeben. Die Einheit des Parameters ist Liter/Impuls [l/Impuls]

### <span id="page-28-4"></span>**7.5.10. Abschaltung Hybrid**

Bei Betrieb einer Hybridanlage wird hier die maximal zulässige Vorlauftemperatur vorgegeben. Wird diese Temperatur überschritten, wird die Umwälzpumpe abgeschalten, der Bypass geöffnet und ein Fehler durch die Regeleinheit angezeigt.

<span id="page-28-5"></span>Die Einheit des Parameters ist Grad Celsius [°C]

## **7.5.11. Fehleranzeige Vent.**

Bei Verwendung eines Digitaleingangs als Ventilatorüberwachung kann hier die Dauer eingestellt werden, die vom Einschalten des Ventiltors bis zur Rückmeldung der Freigabe höchstens vergehen darf. Wird diese Zeit überschritten zeigt die Regeleinheit einen Fehler an. Die Einheit des Parameters ist Sekunden [s]

## <span id="page-28-6"></span>**7.5.12. Regeleinheit – Werkseinstellungen**

Damit wird die ausgewählte Regeleinheit auf Werkseinstellungen zurückgesetzt.

# <span id="page-29-0"></span>8. Parameter

Parameter für Strahler und Regelkreise können einzeln angepasst werden. Es sind bereits empfohlene Werte eingetragen, auf die innerhalb jedes Untermenüs durch "Werkseinstellungen" zurückgesetzt werden kann.

### **Regelkreis 1, 2, 3, 4**

Die Untermenüs der Regelkreisparameter sind identisch aufgebaut:

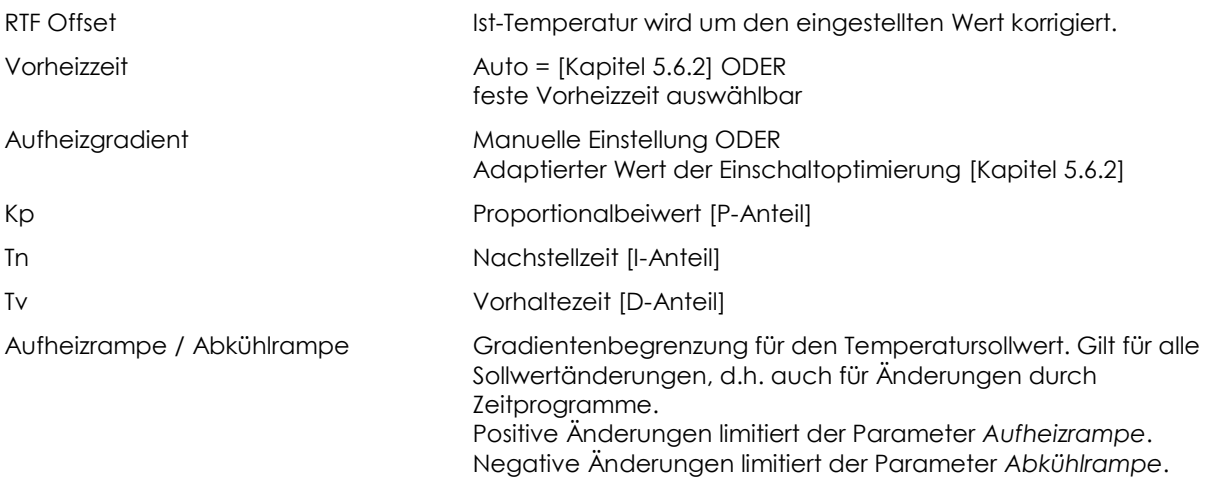

**Beispiel:**

Aufheizrampe *6 K/h* = Sollwert steigt pro Minute um *0,1 °C*.

### **Zeiten für Hellstrahler, Dunkelstrahler und Warmlufterzeuger**

Die Untermenüs der drei Strahlertypen sind identisch aufgebaut:

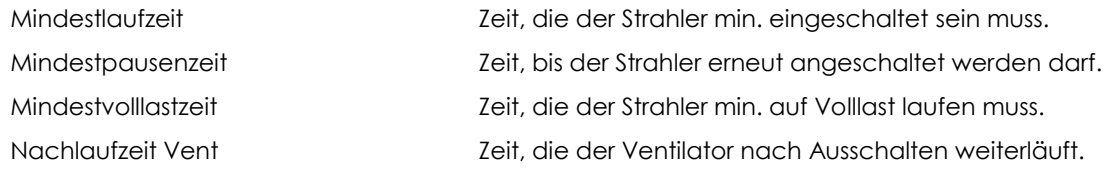

Diese Wartezeiten werden in der Infoleiste angezeigt [Kapitel 5.3.3. Symbol 6].

### **Ein- und Ausschaltschwellen der Strahler**

Die Schalthysterese verhindert ein ständiges Ein- bzw. Ausschalten des Strahlers beim Erreichen des Grenzwertes.

X% des Reglerausgangs erreicht = Strahler schaltet ein.

X% des Reglerausgangs unterschritten = Strahler schaltet aus.

Die aktuellen Prozentwerte des Regelausgangs werden in der Infoleiste [Kapitel 5.3.3.] im Expertenmodus angezeigt.

#### **Einstufig**

Dem Strahler ist ein Ausgangsrelais zugeordnet [Kapitel 7.2.]. Einschaltschwelle > Ausschaltschwelle Das Statusicon "Strahlerstatus" + EIN/AUS werden gesetzt [Kapitel 5.3.3. Symbol 7 + 8].

#### **Zweistufig**

Dem Strahler sind zwei Ausgangsrelais zugeordnet [Kapitel 7.2.].

Relais 1 arbeitet wie beim einstufigen Strahler. Relais 2 schaltet die Volllast zu, ebenfalls mit Hysterese. Volllastschwelle Ein > Volllastschwelle Aus > Einschaltschwelle > Ausschaltschwelle Das Statusicon "Strahlerstatus" + EIN/AUS/LOW werden gesetzt [Kapitel 5.3.3. Symbol 7 + 8].

### **Modulierend**

Dem Strahler sind zwei Ausgangsrelais zugeordnet [ Kapitel 7.2.].

Relais 1 arbeitet wie beim einstufigen Strahler. Relais 2 gibt Modulationswerte aus, um die Stahlerleistung einzustellen.

Einschaltschwelle > Ausschaltschwelle

Startwert Modulation = X% des Reglerausgangs entsprechen Modulationsstufe #1 Das Statusicon "Strahlerstatus" + AUS/#0...#25 werden gesetzt [Kapitel 5.3.3. Symbol 7 + 8]

# <span id="page-31-0"></span>9. Diagnose

## <span id="page-31-1"></span>**9.1. Modbus Strahler**

Angezeigt wird eine Übersicht, der bis zu 32 IC4000 dieser Regeleinheit.

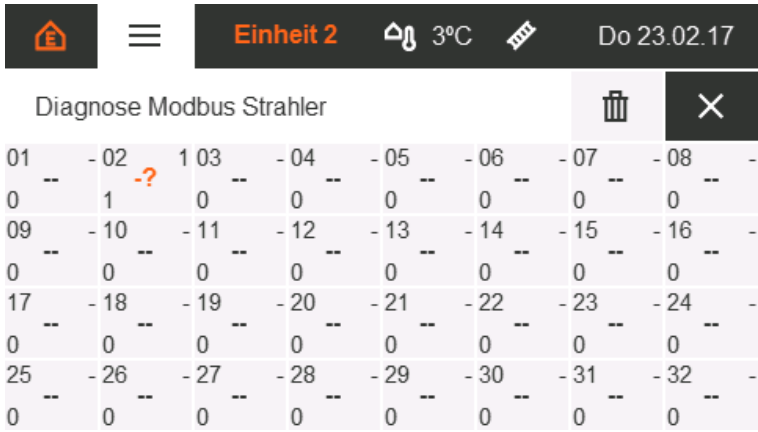

*Abbildung 30: Fehlerzähler Modbus Strahler*

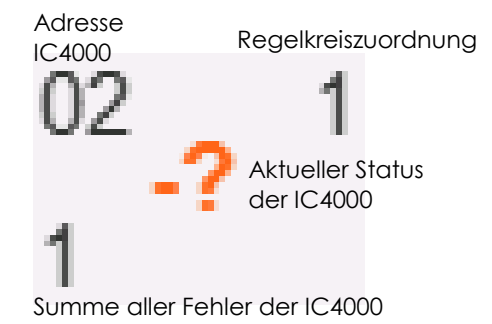

*Abbildung 31: Informationsgehalt der Übersicht*

### **Aktueller Status:**

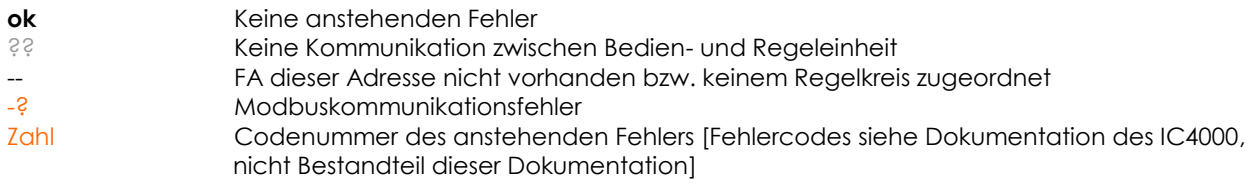

Nach dem Antippen eines Feuerungsautomaten erscheint folgende Detailansicht.

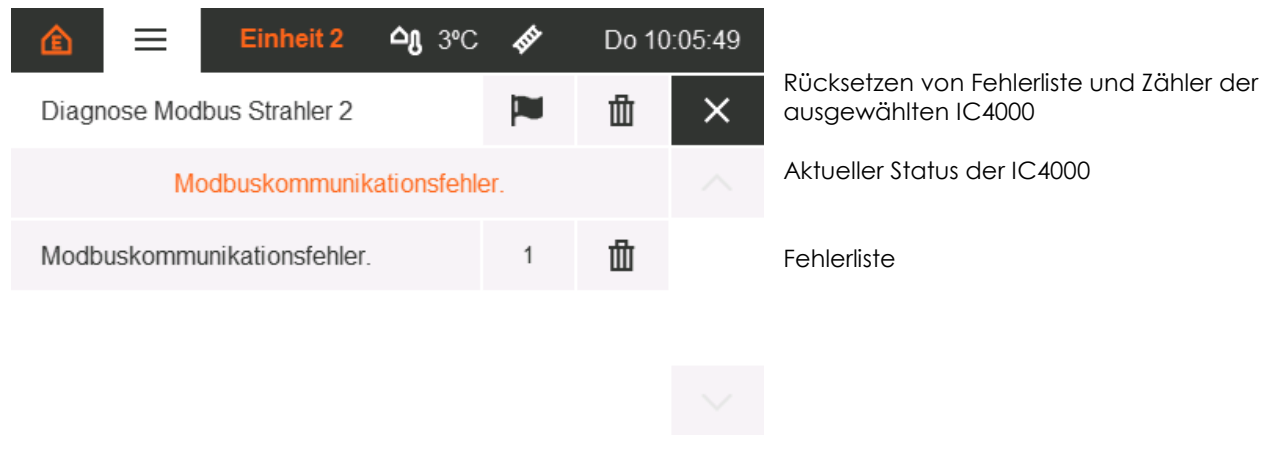

*Abbildung 32: Fehlerzähler Modbus Strahler Details*

### **Fehlerliste:**

Sobald ein Fehler vorliegt, wird er in dieser Liste mit der Häufigkeit seines Auftritts angezeigt. Jeder Fehlerzähler kann einzeln zurückgesetzt werden. So wird auch der Fehler aus der Liste gelöscht.

## <span id="page-33-0"></span>**9.2. Systemzähler**

Alle Zähler können einzeln oder gemeinsam zurückgesetzt werden. Angezeigt werden:

- Zeit bis zum nächsten Service, wird heruntergezählt
- Gesamte Betriebszeit der Regeleinheit
- Energieverbrauch der Anlage [Faktor benötigt siehe Kapite[l 7.5.2\]](#page-27-2)
- Starts und Betriebszeit des 1. Regelkreises
- Starts und Betriebszeit des 2. Regelkreises
- Starts und Betriebszeit des 3. Regelkreises
- **Starts und Betriebszeit des 4. Regelkreises**

## <span id="page-33-1"></span>**9.3. Ereignisse**

Der Zugriff auf das Ereignislog kann an verschiedenen Stellen erfolgen.

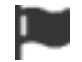

Zugriff auf Ereignislog

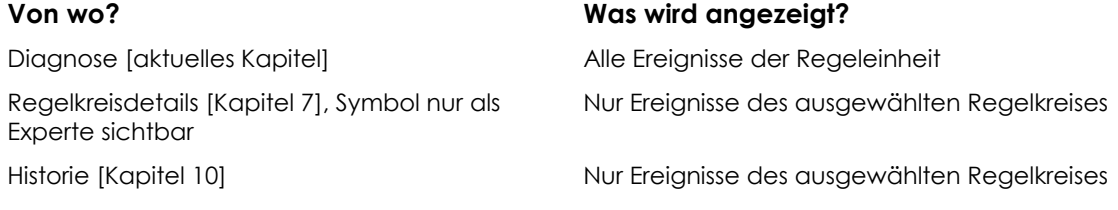

Ereignisse werden mit Zeitstempel erfasst. Fehler sind orange hervorgehoben.

### Quelle des Ereignisses: x : x : x = Regeleinheit : Regelkreis : Modbusadresse IC4000

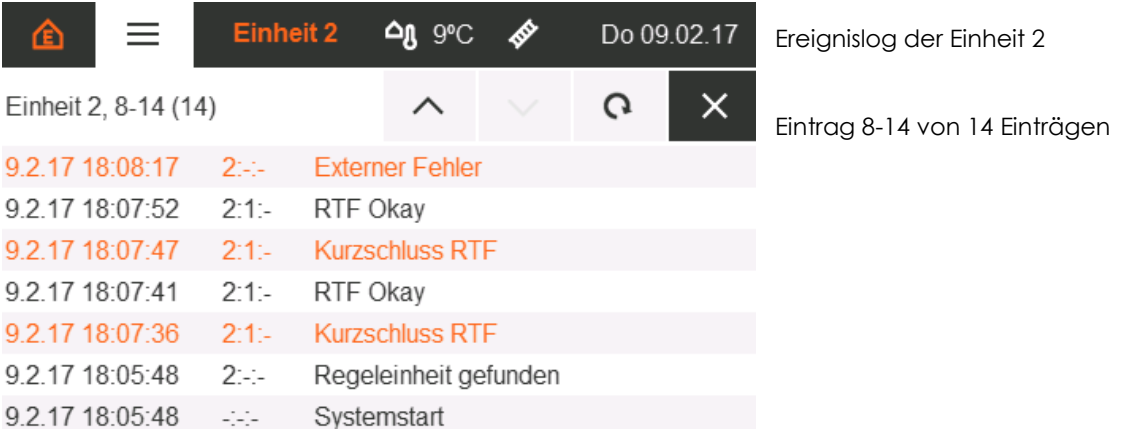

*Abbildung 33: Ausschnitt aus Ereignislog*

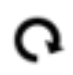

Aktualisieren der Ansicht. Es erfolgt kein automatisches Aktualisieren bei neuen Ereignissen.

# <span id="page-34-0"></span>**Historie**

Die Historie zeigt Temperaturverläufe und die entsprechende Strahlerleistung in auswählbaren Zeiträumen an. Nach dem Einloggen als Experte, ist in den Regelkreisdetails [siehe Abbildung] der Zugriff auf die Historie möglich.

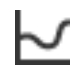

Historie des ausgewählten Regelkreises

Zunächst ist die Tagesanzeige [siehe Abbildung] sichtbar. Das in der Menüleiste dargestellte Datum benennt den angezeigten Tag. Beim Berühren kann manuell ein gewünschter Tag zur Ansicht eingestellt werden. Ein Berühren des Kalendersymbols ermöglicht einen Wechsel zwischen Tages- und Wochenanzeige [siehe Abbildung]. In der Wochenanzeige ist das in der Menüleiste angezeigte Datum der Beginn der Woche.

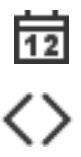

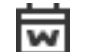

Je nach aktivierter Anzeige einen Tag oder eine Woche vor- bzw. zurückblättern

Tagesanzeige aktiv Wochenanzeige aktiv

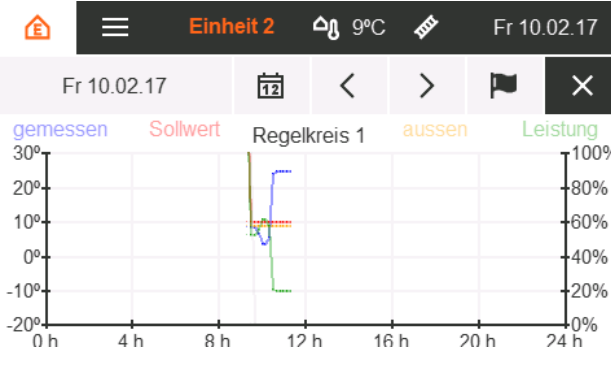

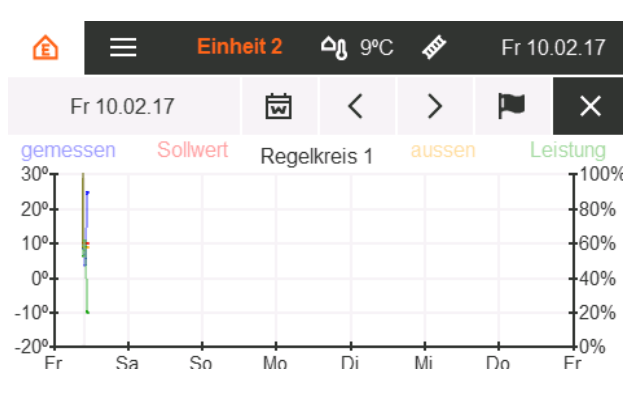

Abbildung 34: Historie Tagesanzeige Abbildung 35: Historie Wochenanzeige

Die Zeitachse ist je nach aktiver Anzeige in Stunden oder Tage unterteilt. Es werden folgende Verläufe dargestellt:

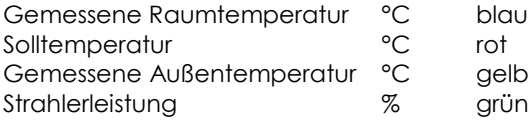

# <span id="page-35-0"></span>10. Montagehinweise

## <span id="page-35-1"></span>**10.1. Allgemeines**

- Installieren Sie die SchwankControl Regelung immer so, dass keine Schwingungen oder Erschütterungen übertragen werden können.
- Richten Sie sich bei der Installation nach dem Schaltplan. Achten Sie vor allem auf das phasenrichtige Anschließen von L und N, da die Regelung nur einphasig abgesichert ist.
- Installieren Sie den Raumtemperaturfühler im Strahlungsbereich von zwei Gasinfrarotstrahlern in einer Höhe von 2,5 m. Dadurch erhält die Regelung einen optimalen Wert für die Ist-Temperatur.
- Wenn Sie die Regelung in einer besonders großen Halle, oder in einer Halle mit extremem Temperaturgefälle installieren, können Sie an Stelle eines Temperaturfühlers, je Regelkreis, eine Mittelwertbildung vornehmen.

## <span id="page-35-2"></span>**10.2. Batterie**

Knopfzelle Lithium CR2032 3V

<span id="page-35-3"></span>Batterietausch nach ca. 5 Jahren nötig [Datum und Uhrzeit werden nicht mehr aktuell angezeigt]

## **10.3. Sicherung**

Feinsicherung 5x20mm 6,3A flink

## <span id="page-35-4"></span>**10.4. Werkzeug**

- Adressschalter, Entriegelung Platinenklemmen: Langer, schmaler Schraubendreher
- Mantelleitungen, Einzeladerisolierung: Abmantelwerkzeug
- 
- Wandbefestigung: Bohrer

Kabeldurchbrüche: Bohrer oder Stanzwerkzeug

## <span id="page-35-5"></span>**10.5. Kabeltypen und Platinenverdrahtung**

Die nachfolgenden Abbildungen geben grundsätzliche Verdrahtungshinweise.

Im separaten Dokument **"Schwank- Elektrische Kompendium"** finden Sie umfangreiche und detaillierte Verdrahtungsschemata.
## **SchwankControl Reglereinheit**

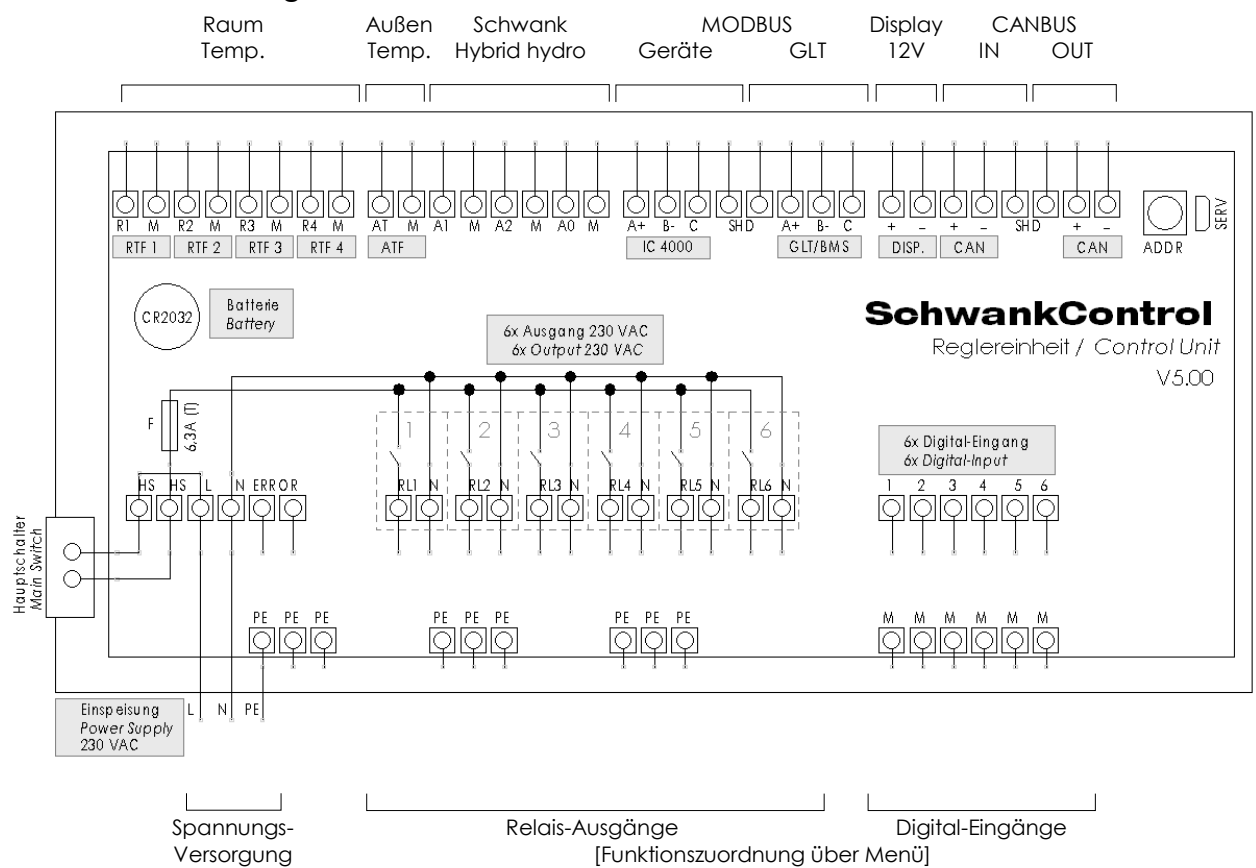

Abbildung 36: Anschlüsse SchwankControl Reglereinheit

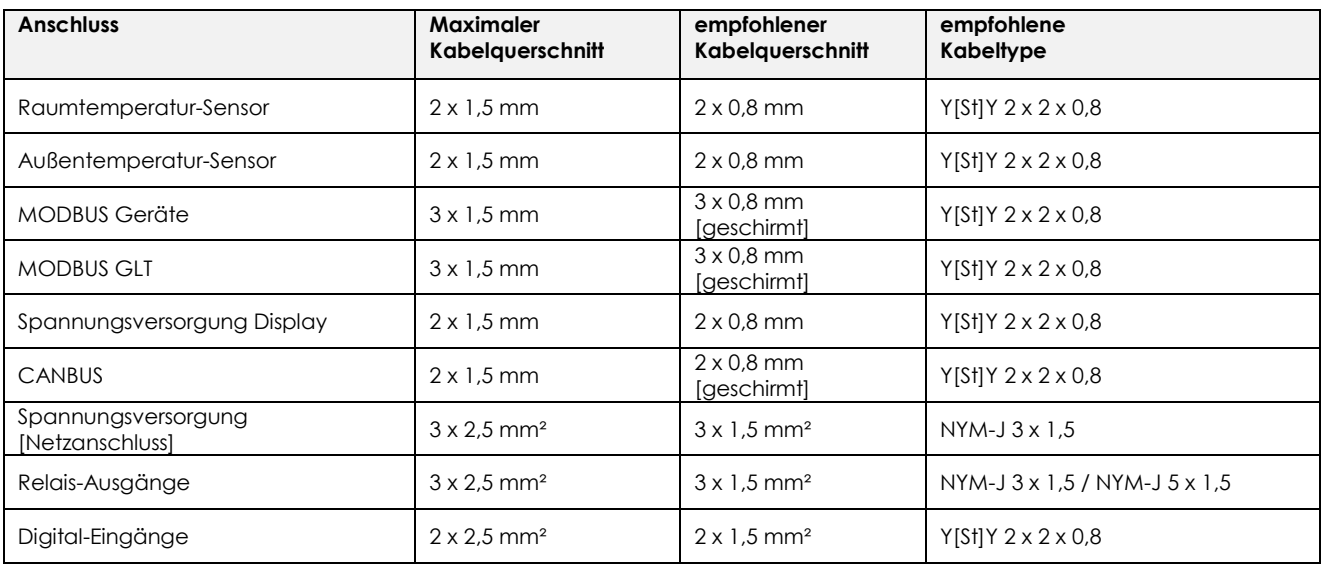

## **Feuerungsautomat IC 4000 Platinendesign**

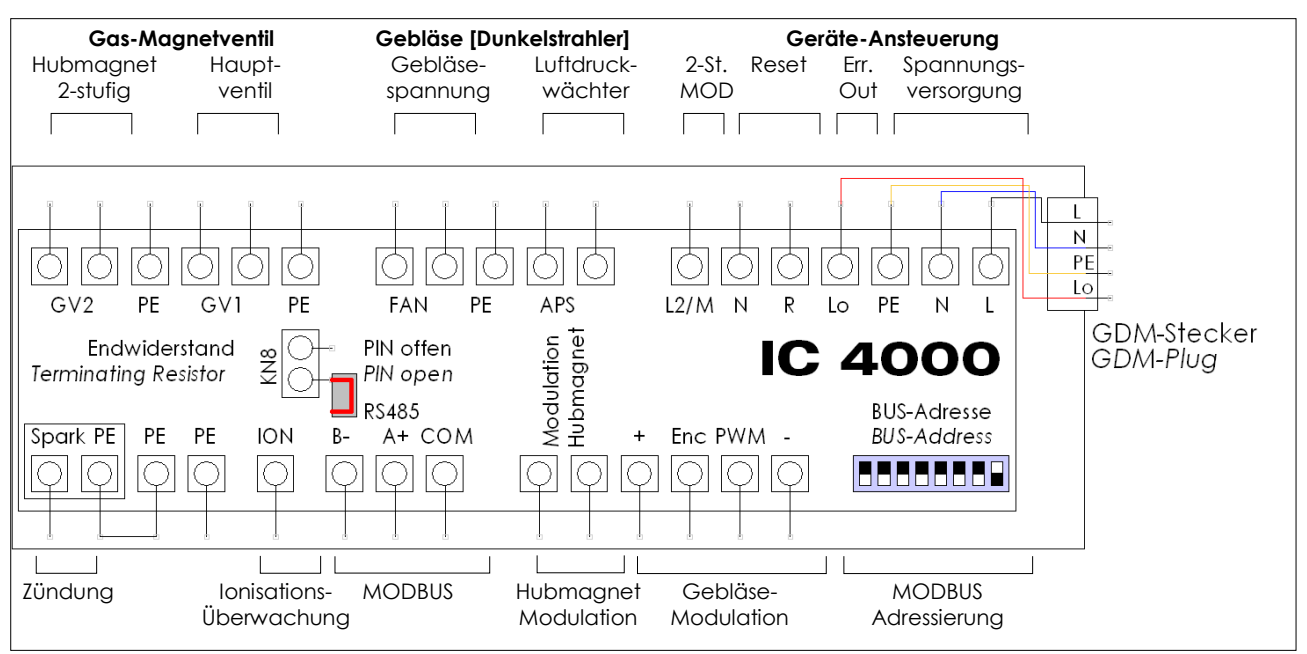

Abbildung 37: Anschlüsse IC 4000 gemäß Auslieferungszustand: Endwiderstand-PIN offen, GDM-Stecker-Verdrahtung: L/N/PE/Lo

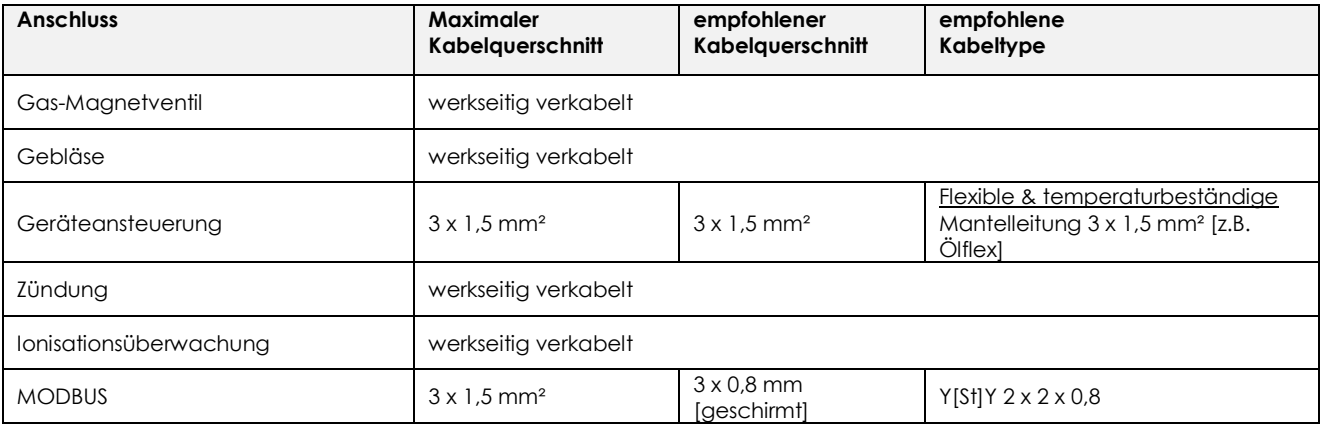

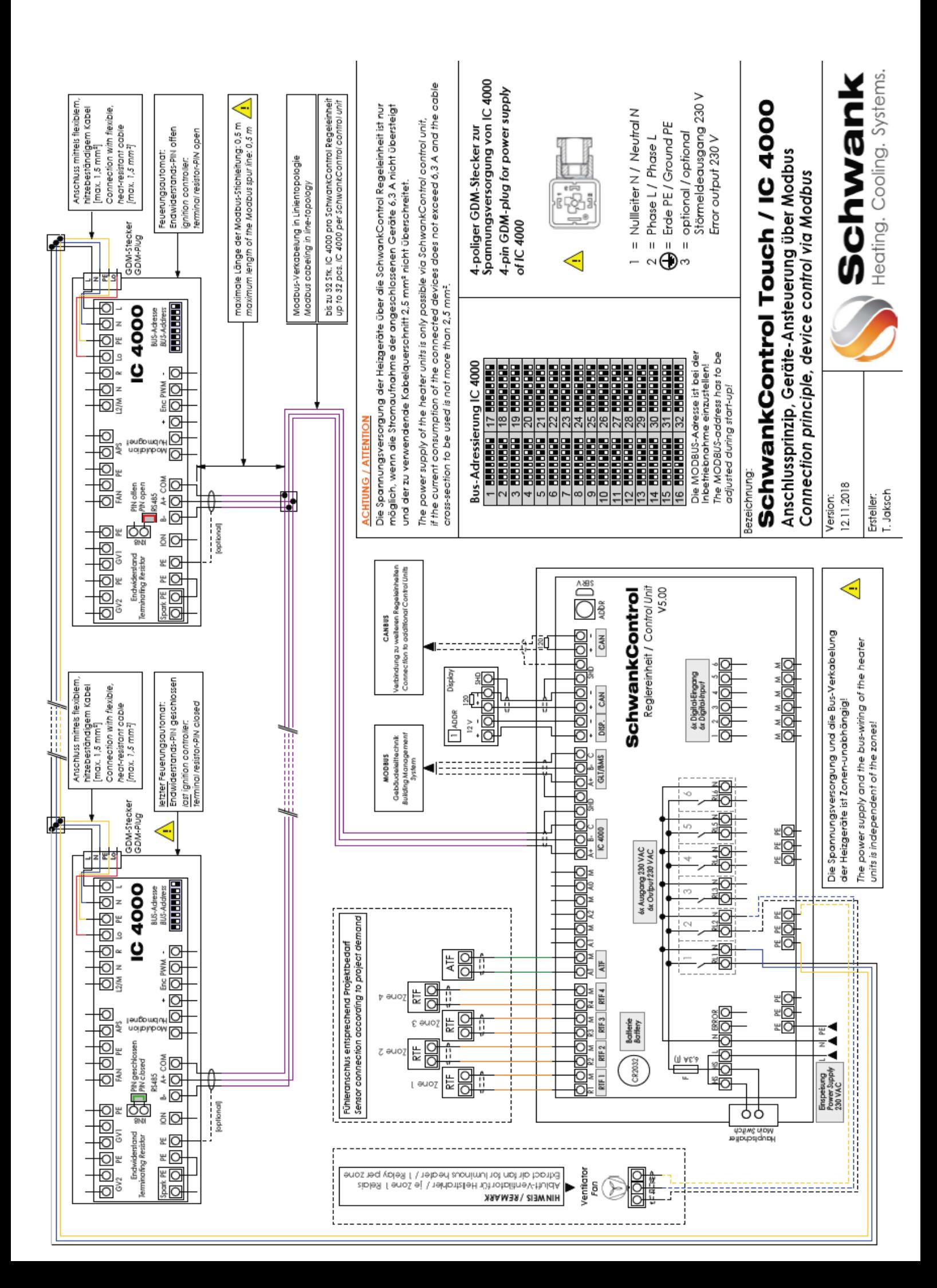

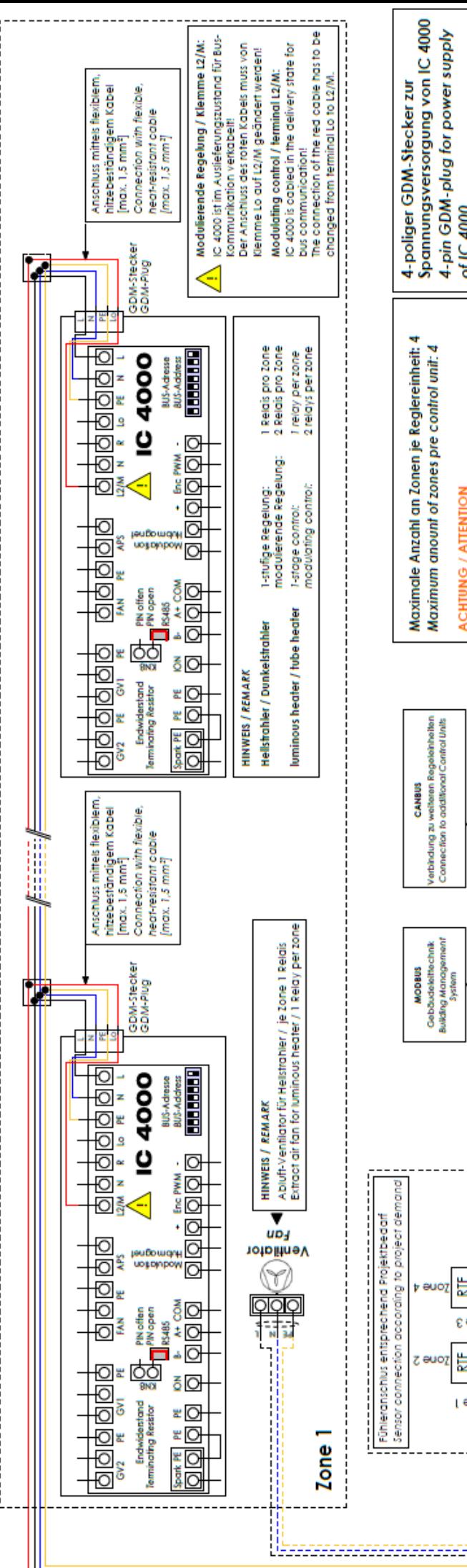

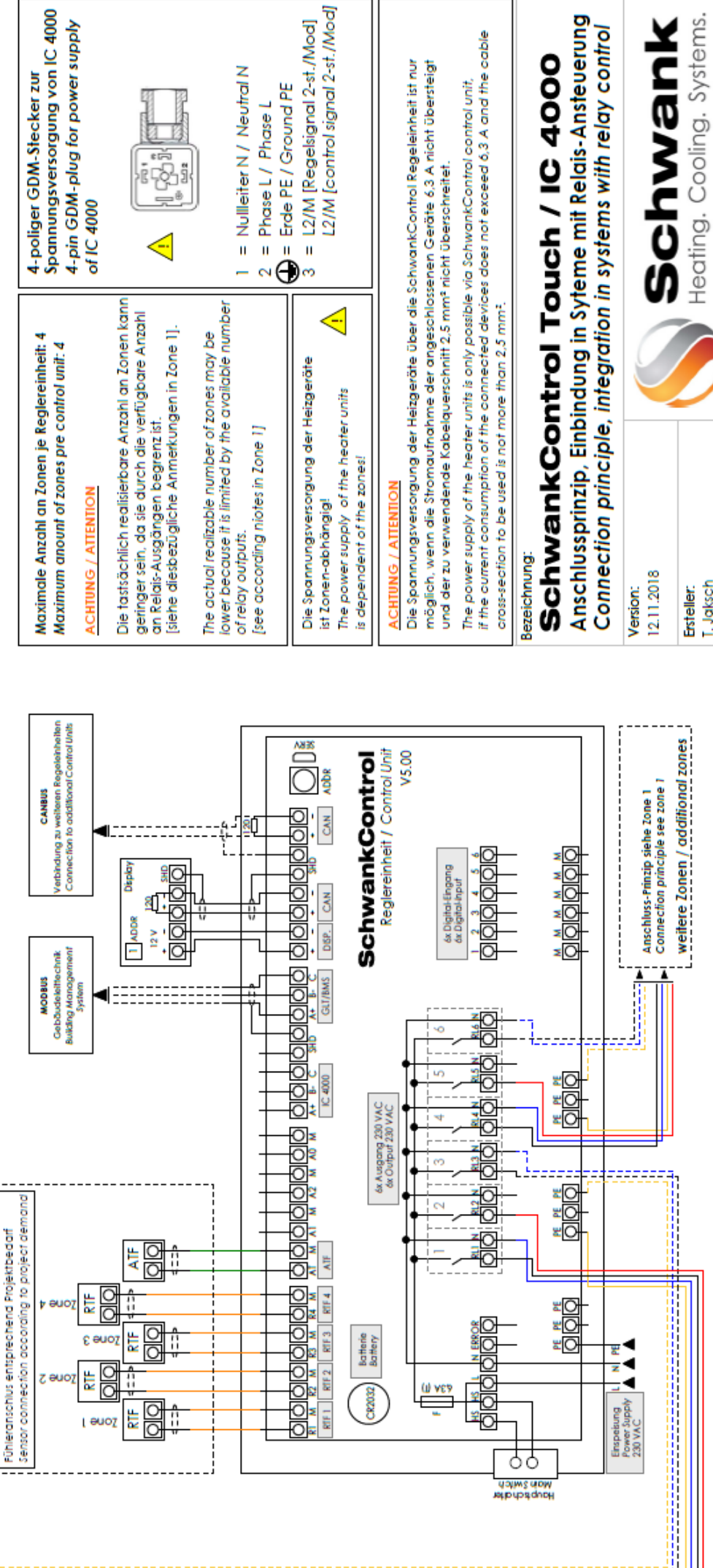

**I.** Jaksch

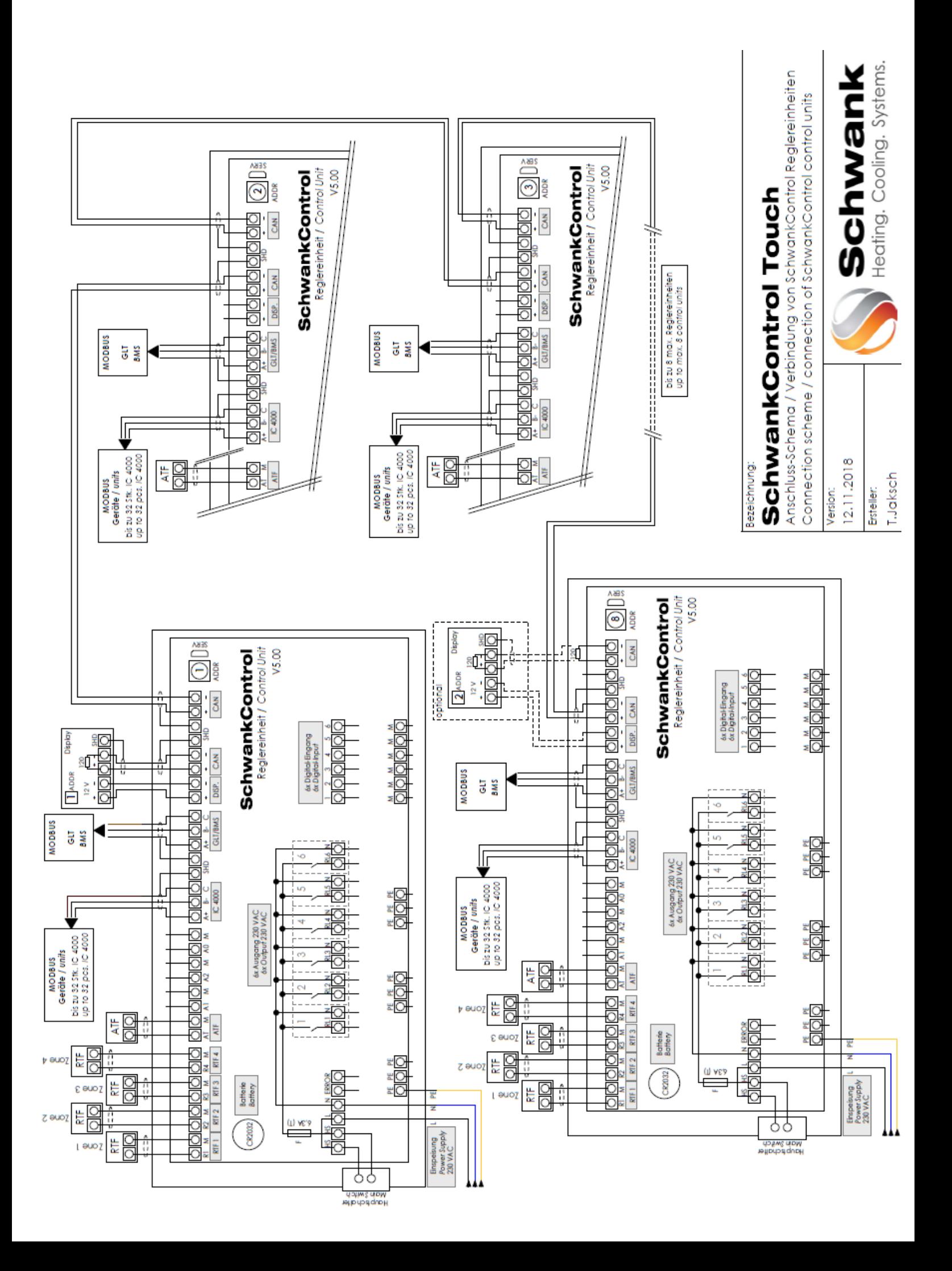

#### **Vergabe der MODBUS-Adresse**

Jedem Feuerungsautomat IC 4000 ist [bei MODBUS-Kommunikation mit der zentralen Regelung SchwankControl] zwingend eine eindeutige MODBUS-Adresse zuzuweisen.

Die Einstellung der MODBUS-Adresse erfolgt über DIP-Schalter in der rechten unteren Ecke der Platine. Es können maximal 32 Adressen pro Regelkreis vergeben werden.

Alle IC 4000 haben im Auslieferungszustand die MODBUS-Adresse 1.

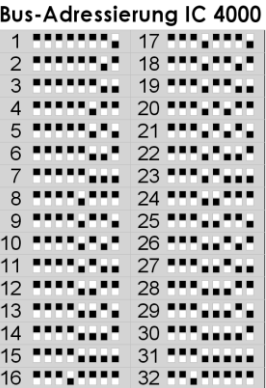

## **Auslieferungszustand IC 4000**

Der Feuerungsautomat ist im Auslieferungszustand für MODBUS-Kommunikation parametrisiert. Bei Verwendung in Systemen mit Relais-Ansteuerung muss die Parametrisierung entsprechend angepasst werden [siehe separate Betriebsanleitung der verwendeten Schwank-Heizgeräte]. Bitte beachten Sie, dass auch die Verkabelung des GDM-Steckers bei Verwendung in Systemen mit Relais-Ansteuerung geändert werden muss.

Abbildung 41:MODBUS-Adressierung

## **10.6. Bus-Verdrahtung**

Jedem Busteilnehmer muss eine eindeutige Adresse innerhalb des Busses zugewiesen werden.

#### **Linientopologie**

Die Busverdrahtung muss in Linientopologie ausgeführt werden. Stichleitungen sind grundsätzlich zu vermeiden.

#### **Modbus:**

- Die maximale Stichleitungslänge pro Feuerungsautomat beträgt 0,5 m
- Verdrahtungsschemata finden Sie im Dokument "SchwankControl Elektro-Installationen"

#### **CAN-Bus:**

 Stichleitungen sind nicht zulässig. Zum Durchschleifen des Busses sind je Regeleinheit zwei Klemmstellen vorhanden [siehe Abbildung].

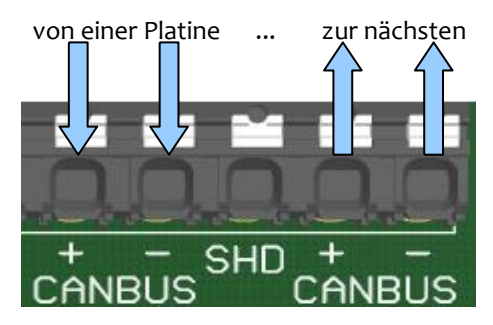

Die Klemmstellen dürfen nicht offenbleiben!

Abbildung 42: CAN-Bus Regeleinheit

Entweder endet der Bus an der Klemmstelle mit einem Abschlusswiderstand ODER die Verdrahtung führt zum nächsten Teilnehmer.

#### **Busterminierung**

Zur Terminierung der Busse ist an beiden Enden der Busverdrahtung ein 120 Ω Abschlusswiderstand zwischen den Datenleitungen erforderlich.

#### **Modbus**:

 Die Regeleinheit ist mit einem Abschlusswiderstand ausgestattet, d.h. die Verkabelung ist so auszuführen, dass die Linienverdrahtung an der Regeleinheit endet.

#### **CAN-Bus:**

- Die Bedieneinheit ist mit einem Abschlusswiderstand ausgestattet, d.h. die Verkabelung ist so auszuführen, dass die Linienverdrahtung an der Bedieneinheit endet.
- Wird an beiden Enden des CAN-Bus eine Bedieneinheit angeschlossen, wird kein zusätzlicher Abschlusswiderstand benötigt.

## **10.7. Modbusverdrahtung des IC4000**

## **Alternative Verdrahtung Modulation IC 4000 ohne Modbus [DE]**

*Alternative wiring modulation IC 4000 without Modbus [EN]*

Ab sofort wird der Großteil unserer Strahler mit IC 4000 ausgeliefert. Die IC 4000 ist standardmäßig für die Strahleransteuerung **mittles Modbuskommunikation** durch SchwankControl Touch vorgesehen und dafür voreingestellt.

Falls Modulationsansteuerung alternativ an IC 4000 ohne Modbus erfolgen soll, sind nachfolgende

Maßnahmen durchzuführen:

*From now on the majority of our heaters will be equipped with IC 4000. Standard operation control for each heater with IC 4000 is intended and preset for Modbus communication via SchwankControl Touch.* 

If modulation control alternatively must be connected to IC 4000 without Modbus, following *actions must be carried out:*

#### **1) Änderung elektrischer Anschluß / Belegung GDM-Stecker IC 4000 für modulierende Geräten**

Im Standardfall kann über Kontakt 3 des GDM-Steckers ein 230VAC Störmeldesignal abgegriffen werden.

Bei alternativem Anschluß Modulation ist nun auf Kontakt 3 des GDM-Steckers das Modulationssignal anzuschließen.

#### *1) Modification of electrical connection / assignment GDM-plug IC 4000 for modulating heaters*

*In standard case a 230VAC fault alarm signal can be tapped via contact 3. In alternative modulation connection the modulation signal must be connected to contact 3 of the GDM plug.*

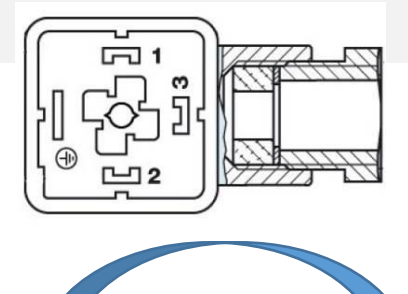

**Standard Anschluß/Belegung 4-poliger GDM-Stecker**

## *Standard connection/assignment 4-pin GDM plug*

- *1 =* Neutral N */ neutral N*
- *2 =* Phase L */ phase L*
- 3 = Störmeldeausgang  $[230\text{VAC}] / \rightarrow$ *Fault alarm output [230VAC]* = *PE*

#### **Alternativer Anschluß/Belegung 4-poliger GDM Stecker** *Alternativ connection/assignment 4-pin GDM plug*

- *1 =* Neutral N */ neutral N*
- *2 =* Phase L */ phase L*
- $3 =$  Phase Modulation M [230V AC] / *modulation control wire M [230V AC]*  $=$   $PE$

**Achten Sie auf die richtige Polarität des elektrischen Anschlusses!** *Pay attention to correct polarity of electrical connection!*

## **2) Änderung interne Belegung Platine IC 4000 für modulierende Geräte**

Werkseitig ist die Verkabelung zwischen dem GDM-Sockel und der Platine bereits ausgeführt. Bei alternativem Anschluß Modulation ist auf Platine IC 4000 das rote Kabel von Kontakt LO [Störung] auf M [Modulation] umstecken!

#### *2) Modification of internal assignment IC 4000 for modulating heaters*

*The wiring between the GDM socket and board clamp terminal is already connected in delivery state.*

*In alternative modulation connection the red cable on the IC 4000 board must be changed from contact LO [fault]* 

*to M [modulation]!*

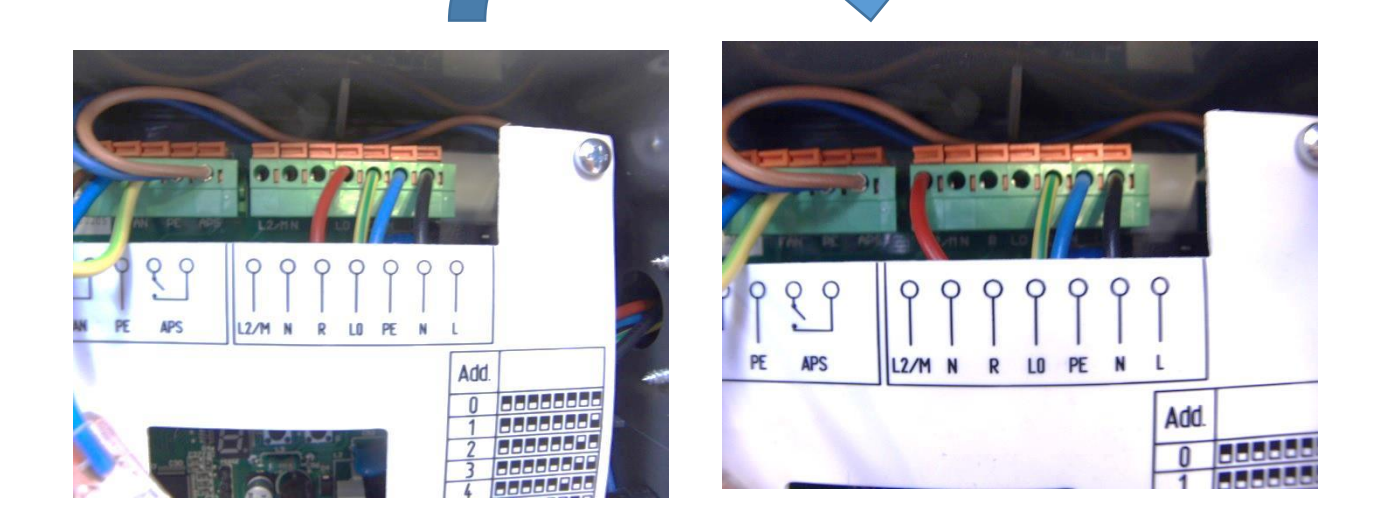

## **3) Änderung Parameter PP01 der IC 4000**

Parameter PP01 ist werksseitig auf 1 gesetzt [Modbus-Kommunikation]. Bei alternativem Anschluß Modulation ist Parameter zwingend auf 0 zu setzen.

## *3) Changing parameter PP01 of IC 4000*

*Parameter PP01 in delivery state is selected in as 1 [Modbus communication]. For alternative modulation connection parameter PP01must be selected as 0 [without Modbus communication].*

## **4) Aufsetzen neue Software SchwankControl Touch**

Auf die zentrale Regeleinheit Schwank Control Touch [Regler- und Displayplatine] können bei Inbetriebnahme, Wartungsarbeiten etc. die neueste Softwareversion aufgespielt werden.

## *4) Software update SchwankControl Touch*

*.*

*The central control unit SchwankControl Touch [control and display board] can be updated with the newest Firmware during commissioning or maintenance.* 

## **5) Anmerkung zu Modulationsverhalten während Inbetriebnahme / Wartung**

Es kann ein kurzzeitiges Abfallen der maximalen Modulationsstufe [max. 1 Minute] nach erster Minute Betrieb

eintreten, wenn der Strahler während Inbetriebnahme/Wartung manuell durch Abziehen des Gerätesteckers neu gestartet wird.

Der Grund liegt im Versatz zwischen den Algorithmen von SchwankControl Touch und IC 4000.

a) SCT sendet nur alle 2 Minuten ein 230V Modulationssignal.

b) IC 4000 läuft nach jedem neuen Heizbefehl [z.B. Neustart] für 1 Minute in maximaler modulierender Stufe. Danach entsprechend dem aktuellen Modulationssignal.

#### *5) Remark to modulation behaviour during commissioning / maintenance*

*A short-term fall of maximum modulating operation [max. 1 minute] after first minute work may occur in cases if you restart the heater manually by removing the connector plug during commissioning / maintenance.* 

*The reason therefore is delay between algorithms of SchwankControl Touch and IC 4000.*

*a) SCT sends only each 2 minutes a modulating signal*

*b) IC 4000 runs after each new heat demand [e.g. restart] for 1 minute in maximum modulating operation. After this time according to existing modulating signal.*

# **10.8. Fehlercodes des IC4000 [DE&EN]**

Bei Brennerfehlern, die in der in der Diagnose der SchwankControl angezeigt werden [siehe auch Kapitel 9.1], werden die gleichen Fehlercodes verwendet, die in der Dokumentation des IC4000 beschrieben werden.

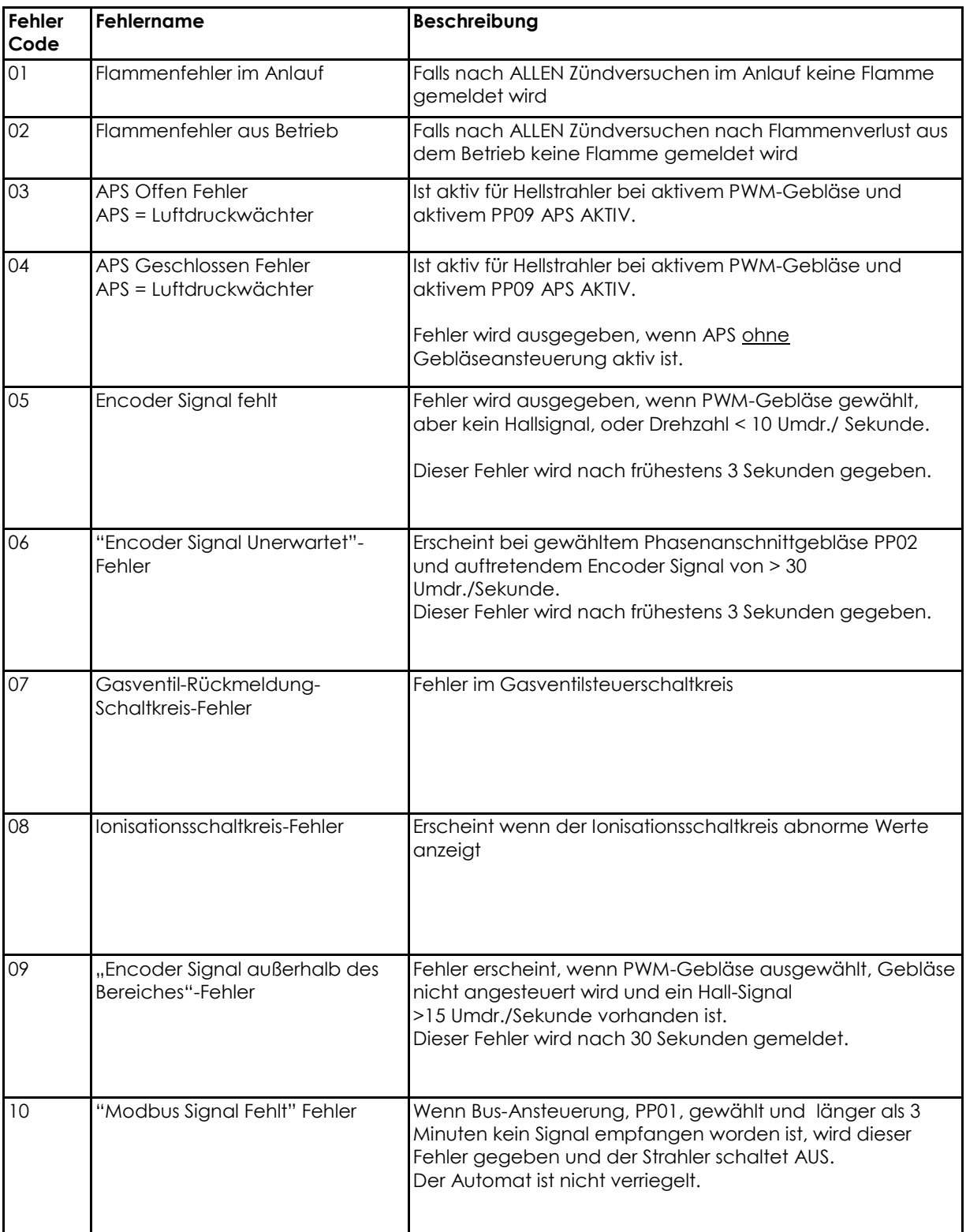

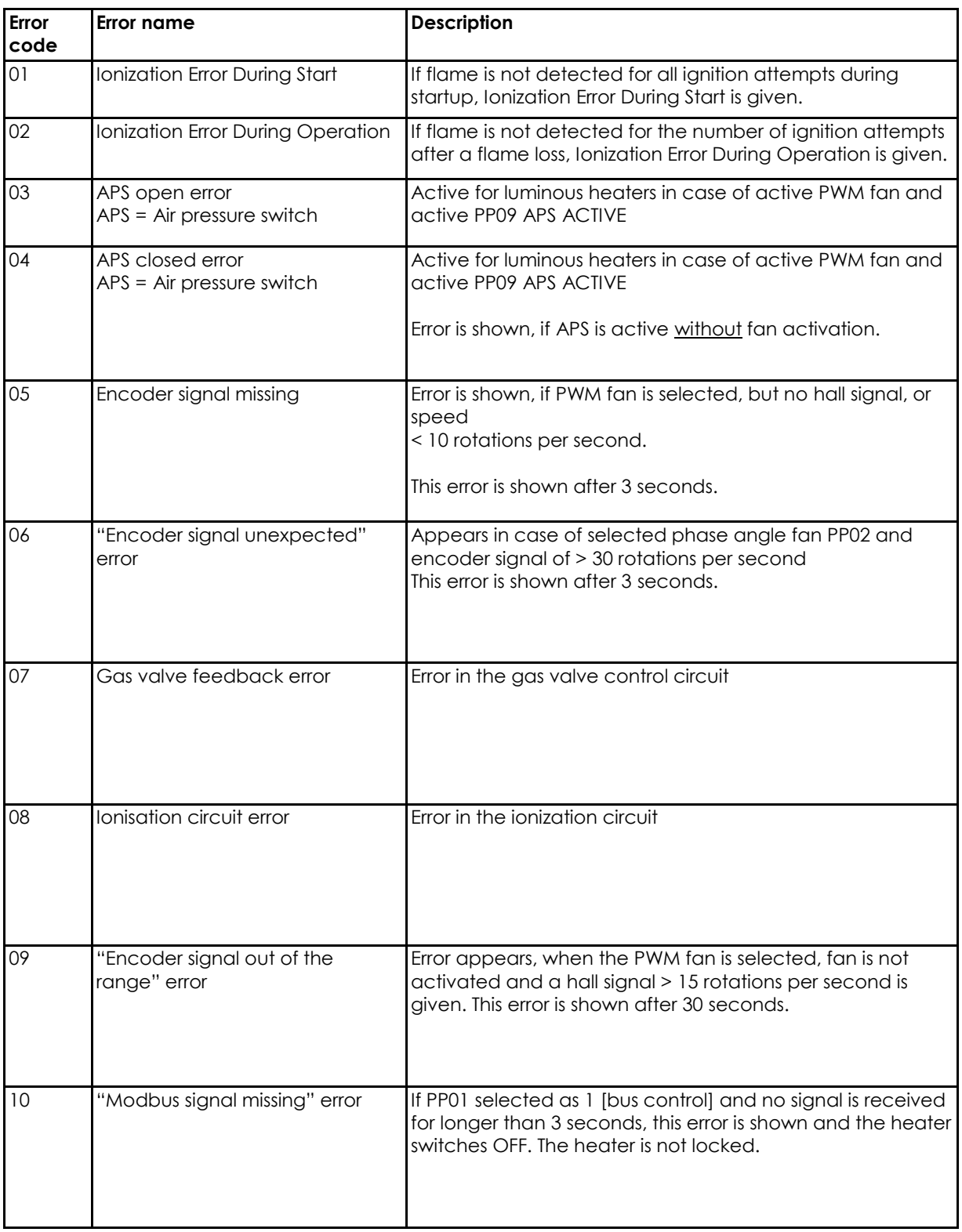

## **10.9. Verdrahtung Fühler und Sensoren**

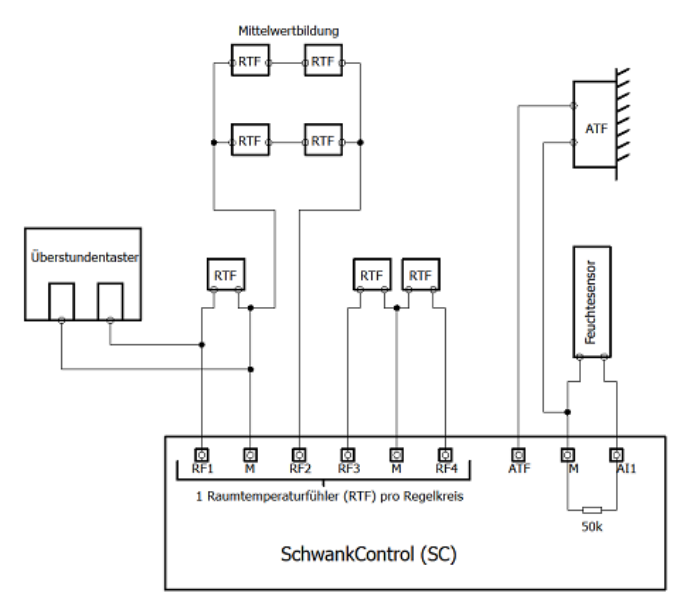

# **10.9.1. RTF [Raumtemperaturfühler] & ATF [Außentemperaturfühler]**

Benötigt werden zwei Leitungen. Farben- und Polrichtigkeit spielen bei den verbauten temperaturabhängigen Widerständen [NTC] keine Rolle.

Im Temperaturfühler gibt es 3 Klemmstellen, aber es müssen immer nur 2 Klemmstellen an die Regelung angeschlossen werden, siehe Schaltbild unten. Das Schaltbild klebt auch auf der Innenseite des Deckels jedes Temperaturfühlers.

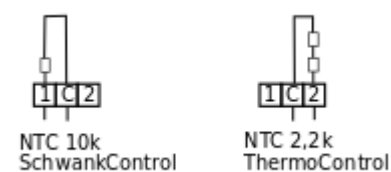

Klemmstelle 1 + C = ATF wird für die neue SchwankControl verwendet

Klemmstelle 2 + C = ATF wird für die alte ThermoControl verwendet

## Anschluss an SchwankControl oder SRT-1 **Connection to SchwankControl or SRT-1**

#### **Außentemperaturfühler ATF zur Einschaltoptimierung.**

Artikelnummer: 40652081 Messelement : 2 x NTC-Sensor in Reihenschaltung Schutzart: IP 54,

Pin "1" und "C" für SchwankControl Touch Pin "2" und "C" für ThermoControl Plus M

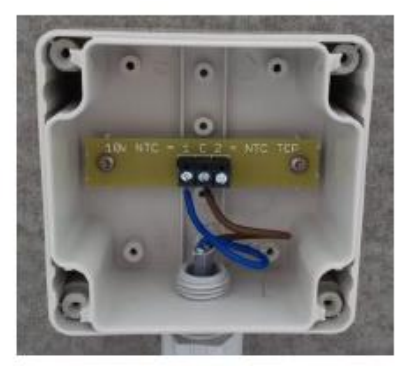

Verkabelung / wiring

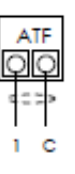

## **Anschluss an ThermoControl Plus M Connection to ThermoControl Plus M**

Verkabelung /wiring

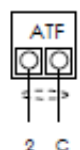

## **Raumtemperatur-Sensor RTF Room Temperarure Sensor RTF**

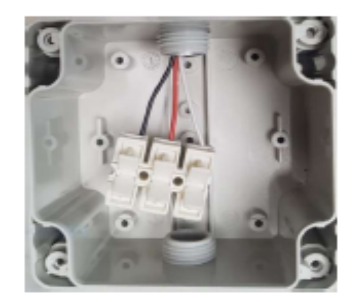

## Anschluss an SchwankControl oder SRT-1 **Connection to SchwankControl or SRT-1**

Verkabelung | Farben / wiring | colors

 $RTF$ 

## Anschluss an ThermoControl Plus M **Connection to ThermoControl Plus M**

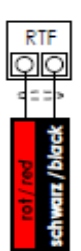

Mittelwertbildung [4 Sensoren erforderlich] averaging [4 sensors required]

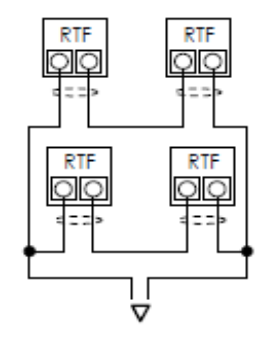

zu SchwankControl, SRT-1 oder ThermoControl Plus M<br>to SchwankControl, SRT-1 or ThermoControl Plus M

**Raumtemperaturfühler RTF Verkabelung** Artikelnummer: 40652071

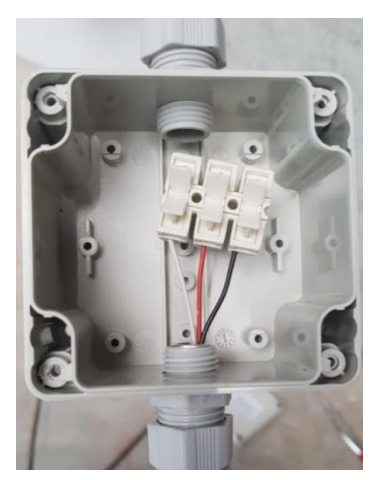

Verkabelung | Farben / wiring | colors

## Taster Heizzeitverlängerung button heating time extension

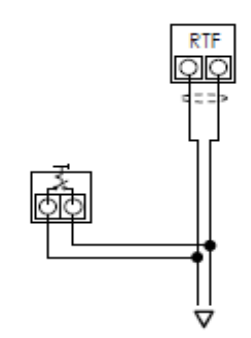

zu Sensor-Eingang SchwankControl oder ThermoControl Plus M<br>to sensor input SchwankControl, SRT-1 or ThermoControl Plus M

Heizzeitverlängerung nur für die dem Sensor zugeordneten Heizzone  $\overline{\Delta}$  Heating time extension only for the heating zone assigned to the sensor

SchwankControl Touch: Kabel: rot-weiss [red-white]

ThermoControl Varianten: Kabel: rot-schwarz [red-black]

## **10.9.2. Mittelwertbildung RTF**

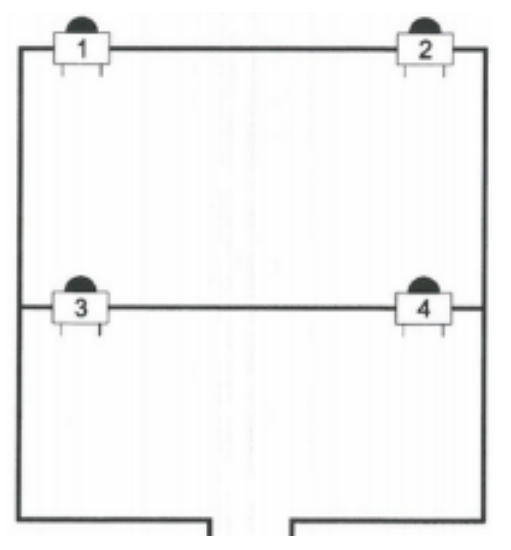

Bei großen Hallen können 4 Raumtemperaturfühler räumlich getrennt moniert verschaltet werden, um einen Temperaturmittelwert zu bilden. Diese 4 RTF entsprechen aus Sicht der Regelung genau einem Raumtemperaturfühler für einen Regelkreis.

Der Regelkreis, mit dem dieser verschaltete Temperaturfühler verbunden ist, regelt so auf Grundlage des Temperaturmittelwerts der Halle auf die gewünschte Solltemperatur.

## **10.9.3. Luftfeuchtesensor**

Verwendet wird Typ 1 [siehe Anschlussbelegung], Artikelnummer: 70000142

#### Montageanleitung [Stand 12 / 2017]

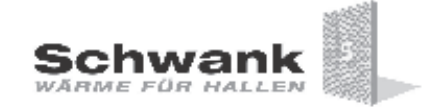

## Raumfühler für Luftfeuchte

#### Anwendung

Zur Messung der relativen Feuchte in industriell und gewerblich genutzten Gebäuden.

#### Merkmale

Die Standardserie deckt mehrere unterschiedliche Feuchtemessbereiche [siehe Einstellungen] ab, welche je nach Einstellung relative, absolute Feuchte, Taupunkt, Enthalpie oder Mischungsverhältnisse ausgeben. Durch den Messumformer erhält man ein standardisiertes Ausgangssignal von 4 ... 20 mA bzw. 0 ... 10 V. Der kapazitive Sensor ist langzeitstabil und muss nicht rekalibriert werden.

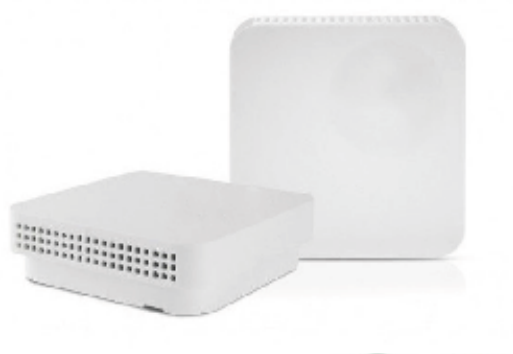

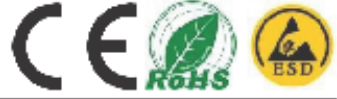

#### **Technische Daten**

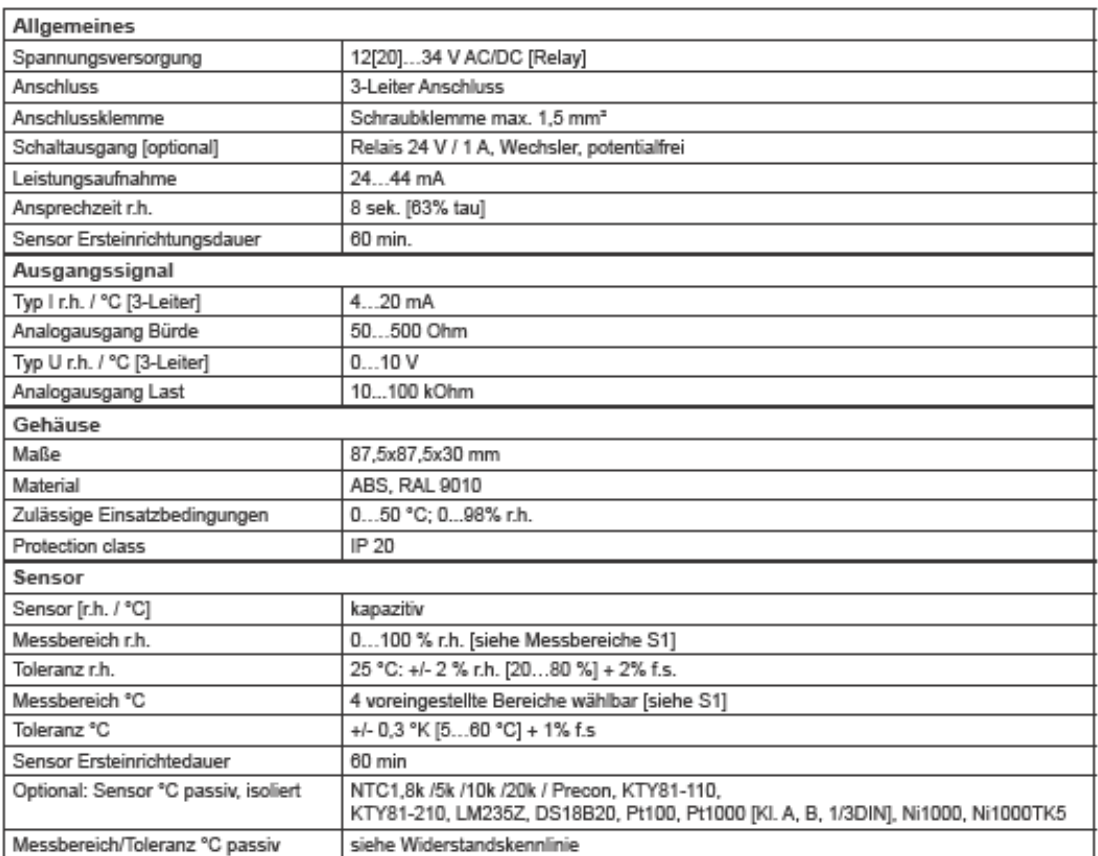

#### Messbereiche DIP-Switch [31]

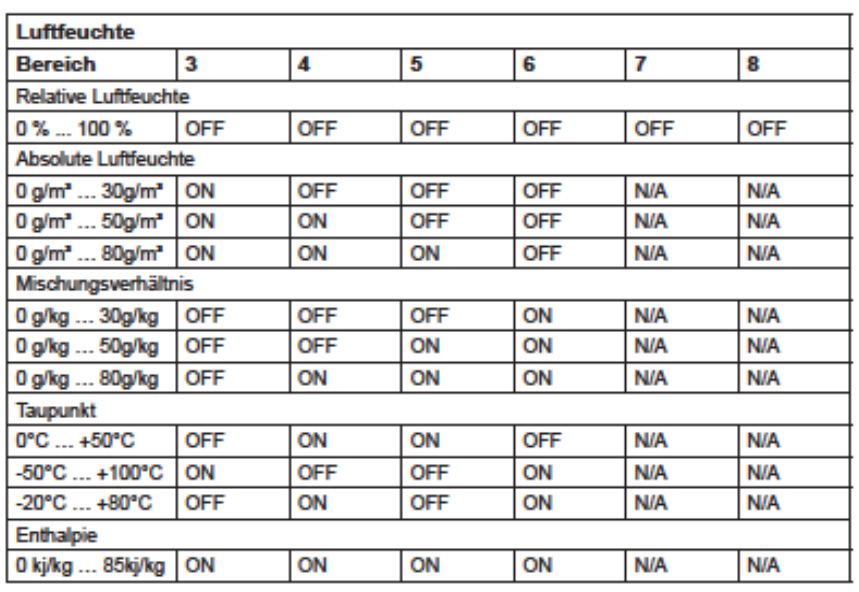

#### **Elektrischer Anschluss**

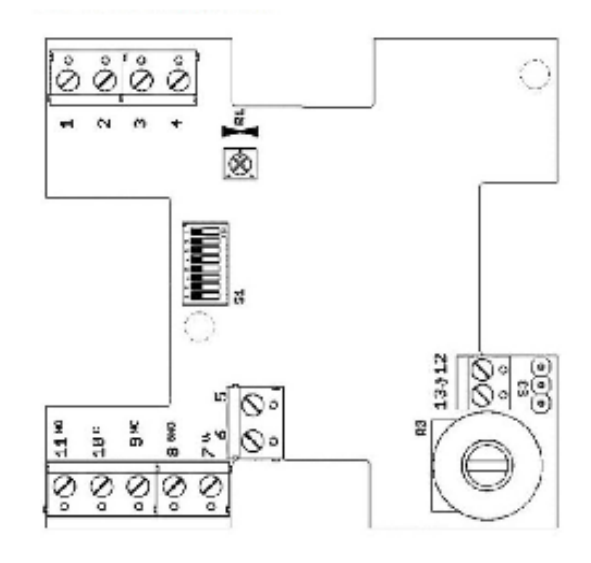

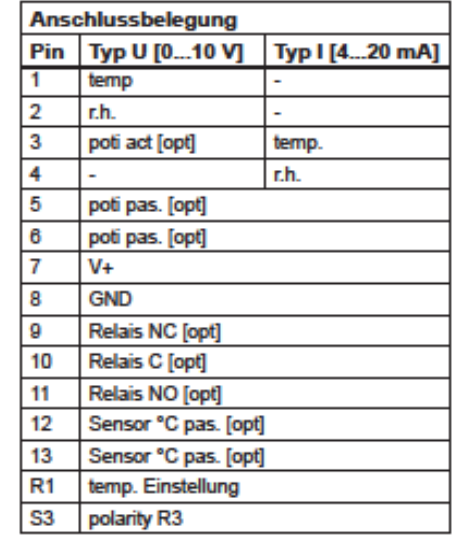

#### Maßzeichnung

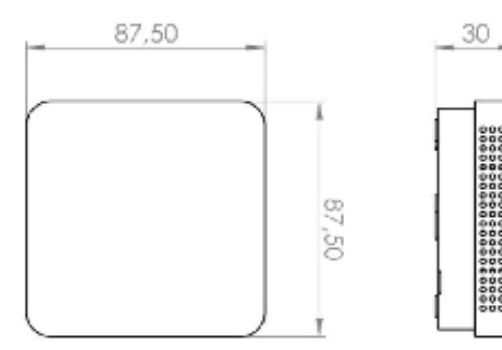

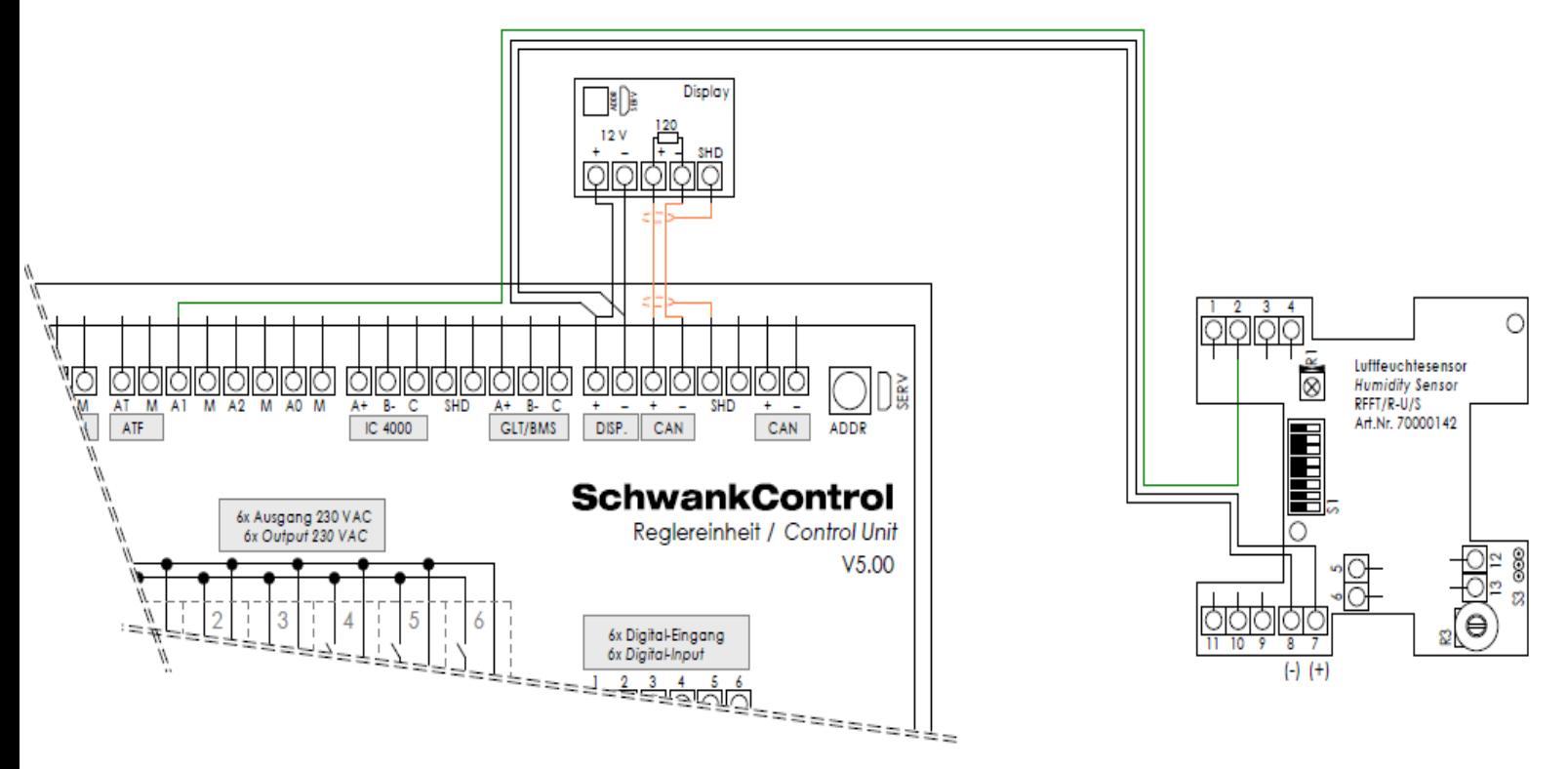

# **10.9.4. Verdrahtung Luftfeuchtesensor**

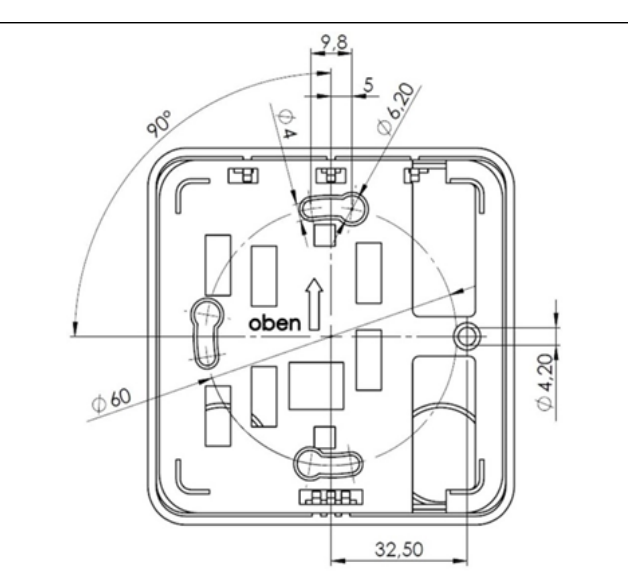

Die Konvektionsöffnungen müssen nach oben/unten aus-Die Konvektionsommingen massen nach obenzunten ausgerichtet sein um eine Durchströmung mit Raumluft zu seite)

Montagehinweis

**Mounting advise** 

Der Fühler sollte immer an der gegenüberliegenden<br>Wand des Heizkörpers montiert werden. Ideale Montagehöhe 1,5m über dem Fußboden

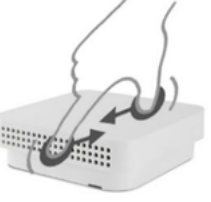

The convection must be aligned at the bottom to ensure<br>a flow of air up (see marking back of the housing)<br>The sensor should always be mounted on the opposite wall of the radiator.

Ideal mounting height of 1.5 m above the floor.

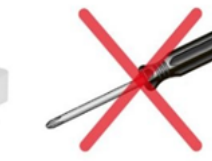

# **10.10. Kennlinien Sensoren**

# **10.10.1. Temperaturfühler**

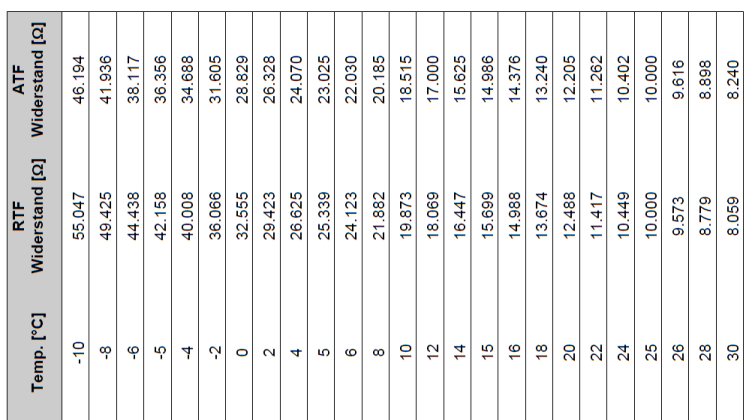

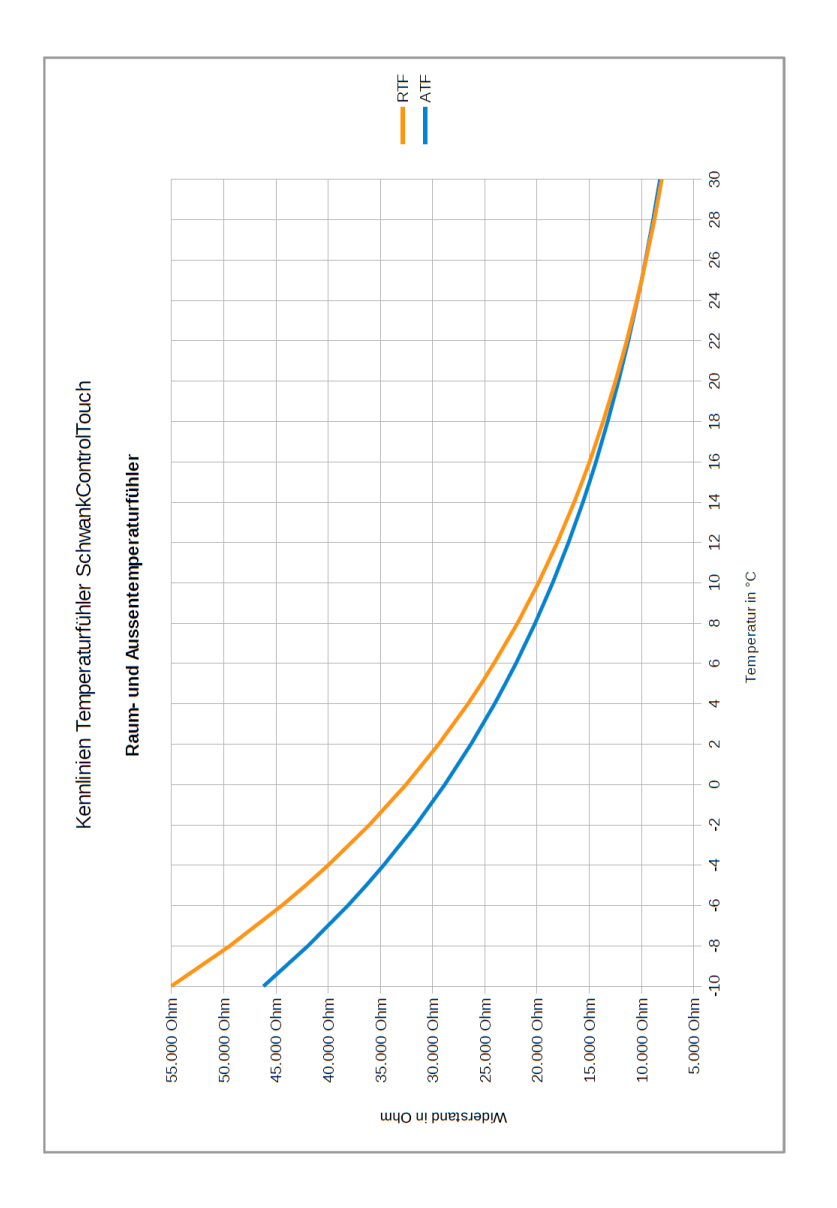

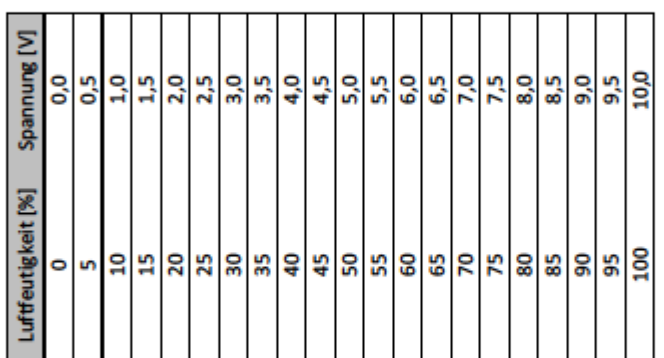

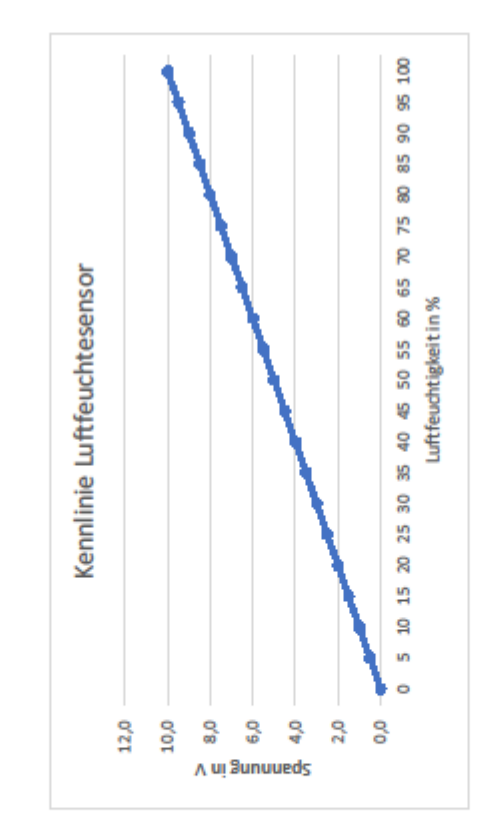

# **10.10.2. Luftfeuchtsensor**

# 11. GLT Technik

## **11.1. Verbindung mit SchwankControl Regeleinheit**

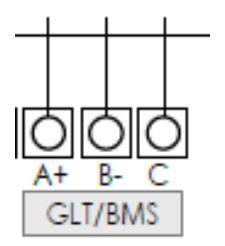

- Stichleitungen sind grundsätzlich zu vermeiden
- Modbus Datenleitungen: A+, B-, COM

## **11.2. Konfiguration der SchwankControl**

- SchwankControl = ModbusSlave, GLT = ModbusMaster
- Adresse der SchwankControl einstellen. Unter dieser Adresse ist SchwankControl innerhalb des GLT-Modbus erreichbar.
- Experte: Konfiguration Weiteres Modbus Slave Addr.

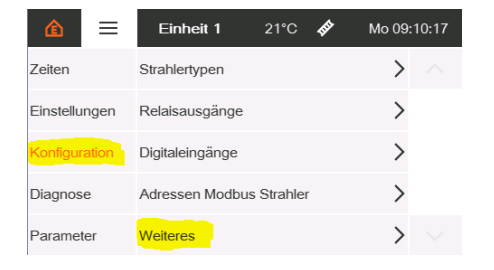

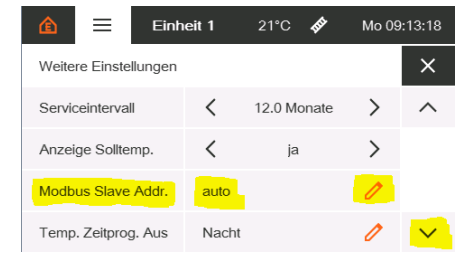

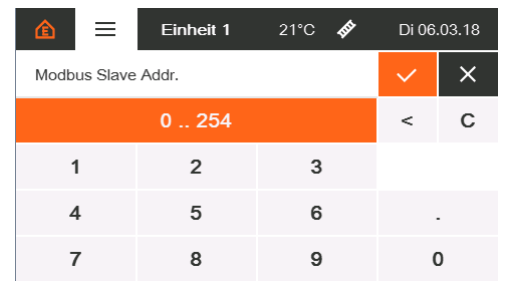

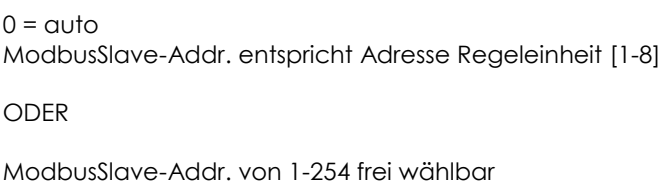

# **11.3. Registerbeschreibung Modbus [ohne Adapter]**

Auf Anfrage stellen wir Ihnen benötigte Dateien zur Verfügung. Es wird ein Modbus-Programm wie z.B. mbpoll benötigt.

## **RS485 Parameter: Physical RS485 Baudrate 19200 kBaud Parity None Data bits 8 Stop bits 1**

## **11.4. GLT-Verbindung über Modbusadapter**

Verfügbare Umsetzer, siehe auch Kapitel 14:

- 40660130 GLT Umsetzer MODBUS RTU auf MODBUS TCP
- 40660140 GLT Umsetzer MODBUS RTU auf BACNet/IP
- 40660150 GLT Umsetzer MODBUS RTU auf KNX

Die Adapter werden bereits konfiguriert ausgeliefert und müssen nur noch mit der SchwankControl Regelung und dem beim Kunden vorhanden GTL-System verdrahtet werden. Dazu wird eine IP benötigt, die im Subnetzbereich des Kunden liegt.

Ist uns bei Auslieferung keine Kunden-IP bekannt, brennen wir eine Standard-IP, die auf den entsprechen Adapter geklebt ist. Diese IP muss gegeben falls an den Kunden angepasst werden. Dazu wird die Konfigurationssoftware und die Konfigurationsdateien auf dem FTP-Server benötigt [siehe einleitende Bemerkungen Kapitel 12].

## **11.4.1. Verkabelung für Umsetzer**

## **MODBUS RTU > MODBUS TCP bzw. BACNet Ip**

Liegt dem Adapter in ausgedruckter Form bei

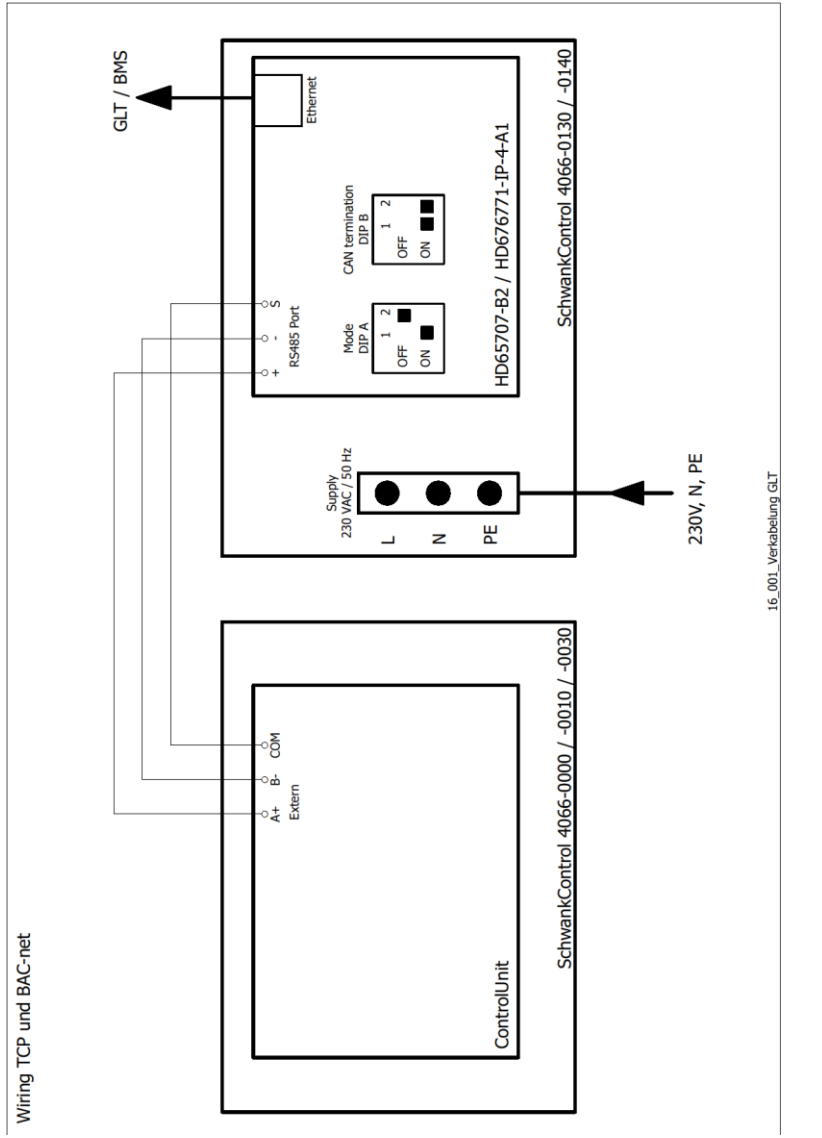

# **11.4.2. Verkabelung für Umsetzer**

## **MODBUS RTU > KNX**

Liegt dem Adapter in ausgedruckter Form bei

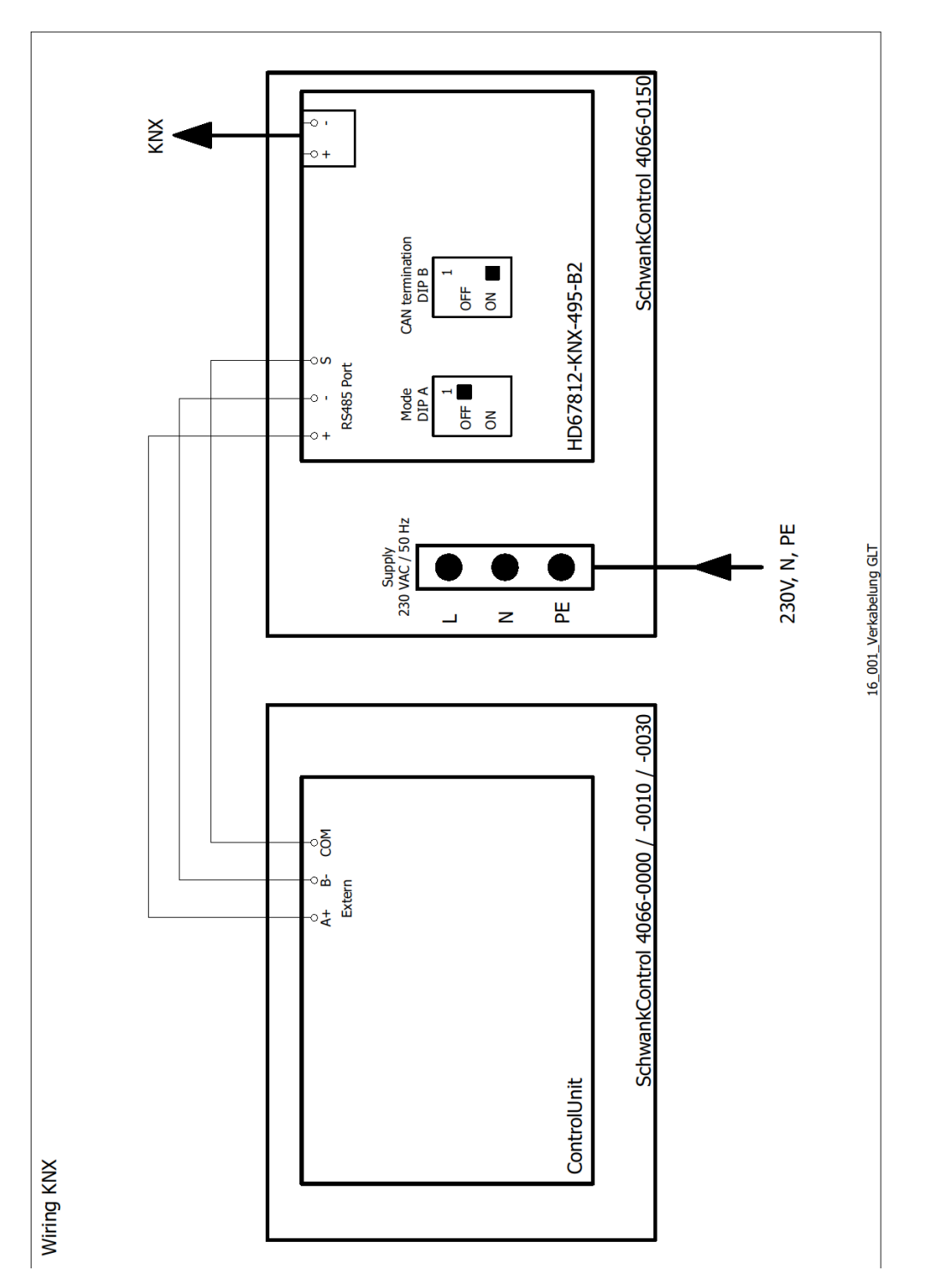

# 12. Anhang

## **12.1. Bohrmaße**

Standardgehäuse [40660000, 40660010, 40660020, 40660130, 40660140, 40660150, 40660170, 40660180] **NICHT MAßSTABSGETREU, jedem Gerät ist eine Borhschablone Maßstab 1:1 beigelegt**

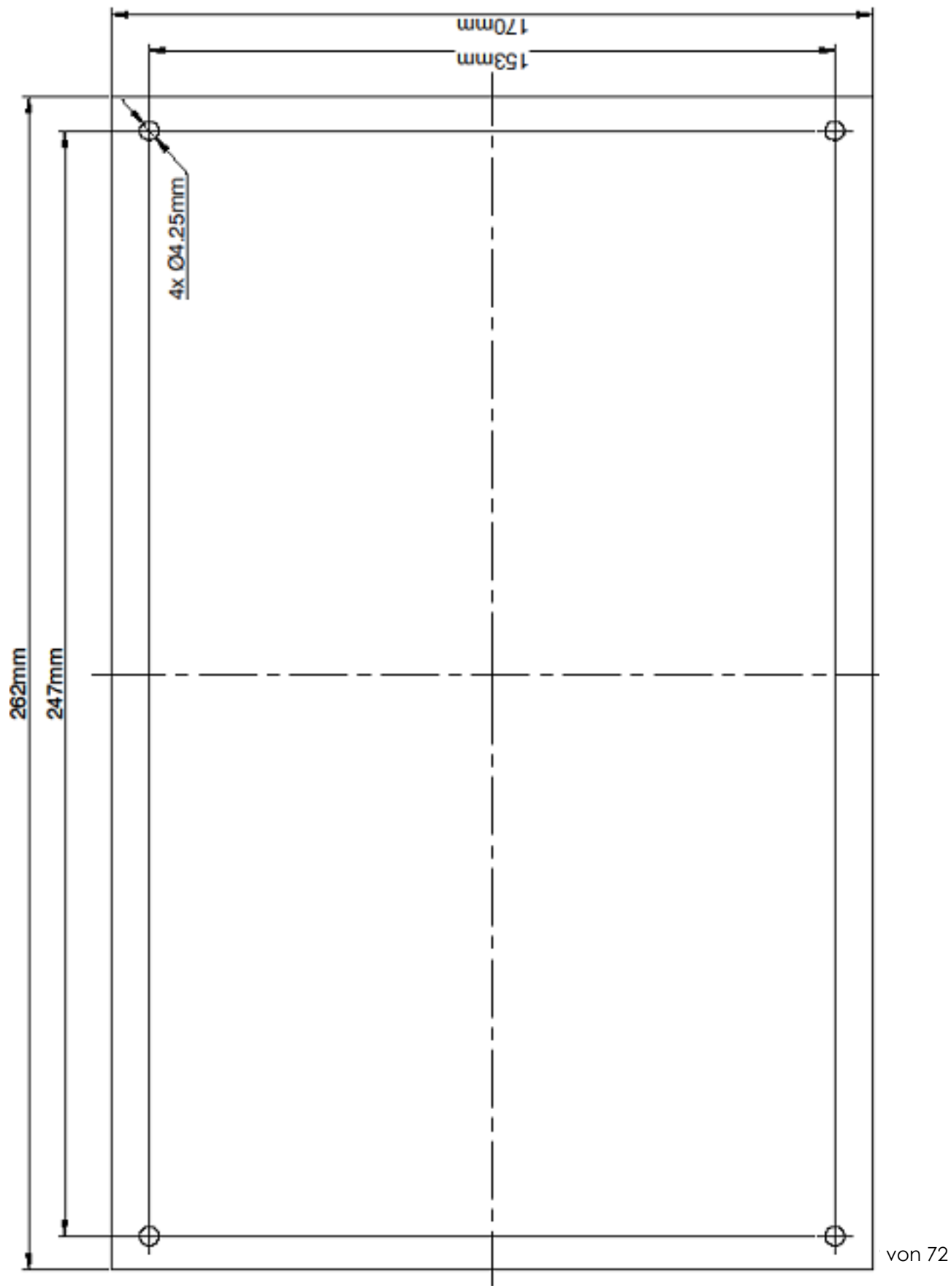

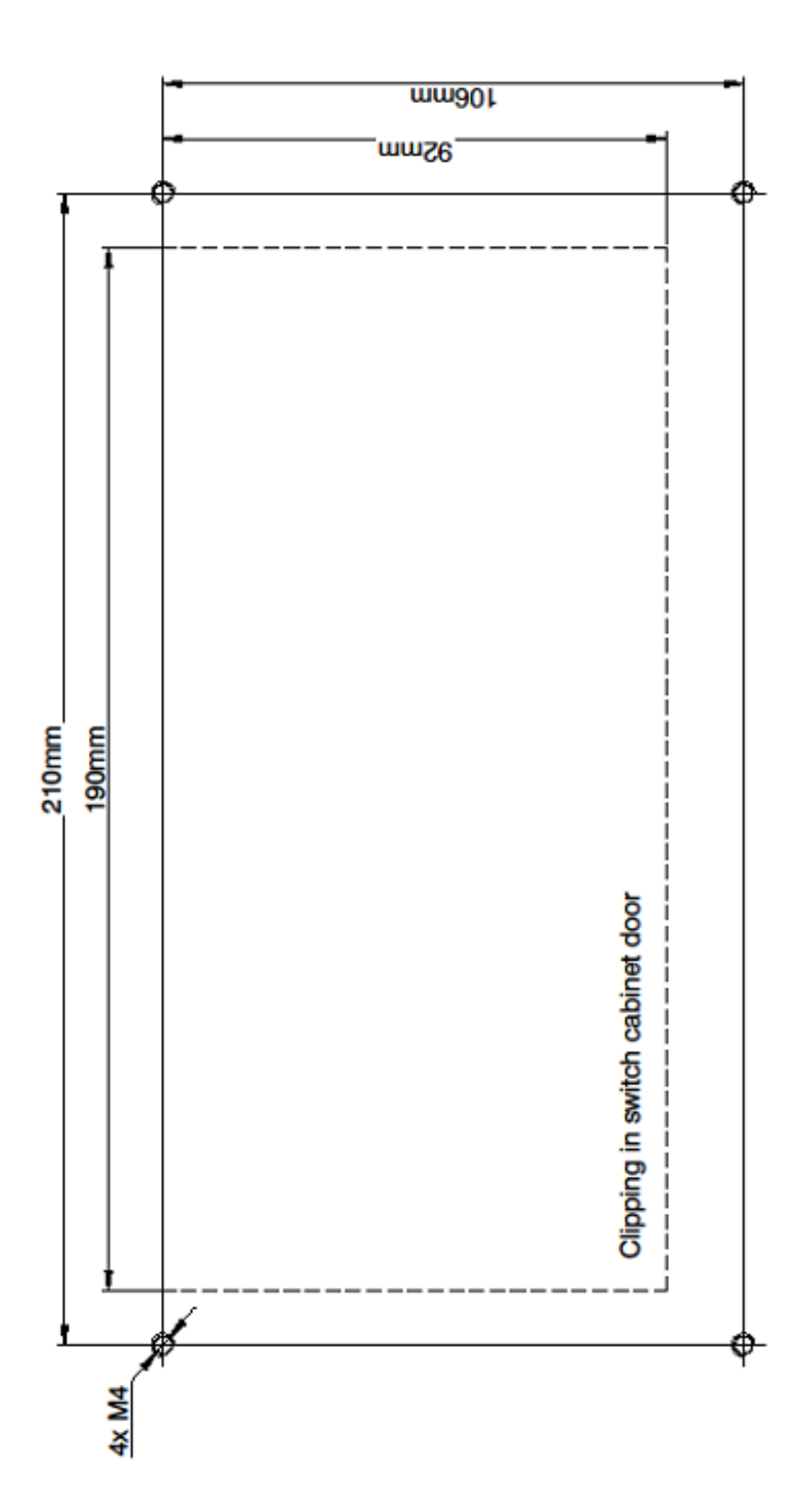

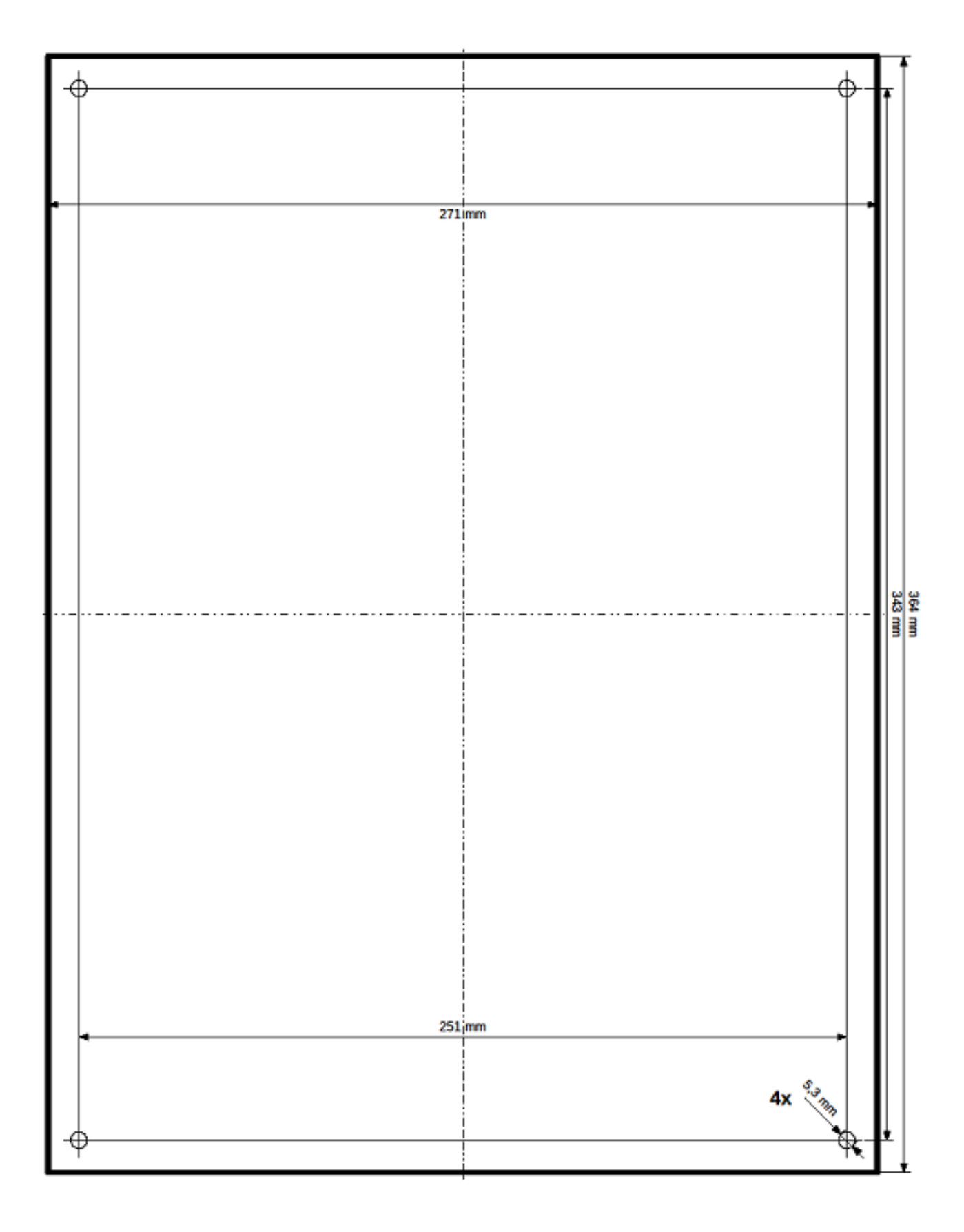

## **12.2. Firmwareupdate durchführen**

Das Firmwareupdate kann nur durch Schwank Kundendienst erfolgen.

#### **Update-Anleitung SchwankControl**

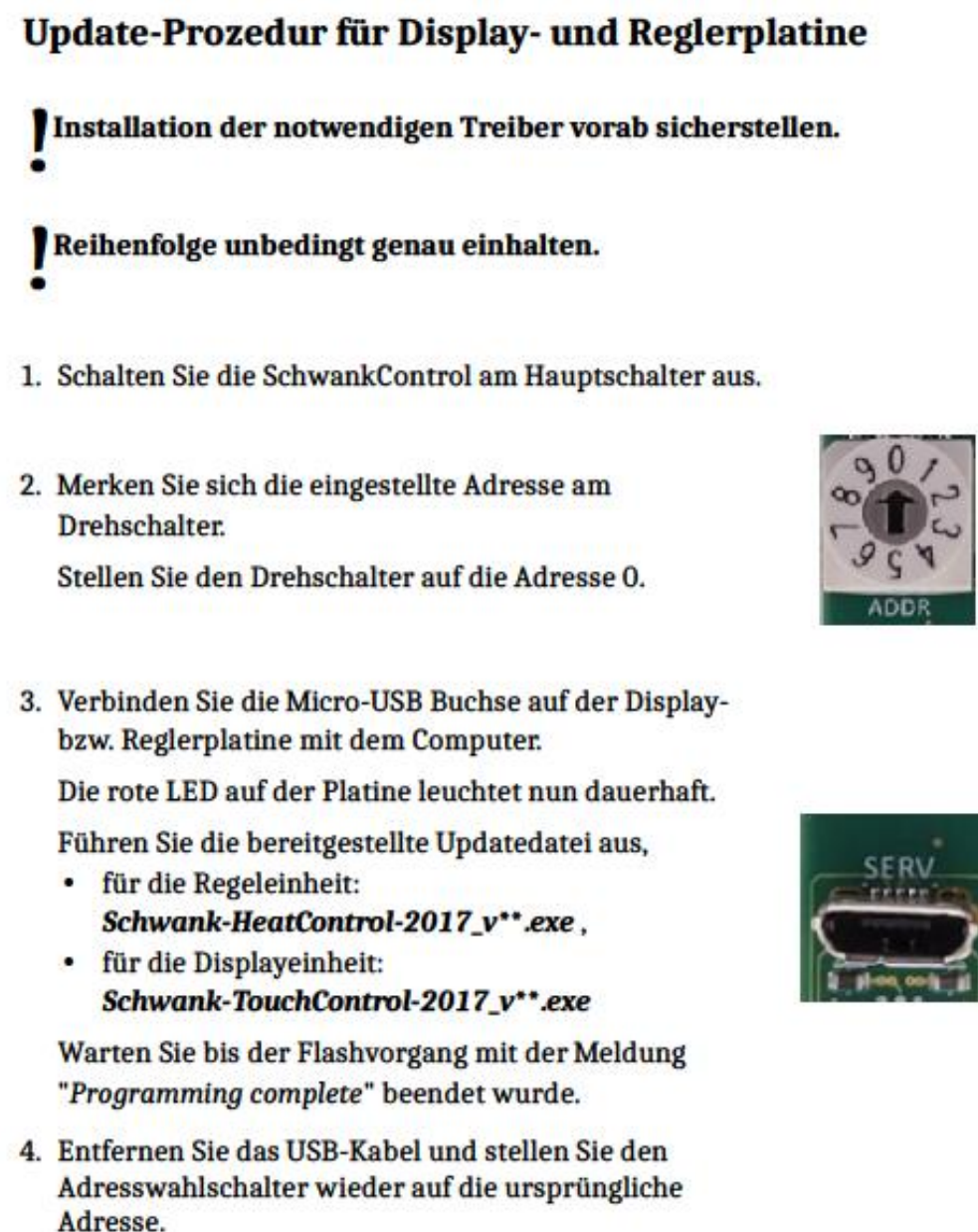

5. Schalten Sie die SchwankControl am Hauptschalter ein.

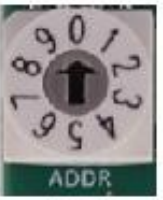

Revision: 1.0

Seite 1 von 1

# **12.3. Werkseinstellungen Regeleinheit**

Setzen der Werkseinstellung: Konfiguration – Weiteres – Regeleinheit Werkseinstellungen

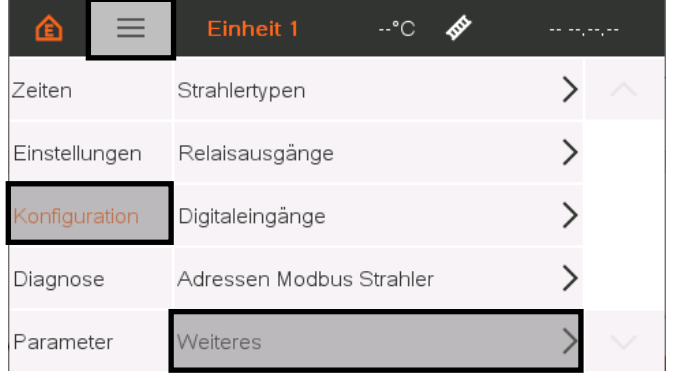

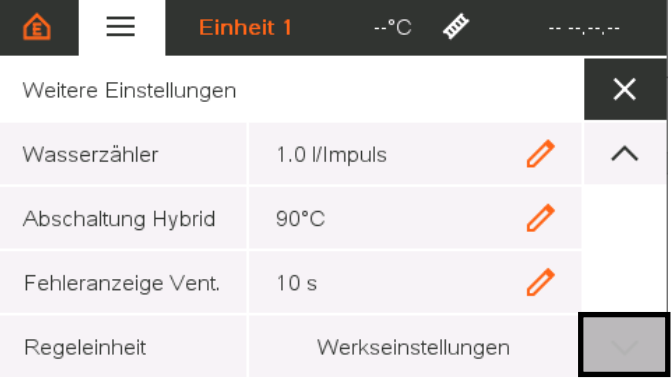

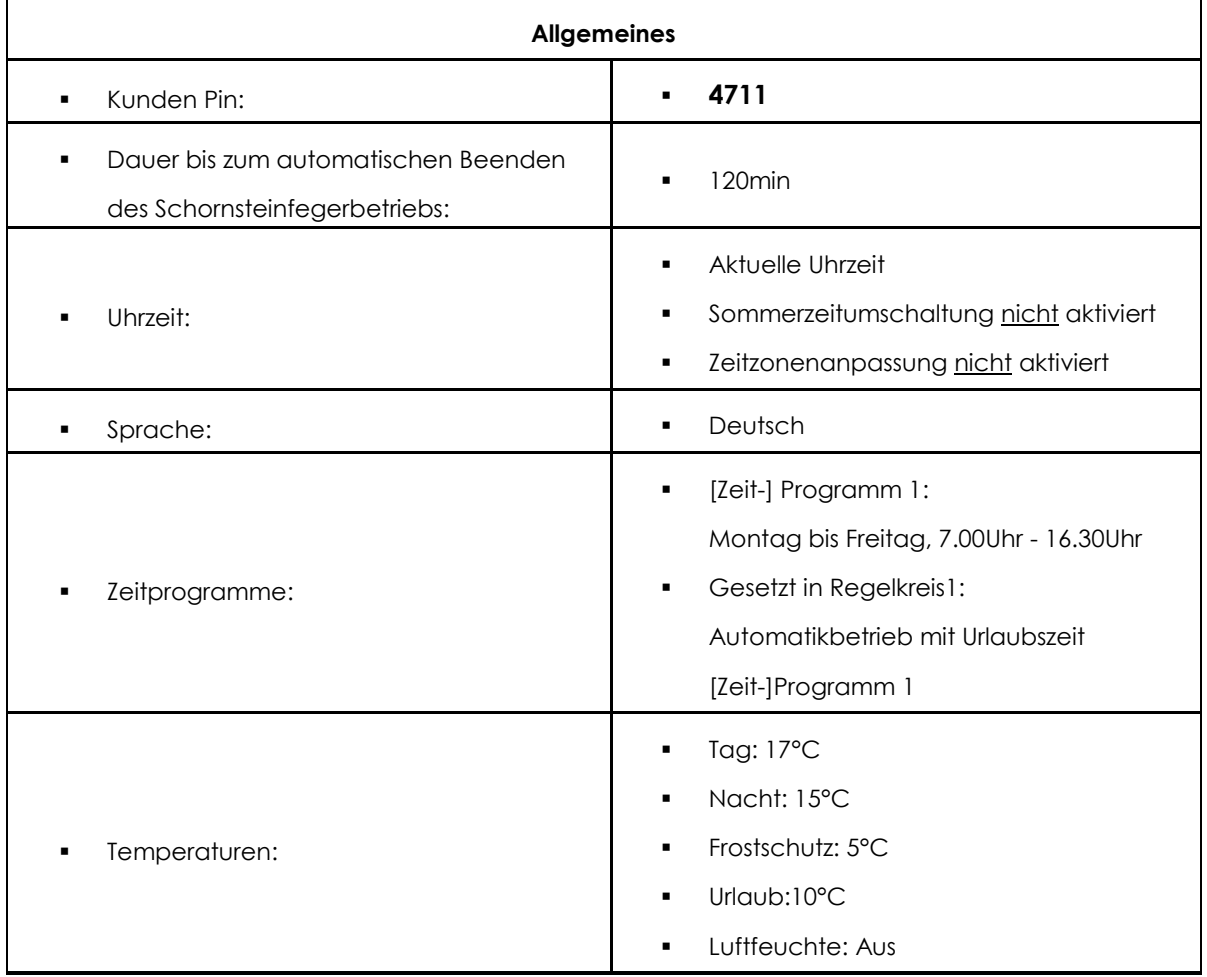

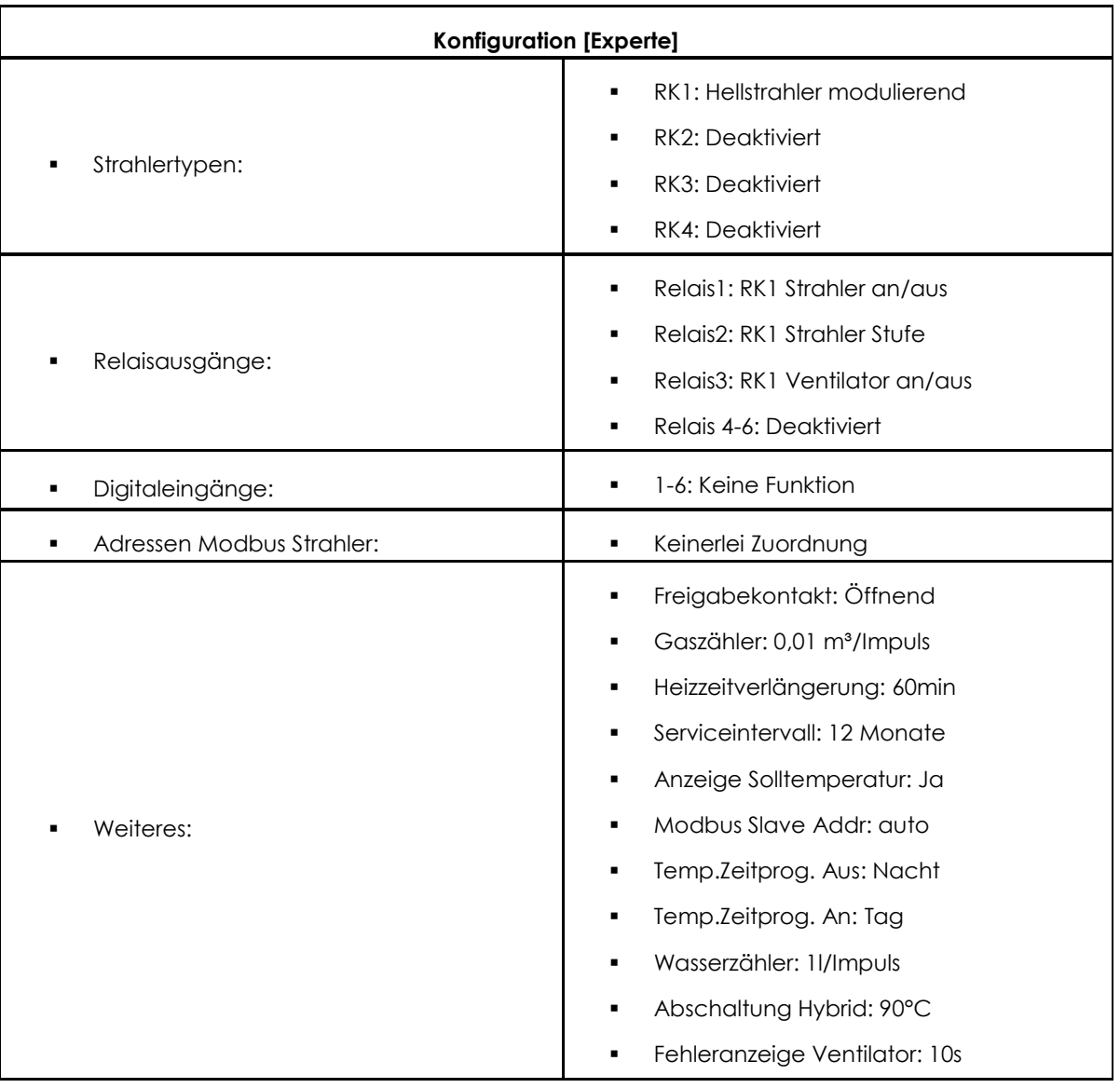

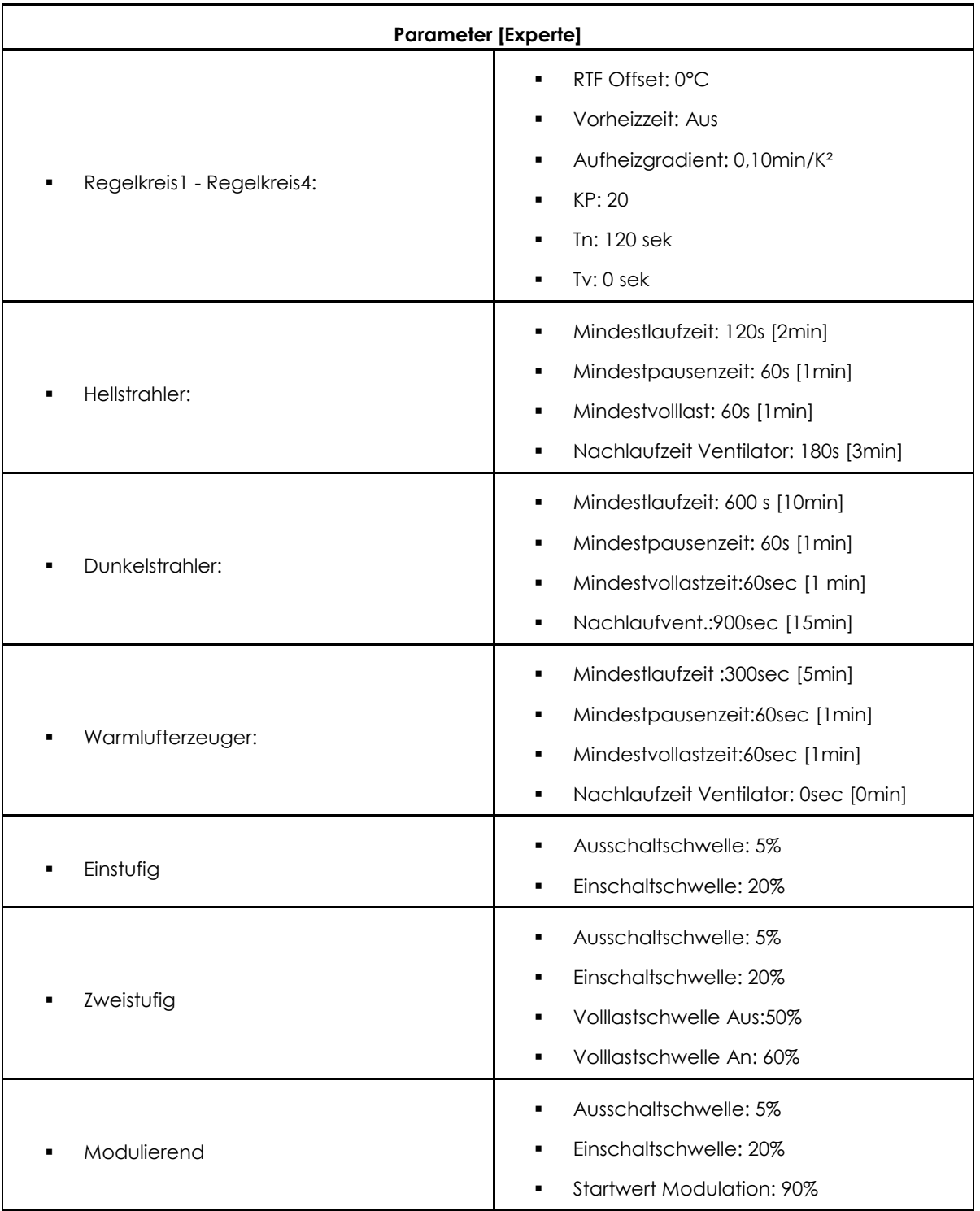

# **12.4. QR-Code**

Der QR-Code im Typenschild und im Infobildschirm der angeschalteten Regelung öffnet die SchwankControl Produktinformation innerhalb des Schwank Webauftritts.

Sobald die SchwankControl mit einem LAN-Kabel [Anschluss nur an Bedieneinheit vorhanden] mit einem Rechner oder dem lokalen Netzwerk verbunden ist und so eine IP im Infobildschirm angezeigt wird, verändert sich der QR-Code, der beim Einscannen die Webapp innerhalb eines Browserfensters startet, siehe Kapitel 13.5

# **12.5. Remote Control [Webapp]**

Die SchwankControl Regelung muss über LAN-Kabel mit einem Rechner oder dem lokalen Netzwerk verbunden sein. Der Anschluss für das LAN-Kabel befindet sich an der Platine der Bedieneinheit.

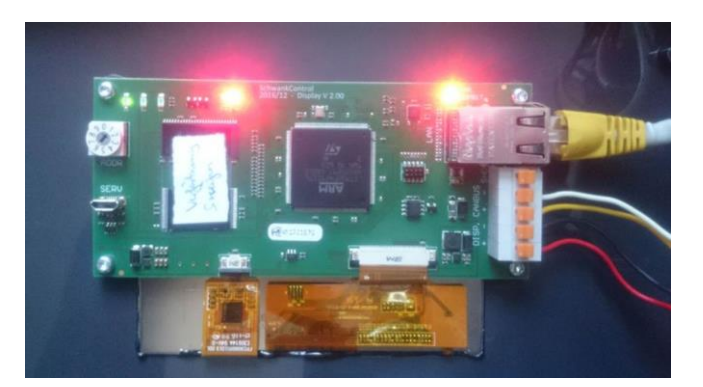

Abbildung 43: LAN-Verbindung

# **1. Ermitteln der IP-Adresse SchwankControl**

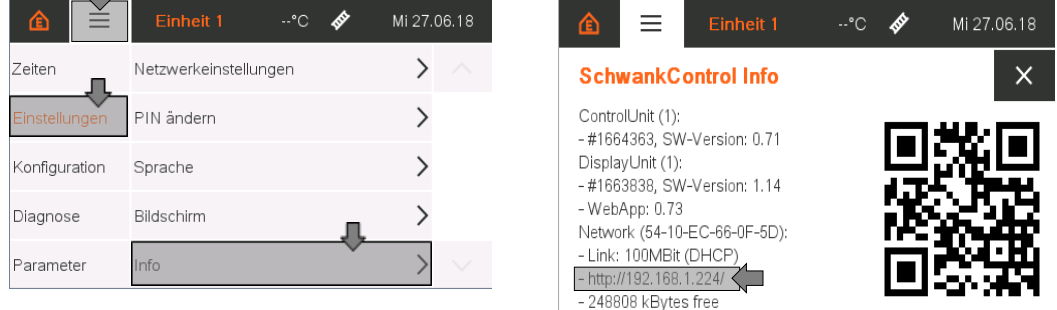

**2. Eintragen der IP-Adresse SchwankControl im Webbrowser**

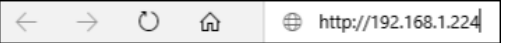

## **3. Öffnen der Webapp im Webbrowser**

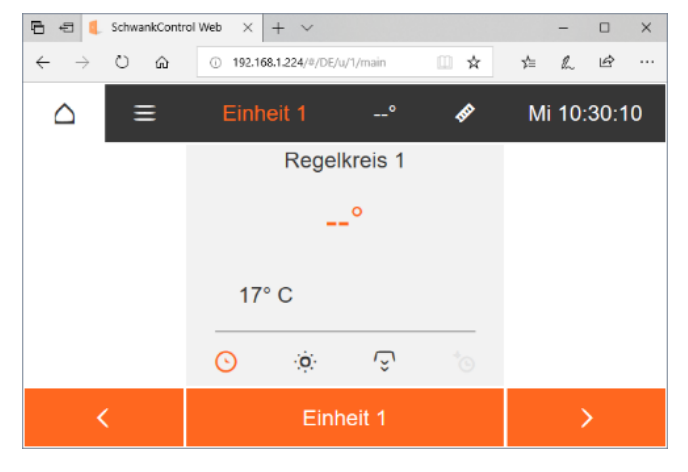

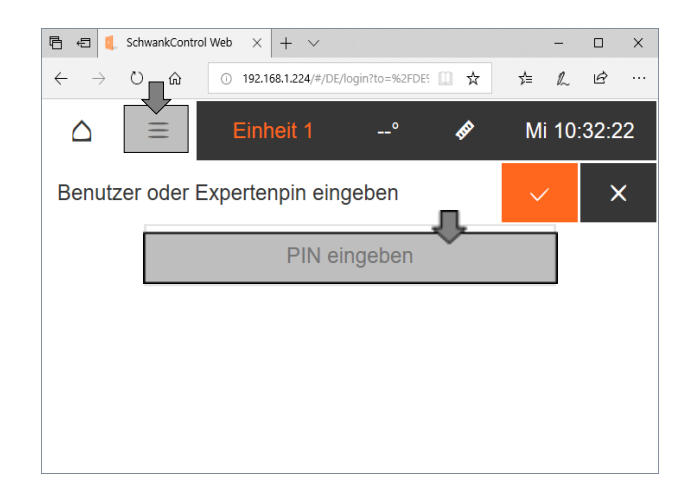

# 13. EU Konformitätserklärung

**INTRONIK** ELEKTRONIK · AUTOMATION +49 351 8821-0<br>+49 351 8821-28

Telefon<br>Telefax

**Emsil Minh** 

Info@intronik.de

INTRONIK GmbH - Am Promigberg 8 - D-01108 Dresden

## EU Konformitätserklärung / EU Declaration of Conformity

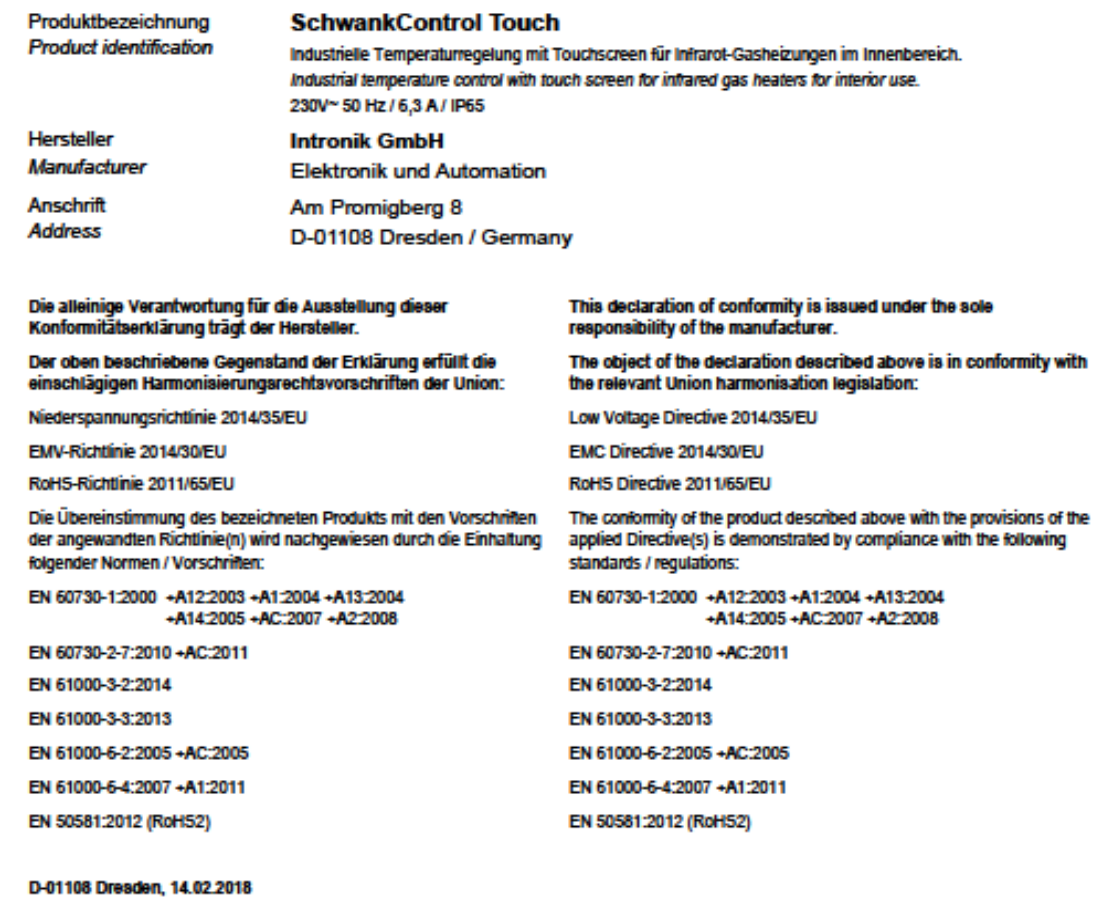

Unterzeichnet für und im Namen von: / Signed for and on behalf of:

**Intronik GmbH** (

Andreas Krups, Geschäftsführung / CEO

Commerzbank Dresden<br>IBAN DE74850800000310080700<br>BIC DRESDEFF850<br>Deutsche Bank Dresden<br>IBAN DE12870700000871703500<br>IBC DEUTDEBC880

kontekt@intronik.de<br>http://intronik.de

Geschäftsführung:<br>S. Eckhardt & D.Groß & A. Krups VATID DE140208050<br>St.Nr. 202/111/00193<br>HRB165 Amtsgericht Dresden

Unsere aktuellen AGB erhalten Sie im Internet unter<br>http://www.intronik.da/agb.pdf<br>color sul Nachfhage in unserer Geschaftsstelle.<br>Our schuil general terms and conditions you'll get under<br>http://www.intronik.da/agb.pdf<br>or

# 14. SchwankControl - Produkt Portfolio [DE&EN]

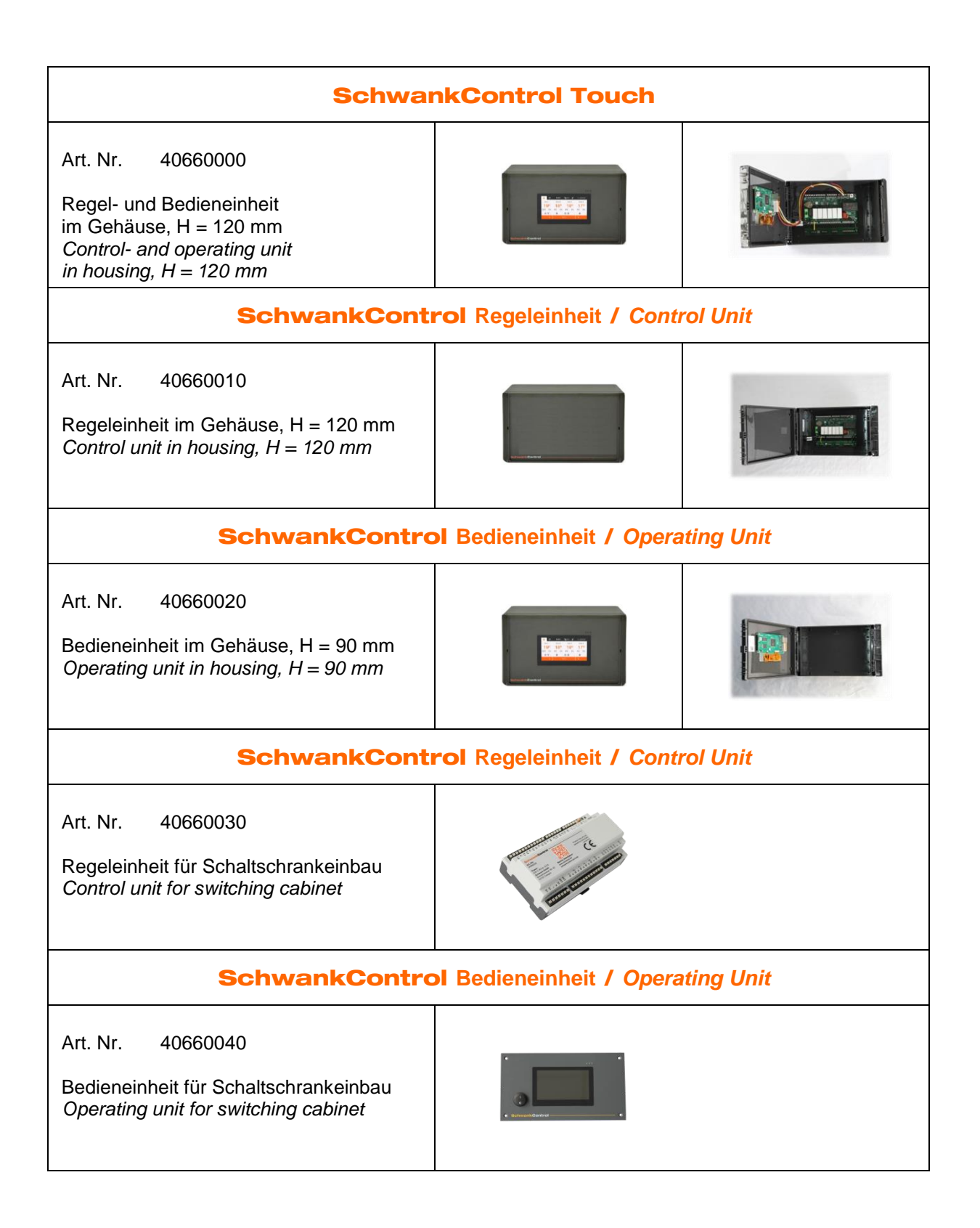

# SchwankControl **Netzteil** / *Power Supply* Art. Nr. 40660110 Netzteil für Bedieneinheit bei Entfernungen > 100m zur Regeleinheit *Power supply for operating unit for distances > 100m to control unit* SchwankControl **Umsetzer /** *Converter* Art. Nr. 40660130 Umsetzer / Converter MODBUS RTU > MODBUS TCP SchwankControl **Umsetzer /** *Converter* Art. Nr. 40660140 Umsetzer / Converter MODBUS RTU > BACNet IP SchwankControl **Umsetzer /** *Converter* Art. Nr. 40660150 Umsetzer / Converter MODBUS RTU > KNX SchwankControl **CAN Repeater** Art. Nr. 40660170 Repeater für SchwankControl Regeleinheit bei Abstand zw. zwei Einheiten >200 m *Repeater for SchwankControl control unit For distances between two units >200 m*

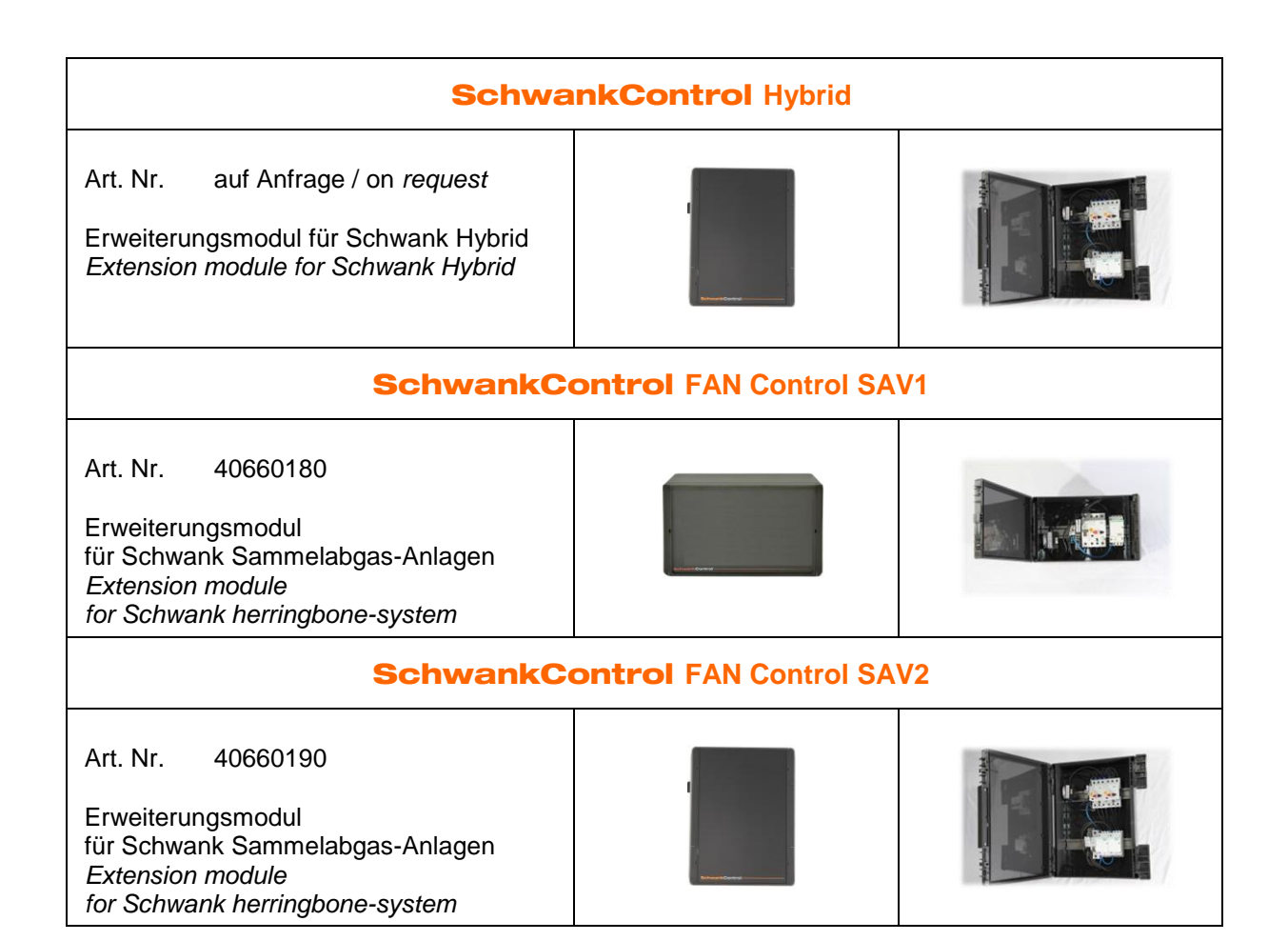

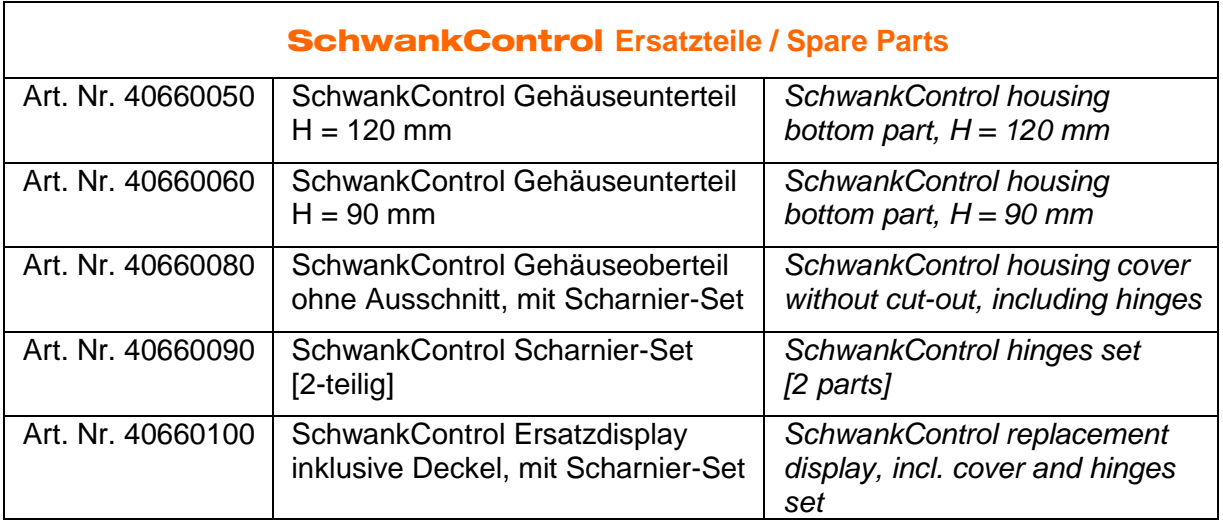

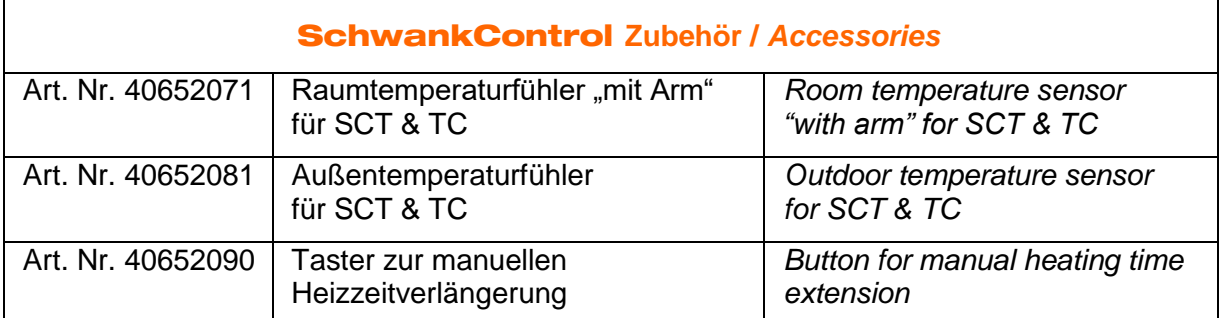

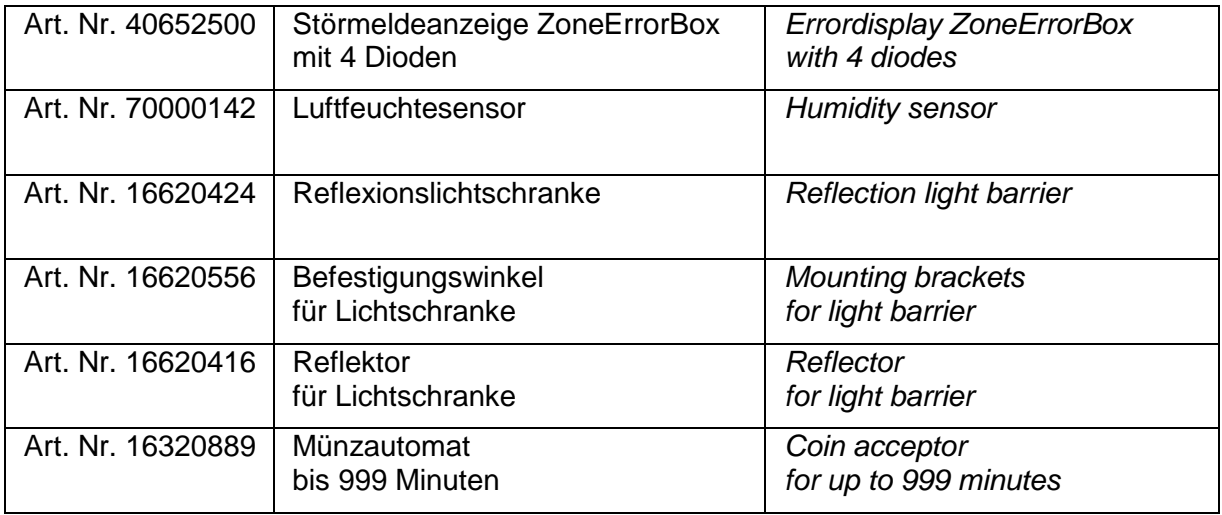
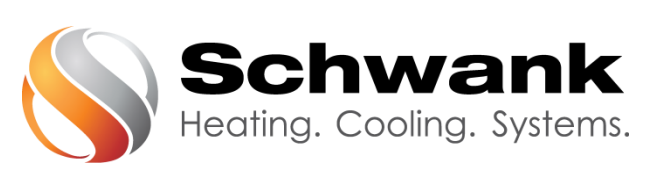

## **Deutschland Österreich**

Schwank GmbH Schwank Ges.m.b.H. Bremerhavener Straße 43 Hetmanekgasse 1b/3 D-50735 Köln A-1230 Wien Tel: +49 [0] 221-7271-0 Tel: +43 [0] 1-6091320-0 Fax: +49 [0]221-7176-228 Fax: +43 [0]1-6091260 E-Mail: info@schwank.de E-Mail:office@schwank.at Internet: www.schwank.de Internet: www.schwank.at